#### **Customer**

 **Service**

#### **Bulletin**

# **Bull Field Engineering & Support**

*FECS*

### **Networking & Security**

### **Customers Support**

#### CUSTOMER SERVICE

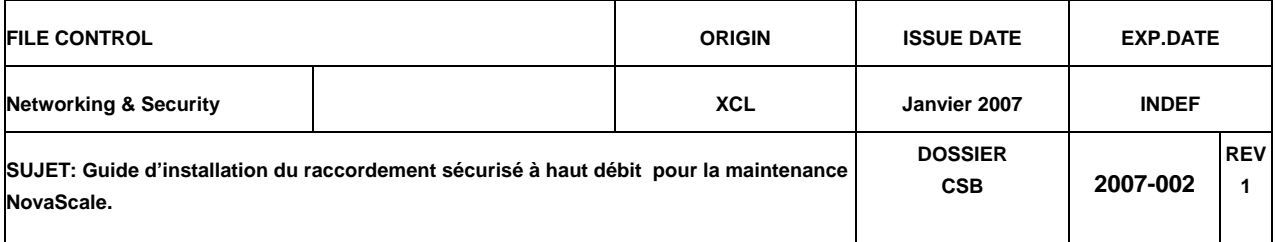

#### **Contenu & Sommaire :**

Ce CSB décrit les étapes du raccordement d'un client NovaScale (9000 - Hélios, 7000, …) au centre de support Bull pour sa maintenance sécurisée via Internet.

- 1. Matériel et informations nécessaires
- 2. Enregistrement du client
- 3. Personnalisation du TrustWay CRX.<br>4. Pré-configuration du routeur NAT.
- 4. Pré-configuration du routeur NAT.
- 5. Personnalisation du routeur NAT.
- 6. Personnalisation du routeur ADSL
- 7. Installation sur le réseau.

#### **"BULL S.A. Confidentiel"**

Ce document et les informations qu'il contient sont confidentiels et apparti **BULL S.A.. Ils sont communiqués uniquement au personnel du Groupe BULL dans** 

**le seul but de lui permettre d'exercer ses activités. Ce document, les informations qu'il contient et toute copie qui pourrait en être faite seront conservés de façon très confidentielle : aucune copie, même partielle, ne pourra en être faite sans l'accord du responsable hiérarchique; aucune communication ou distribution ne pourra être faite de tout ou partie de ce**  document (a) aux personnes qui ne font pas partie du Groupe BULL ou (b) à des<br>employés du Groupe BULL qui n'ont pas nécessairement à en connaître. Ce<br>document (et toutes copies) devra être restitué au supérieur hiérarchiqu **demande soit dès que sa conservation ne sera plus justifiée par les besoins du service.** 

**Toute dérogation aux dispositions ci-dessus ne pourra être accordée que par le Directeur Général concerné.** 

WRITER : D.HAMEL / A. LAPEYRE / P. BEILVERT **APPROVED By : M. MIJIYAWA** | Page 1

**"BULL Confidential & Proprietary" This document and the information contained herein are confidential to and the property of BULL S.A. and made available only to BULL Group employees for the** 

**soler property of BULL S.A. and made available only property of BULL S.A. and made available only soler purpose of conducting BULL S.A. business. This document, any copy there of and the information contained herein shall be maintained in strictest confidence : shall not be copied in whole or in part except as authorized by employees's manager; and shall not be disclosed or distributed (a))to persons who are not BULL Group employees, or (b) to BULL Group employees for whom such information is not necessary in connection with their assigned responsabilities. Upon request, or when the employee in possession of this document no longer as need for the document for the authorized purpose. This document and any copies thereof shall be returned to the employee's manager. There shall be not exceptions to the terms and conditions set forth herein except** 

**as authorized in writing by the responsable BULL S.A. General Manager.**

**ORIGINATOR'S ADDRESS : TEL NUMBER : BULL - 43, RUE JEAN JAURES - BP 68 (33) 01 30 80 70 00 78340 LES CLAYES SOUS BOIS** 

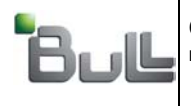

"BULL S.A. Confidentiel" "BULL S.A. Confidential & Proprietary"

## 1. Matériel & informations nécessaires :

#### Matériel ·

Ce matériel est issu de la commande, sauf les cordons Ethernet et le PC qui peuvent être fournis par le client

- 1 TrustWay CRX.
- 1 routeur NAT (3Com 3CR860-95).
- 1 Modem ADSL (3Com 3wdr101a-75)
- PC avec émulation Hyper terminal & browser (utilisé seulement pendant la phase de paramétrage).
- Cordon RJ11-DB9F (ref 76680283-001) fourni avec CRX.
- Câble Ethernet (1 cordon fourni avec le routeur).

Paramètres de configuration Hyper terminal :

- Vitesse : 115200 bits/sec.
- Data: 8 bits
- Parité : sans
- Stop: 1 bit
- Contrôle de flux : Aucun

### 2. Enregistrement du client :

2.1. La « Demande d'Enregistrement » (voir figure) est à remplir après consultation de l'administrateur client :

- Le client aura souscrit au préalable un abonnement ADSL auprès d'un FAI.
- Le FE complétera la fiche de demande de renseignements qu'il retournera à l'administrateur du Bicc

#### 2.2. Cette fiche est à envoyer à l'administrateur BICC :

- Mr Patrick Beilvert
- Tel: (33)1 6993 9421
- Fax:  $(33)1$  6993 9440
- Mail: Patrick.beilvert@bull.net, copie Srv.gcos8-support@Bull.net

2.3. L'administrateur BICC répond en envoyant une fiche « Configuration Client Hélios» regroupant les éléments de configuration des divers boîtiers. Ces éléments seront utilisés dans les étapes suivantes pour programmer le CRX et le routeur NAT et l'ADSL

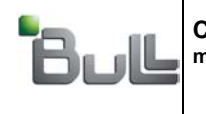

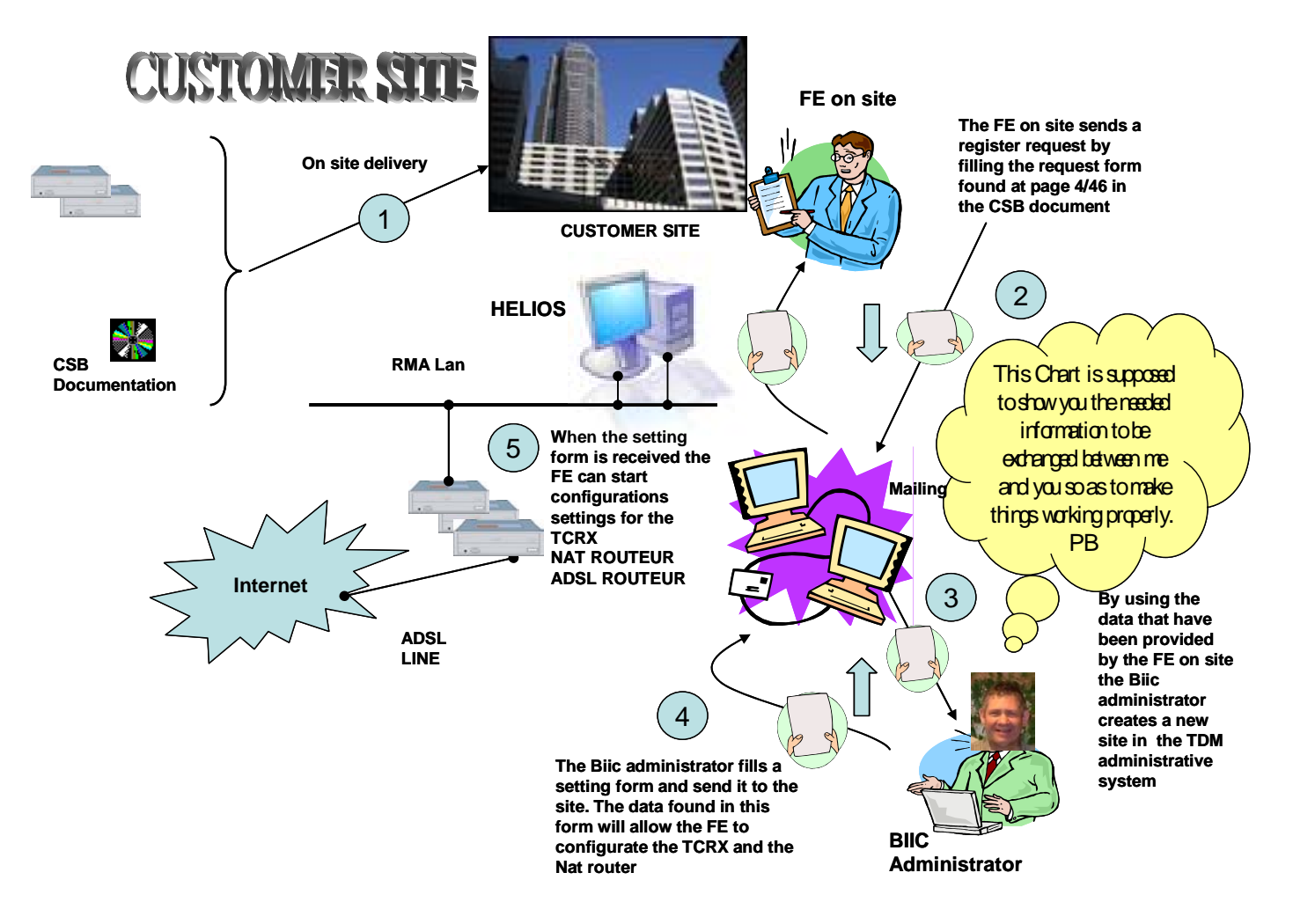

- 1. Matériel (Adsl Router + TCRX + Nat Router) + documentation livrés sur site.
- 2. Le FE sur site envoie une fiche de renseignements vers le Bicc
- 3. L'administrateur du Bicc créée un nouveau site RMS
- 4. L'administrateur du Bicc renvoie vers le site une fiche de configuration
- 5. A l'aide de cette fiche le FE sur site configure les éléments de la RMS

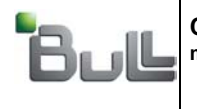

"BULL S.A. Confidentiel" "BULL S.A. Confidential & Proprietary"

Le schéma de principe pour la configuration est décrit ci-dessous :

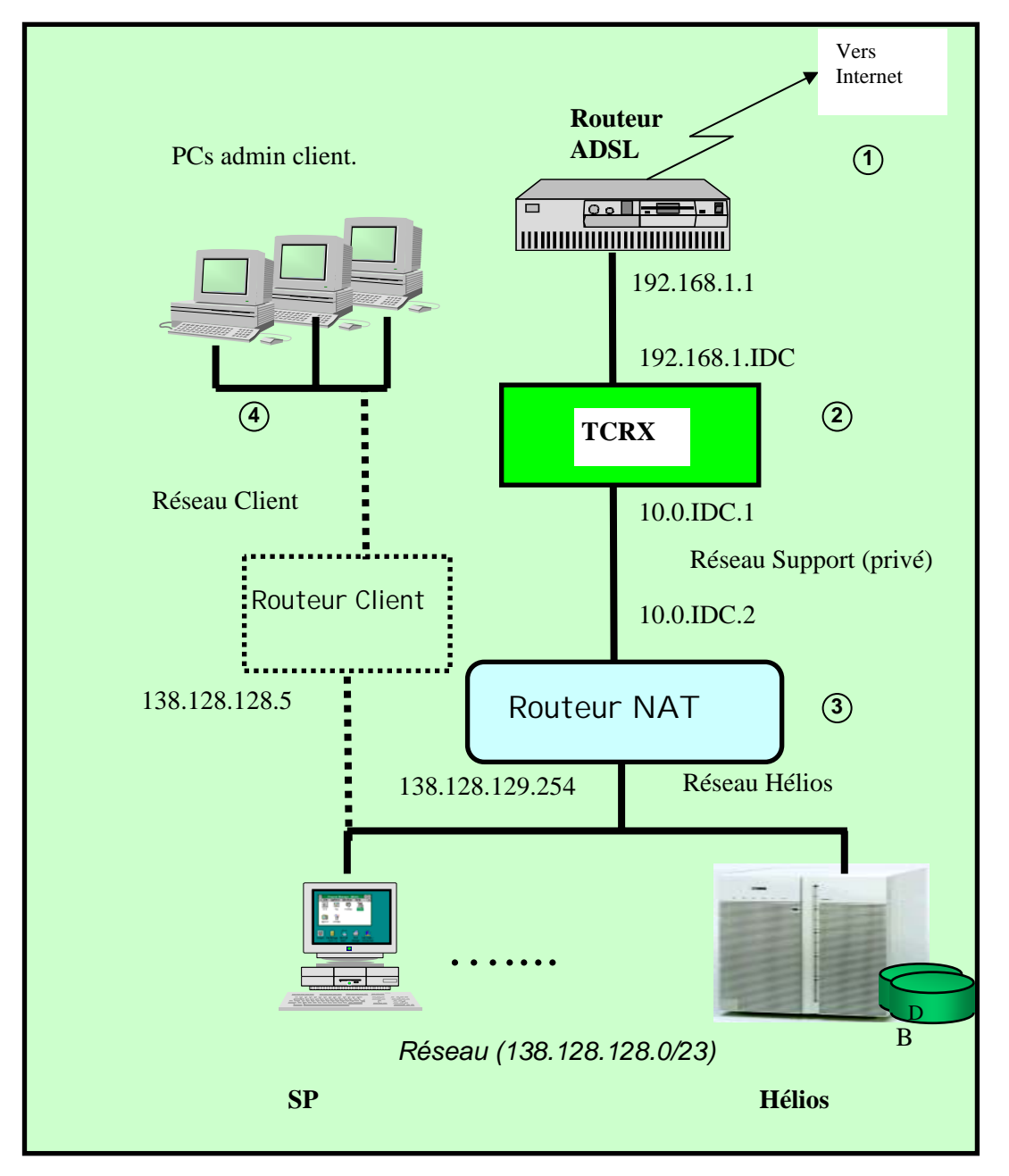

*Shéma de principe*

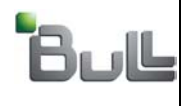

"BULL S.A. Confidentiel" "BULL S.A. Confidential & Proprietary"

Les informations à renvoyer par le technicien du site (Field Engineer) sur site vers l'administrateur du Bicc :

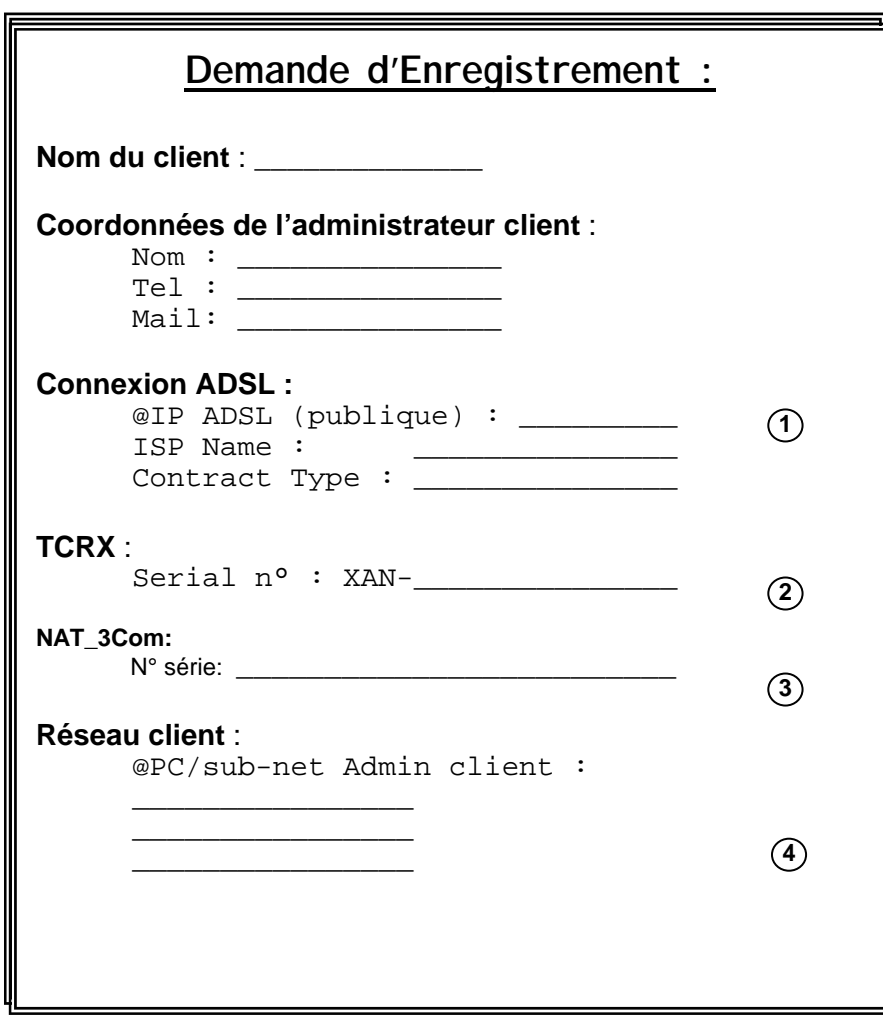

*Note : Le client doit souscrire auprès d'un FAI un contrat ADSL avec adresse IP Fixe*

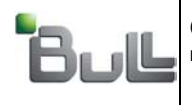

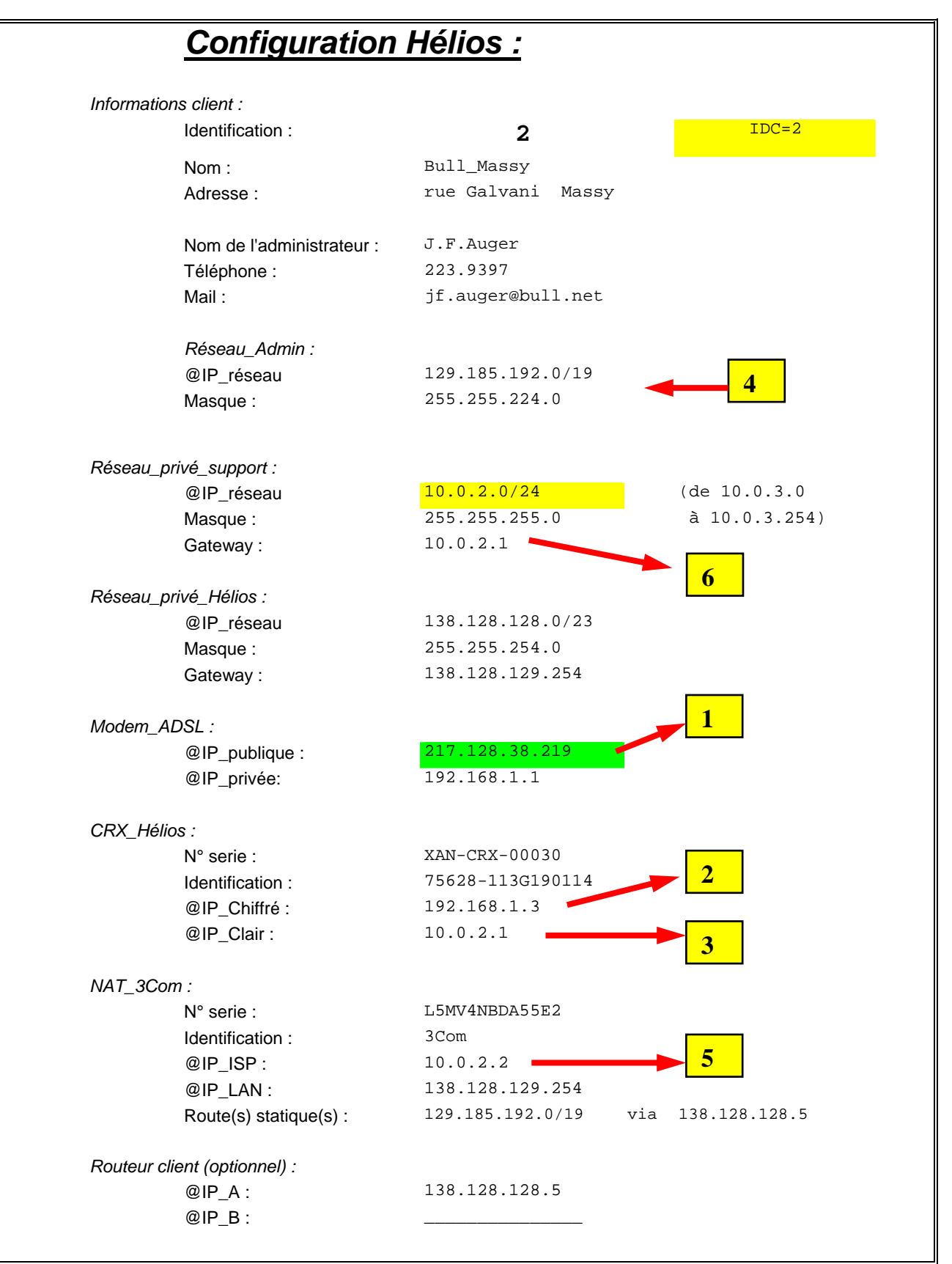

*Note : Fiche renvoyée, complètement renseignée, par l'administrateur Bull-BICC au client.* 

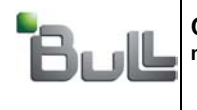

PAGE 7/78

Exemple de configuration type de la RMS sécurisée sur site :

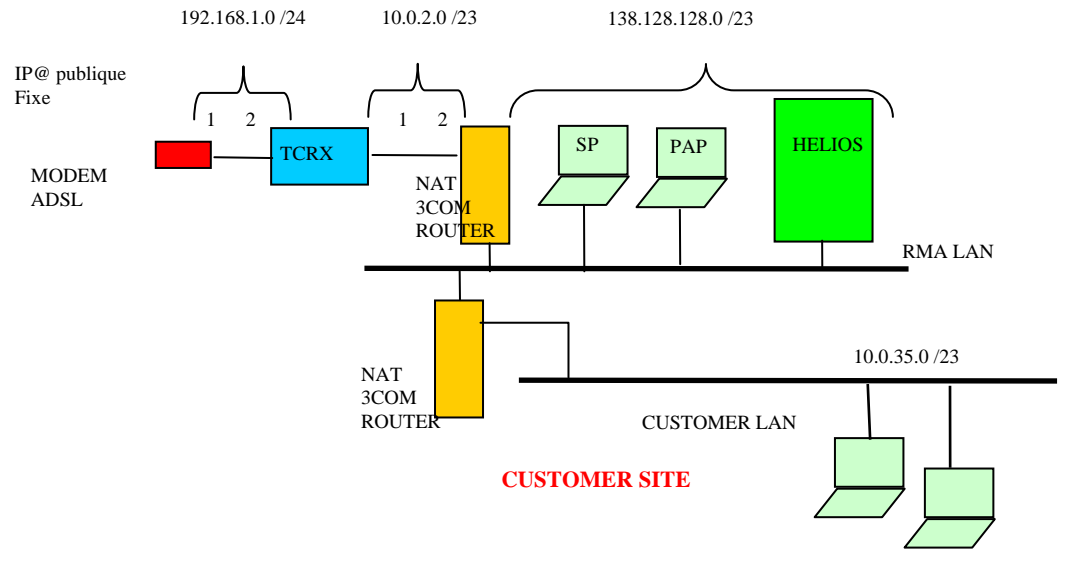

Les différents réseaux :

- ADSL public (l'adresse IP du modem sur le réseau ADSL doit être fixe)
- Réseau privé crypté 192.168.1.0/24 (nœuds : routeur ADSL, TCRX)
- Réseau privé clair 10.0.n.0/23 (n différent pour chaque site)
- Réseau RMA 138.128.128.0/23 (nœuds SP, Pap, etc..)
- Réseau client (ici exemple donné pour 10.0.35.0/23 (nœuds consoles NCC)

Les éléments à configurer sont :

- Le boîtier TCRX
- Le / les nat routers (un seul routeur si pas d'interconnexion RMA / Intranet client)
- Le routeur ADSL

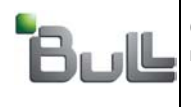

"BULL S.A. Confidentiel" "BULL S.A. Confidential & Proprietary"

## 3. Personnalisation du TrustWay CRX :

- Via le cordon RJ11-DB9F, connecter le port Com1 du PC à la prise Console du TCRX.
- Ouvrir une connexion Hyper terminal
- Via les touches « Tab » puis « enter » sélecter la fonction « Networks »

(note : ce même environnement permet aussi de lancer les tests de diagnostique).

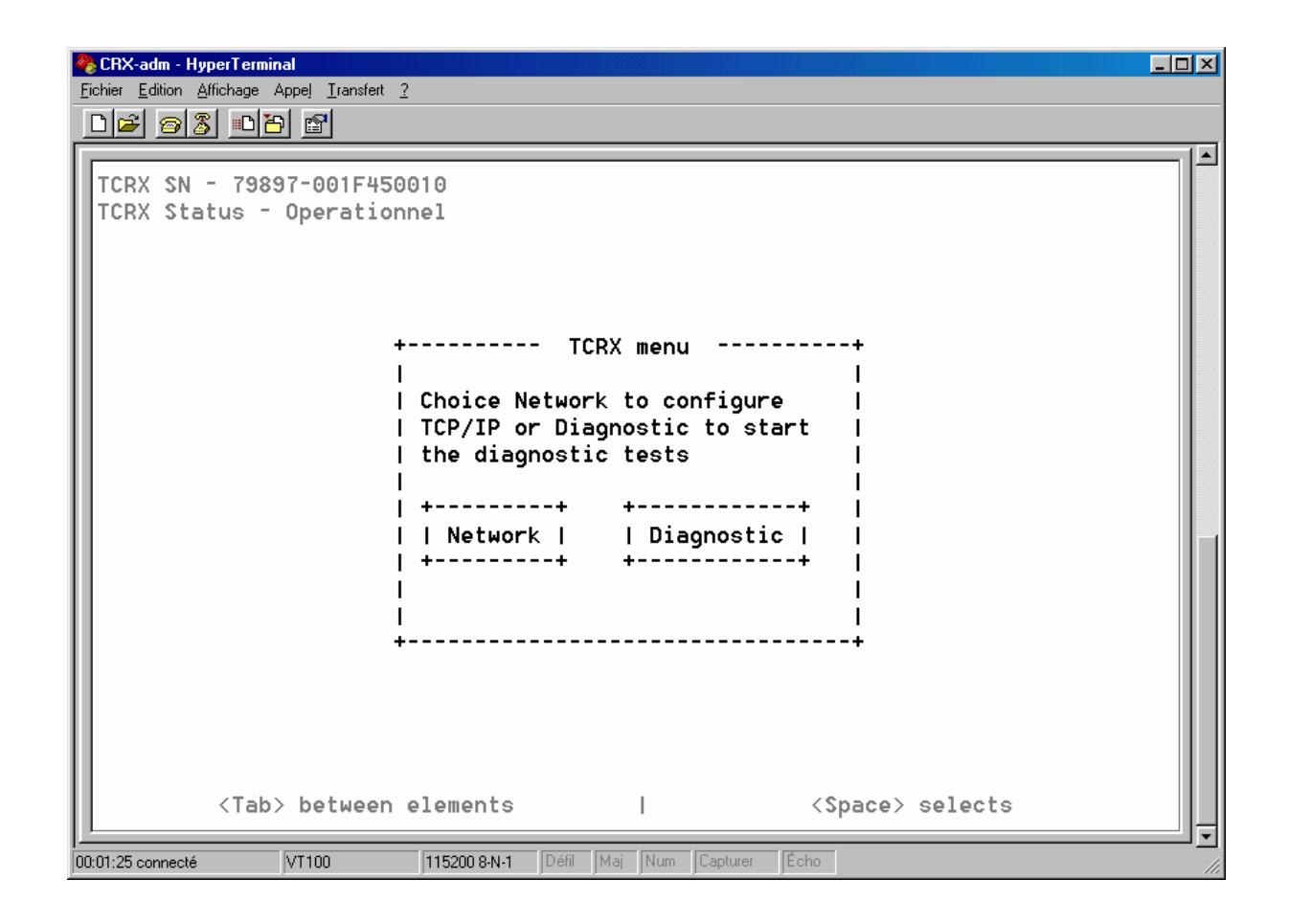

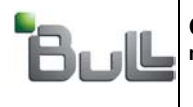

- Entrer les informations de la fiche de configuration comme montrée dans l'image ci-dessous. Pour réaliser cette opération, vous devez avoir reçu votre fiche de configuration renvoyée par l'administrateur Bull BICC. Remarquez que le paramètre IDC est propre à chaque site.
- L'adresse du TDM est constante et vaut **129.185.218.11**. Il est toujours accessible via l'interface B
- Le fait de sélecter et valider « Save » va provoquer la prise en compte des informations par le TCRX et son reboot.
- Attendre la fin de ce reboot et débrancher le PC.

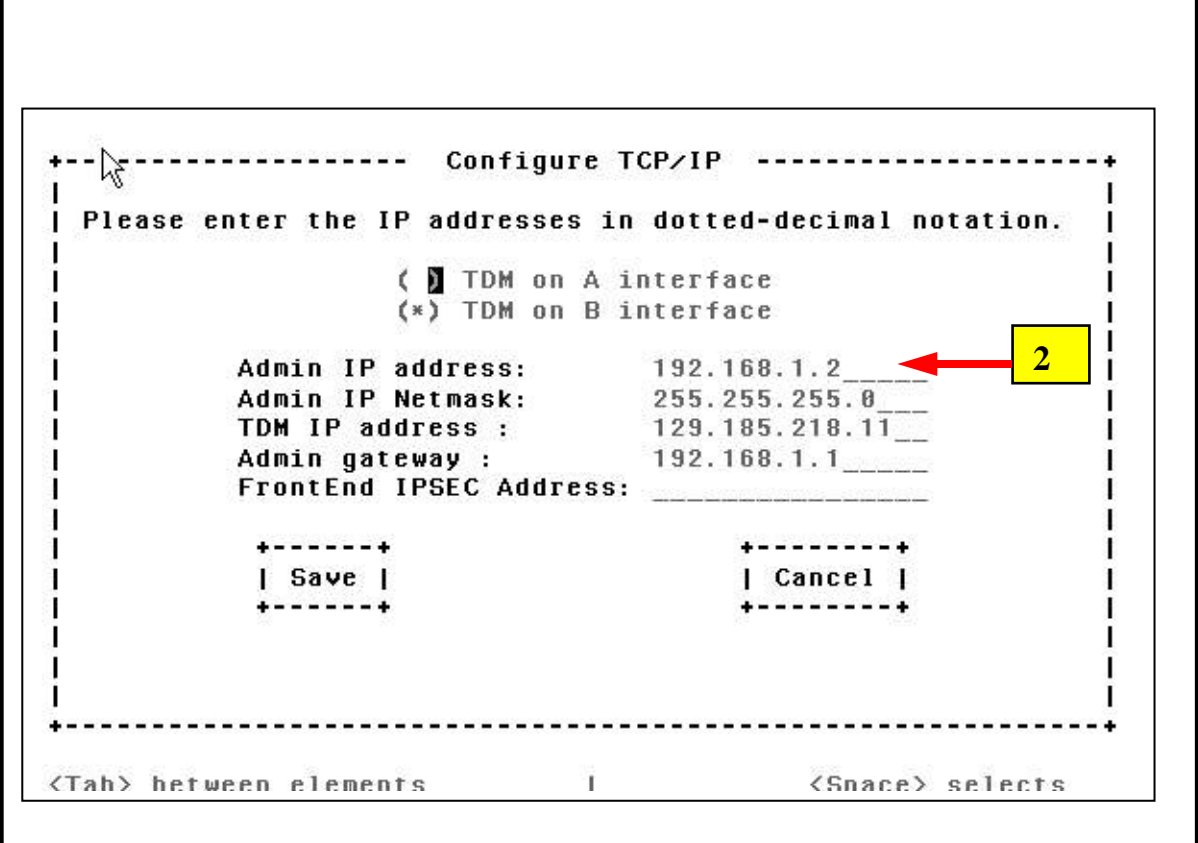

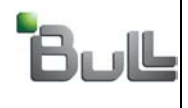

"BULL S.A. Confidentiel" "BULL S.A. Confidential & Proprietary"

# 4. Pré-configuration du routeur Nat :

Affecter au PC l'adresse 192.168.1.2 masque 255.255.255.0. Brancher le cordon Ethernet entre le PC et un des 4 ports LAN du routeur. Avec Microsoft Internet Explorer, ouvrir une connexion **http://192.168.1.1**

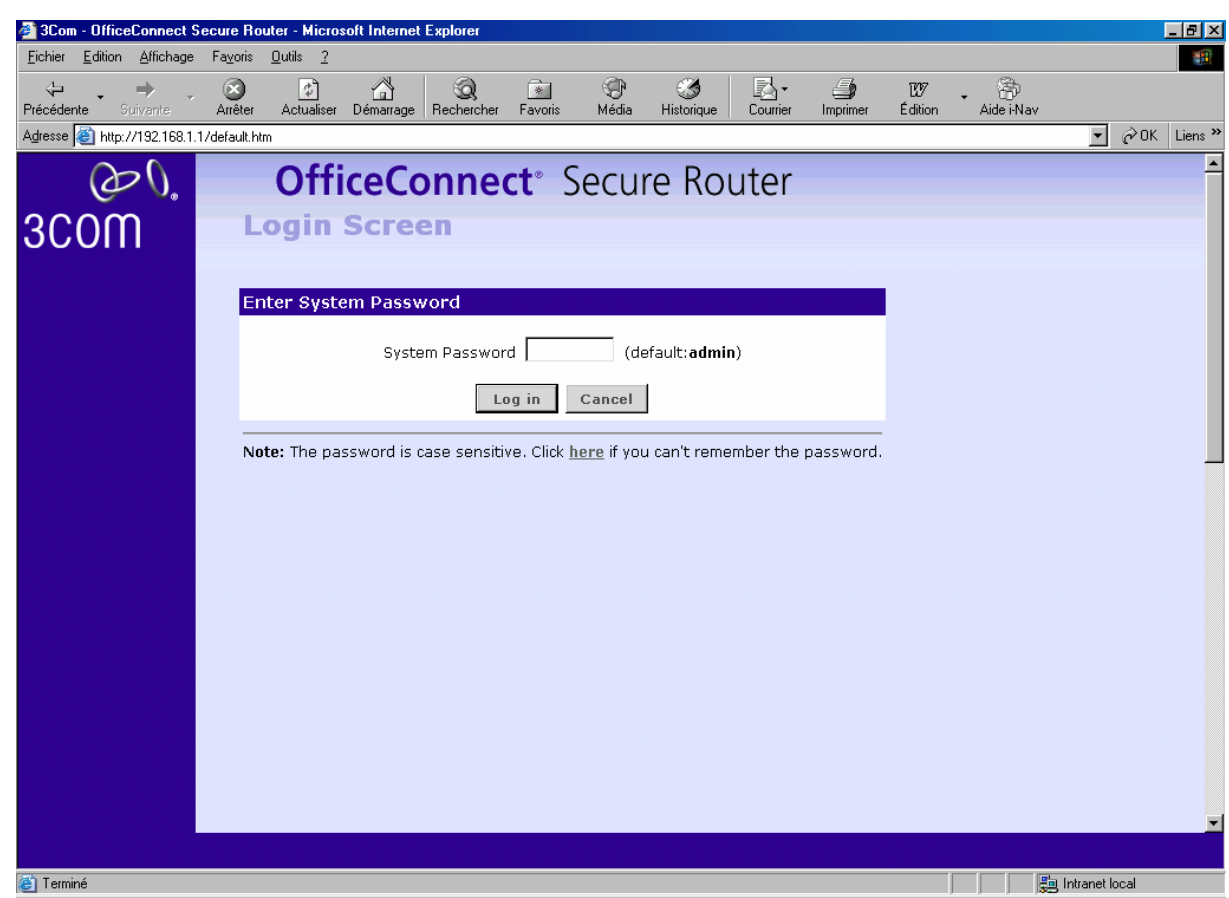

Le mot de passe par défaut est *admin*.

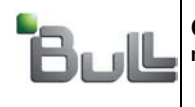

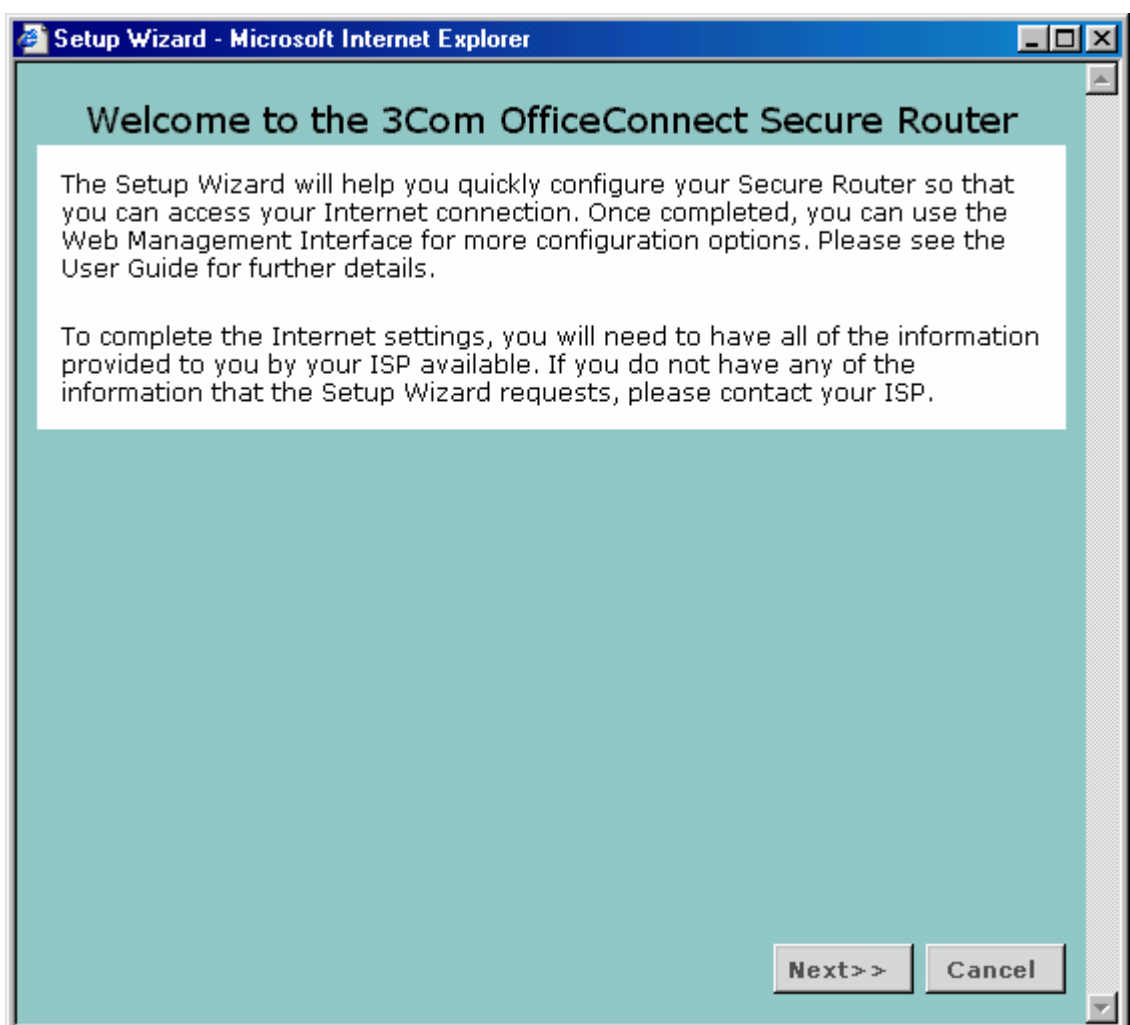

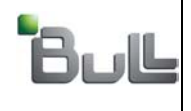

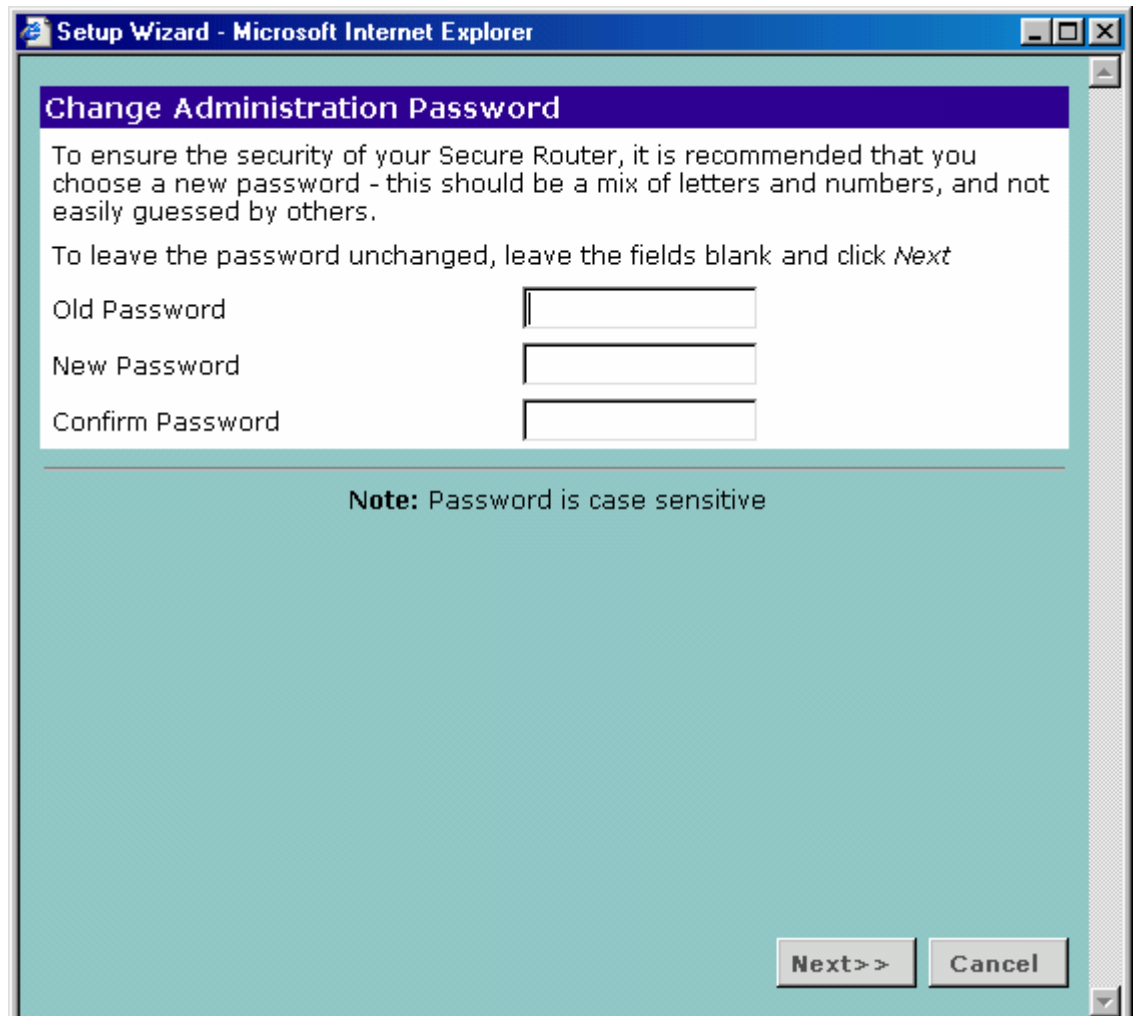

Laisser les champs vides, le mot de passe par défaut ne doit pas être modifié (il pourra l'être ultérieurement par l'administrateur BICC).

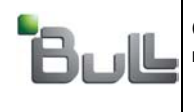

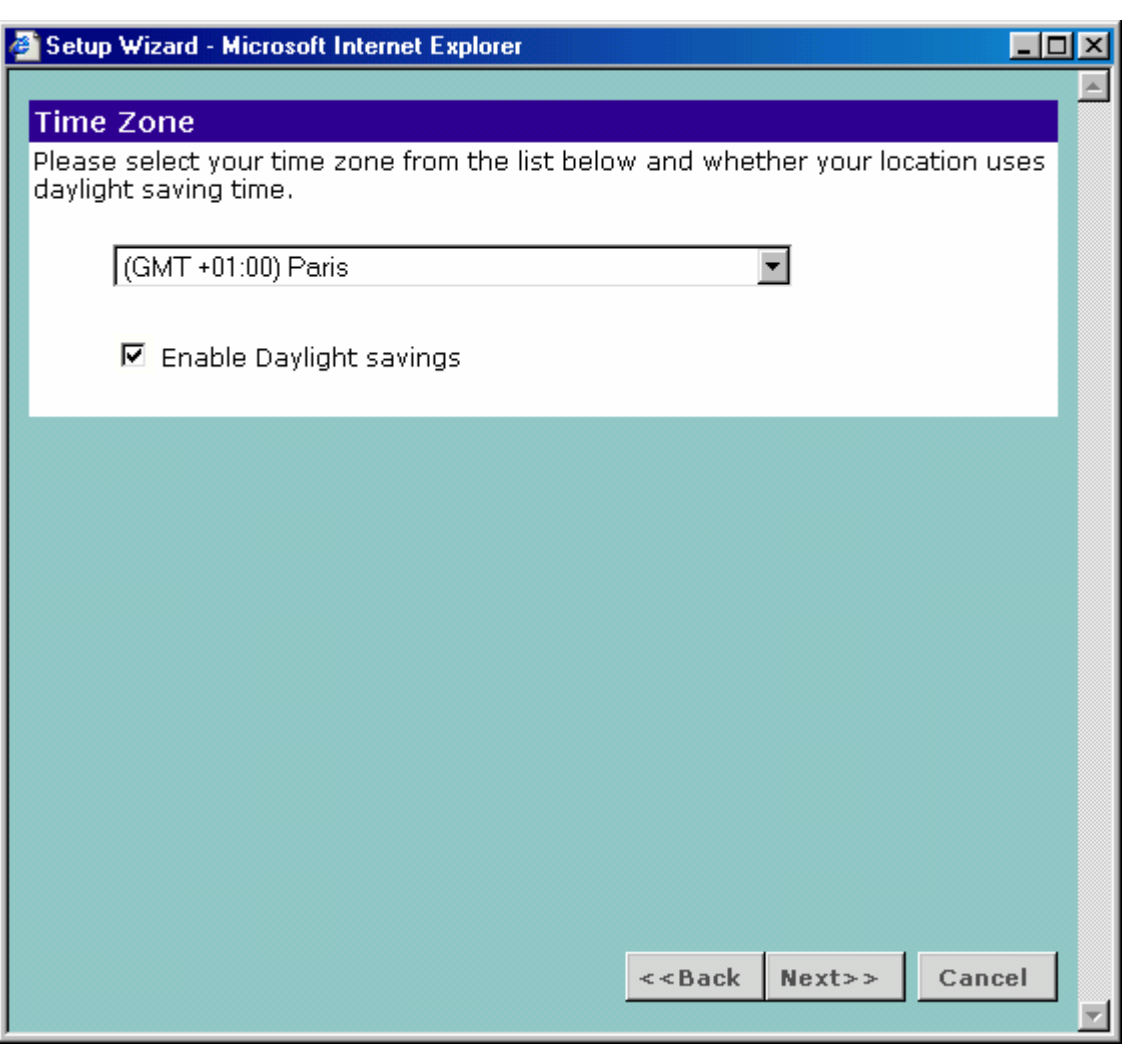

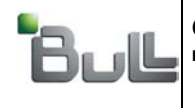

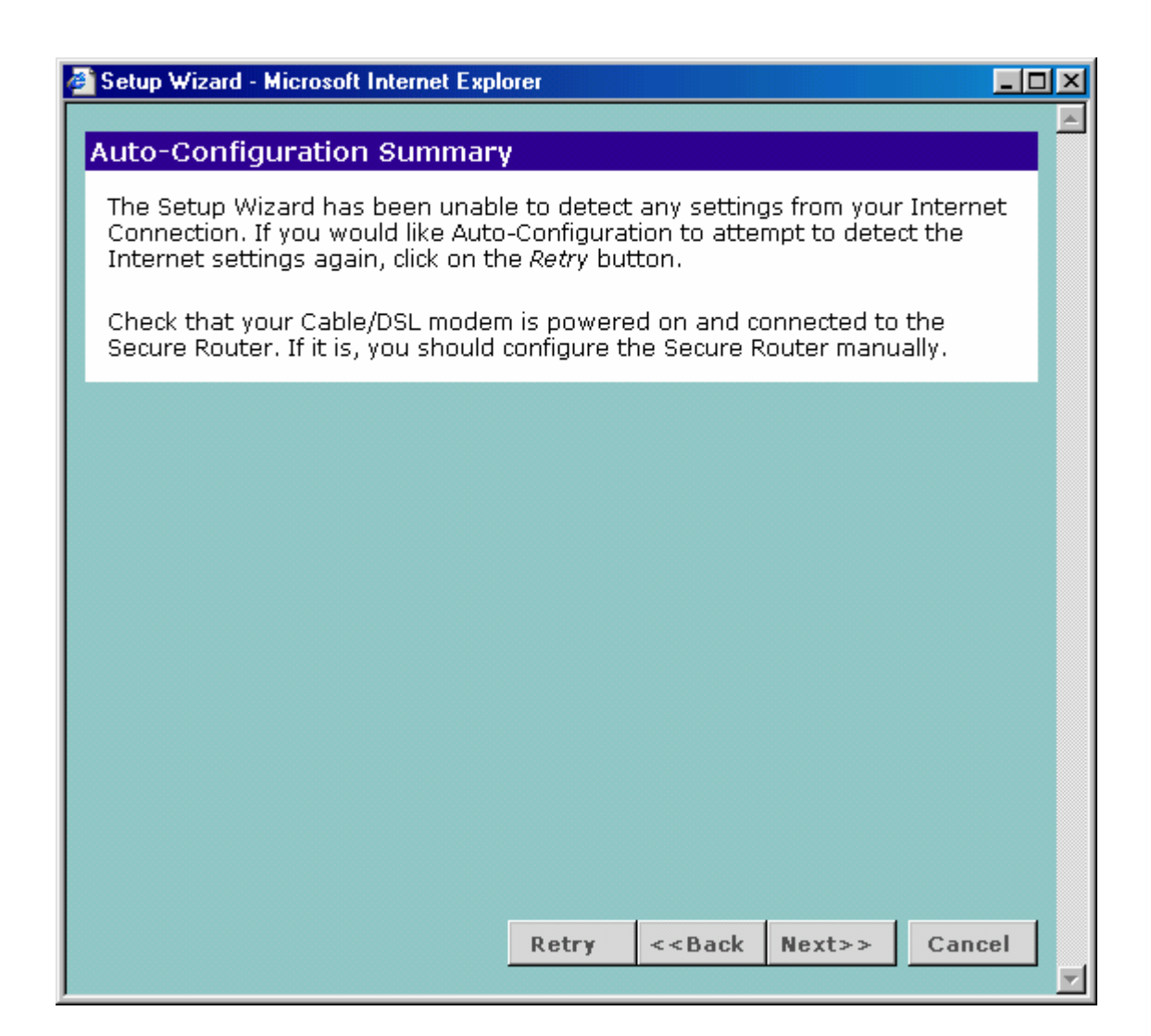

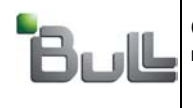

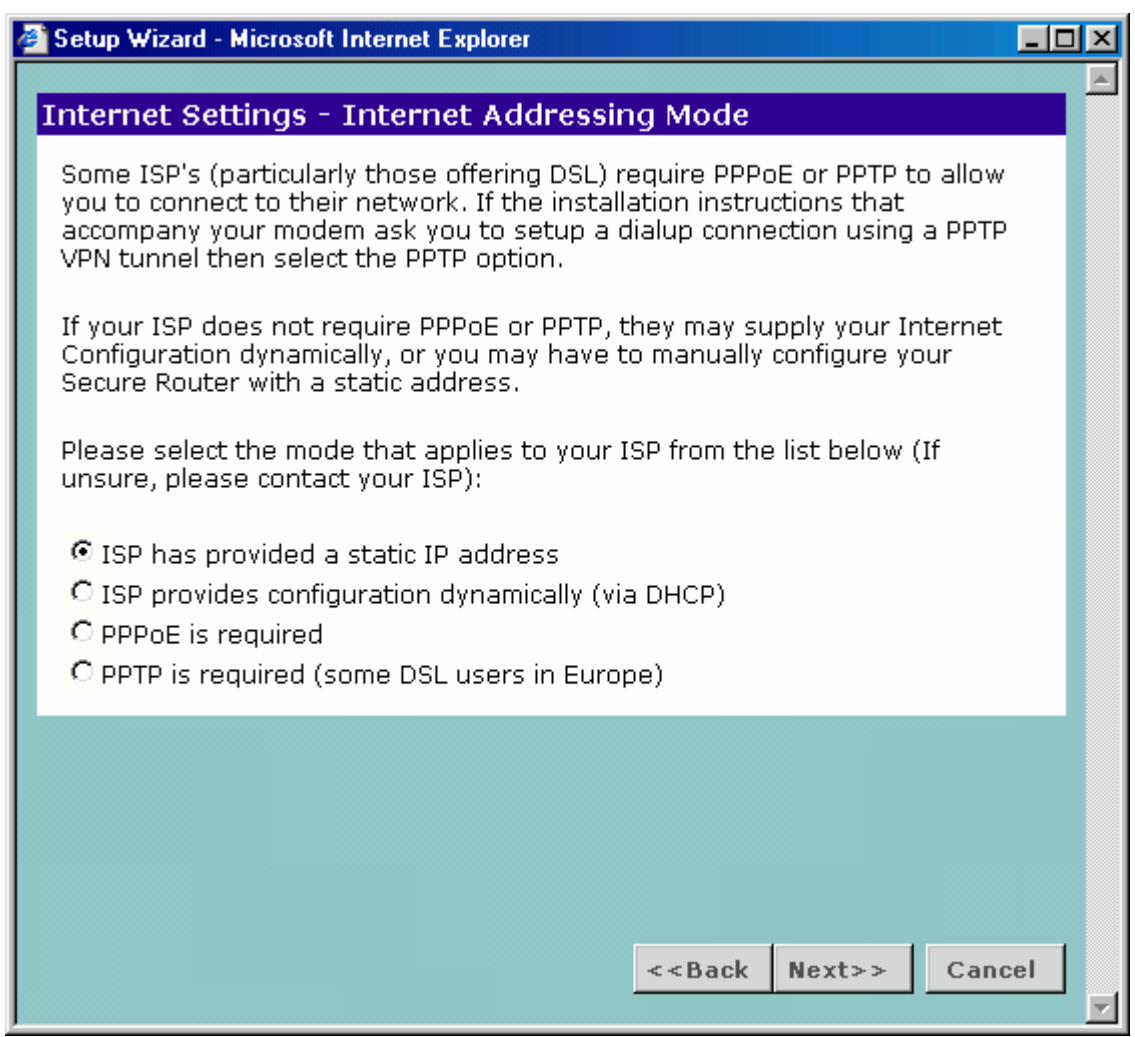

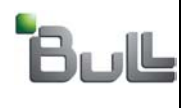

#### **Définition de l'interface « ISP » :**

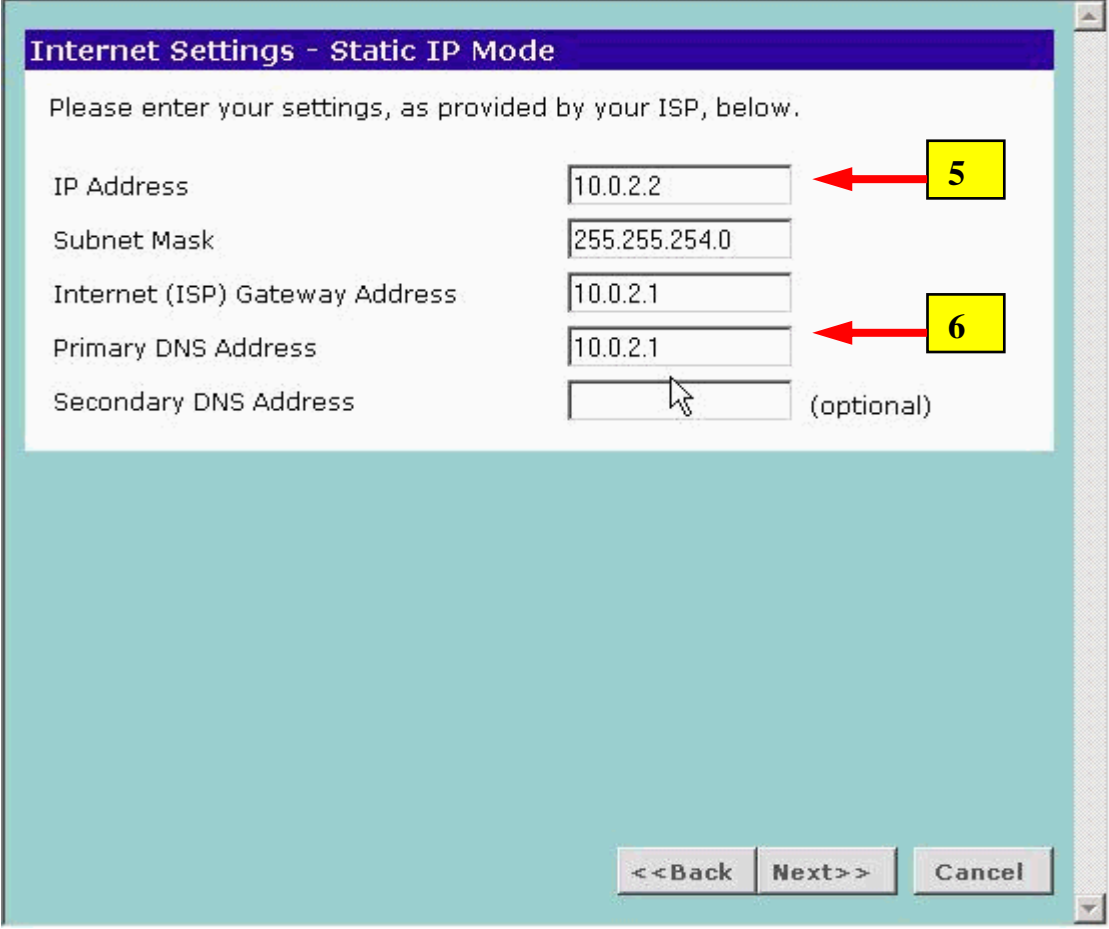

Ces adresses IP sont définies dans votre fiche de configuration :

- 
- IP Address  $\rightarrow$  paramètre 5 @IP\_ISP<br>• Gateway & DNS  $\rightarrow$  paramètre 6 • Gateway & DNS
- Subnet mask : fixe (255.255.255.0)

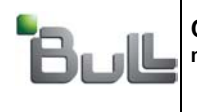

#### **Définition de l'interface « LAN » :**

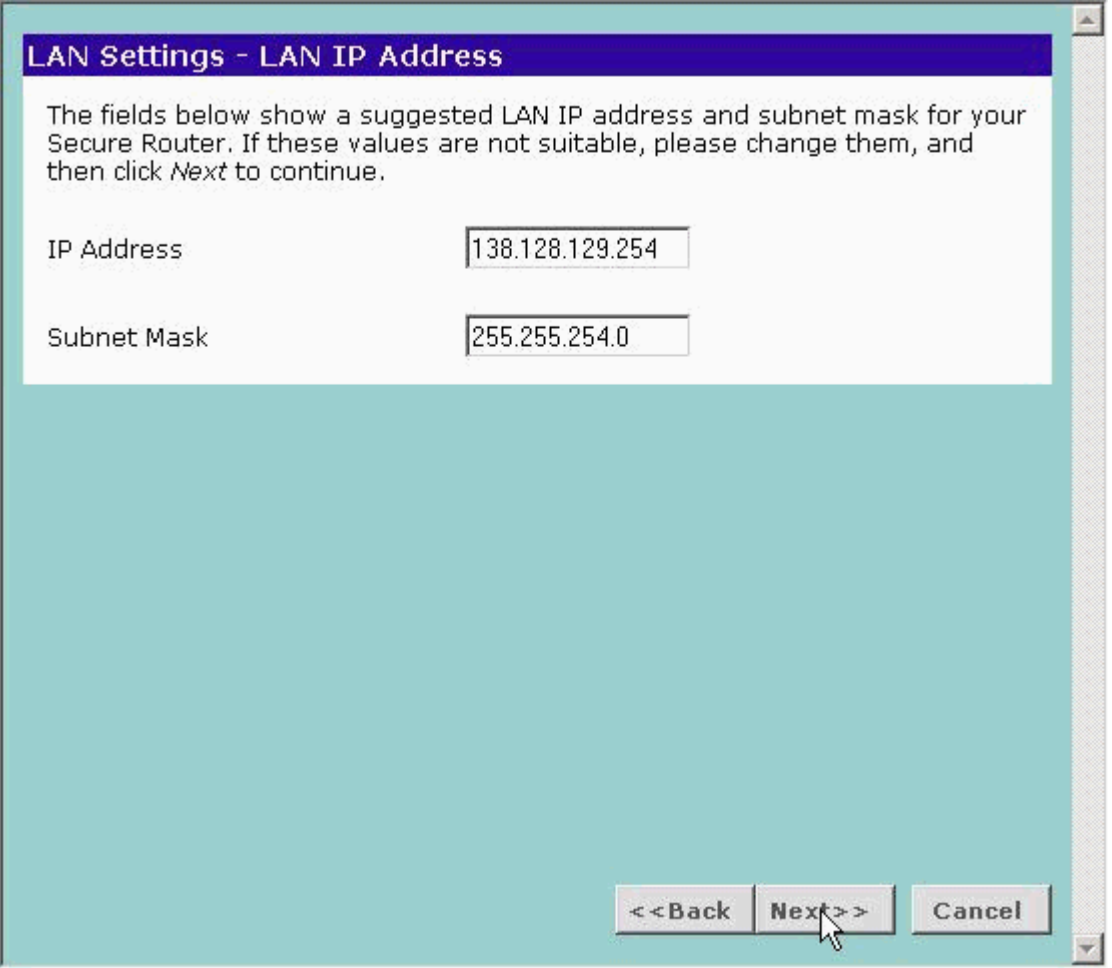

Cette adresses IP (138.128.129.254) et son masque (255.255.254.0) sont **fixes** et correspondent au Gateway dans le plan d'adressage Hélios.

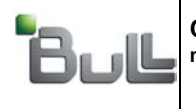

Le routeur n'est pas utilisé comme serveur DHCP.

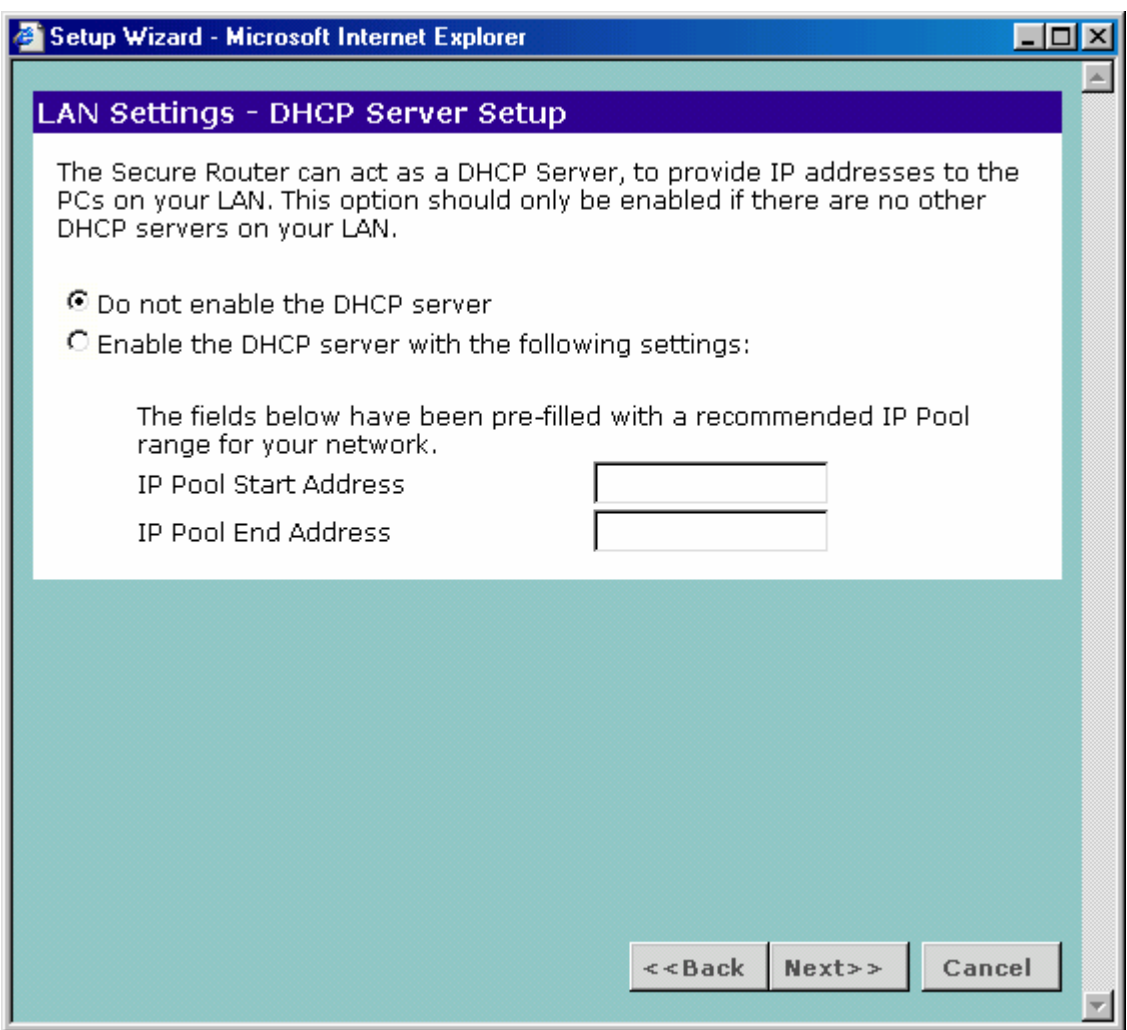

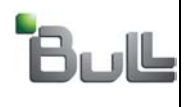

Ce tableau récapitule les informations entrées. En cas d'erreur, faire « Back » pour revenir les corriger. « Finish » les valide définitivement

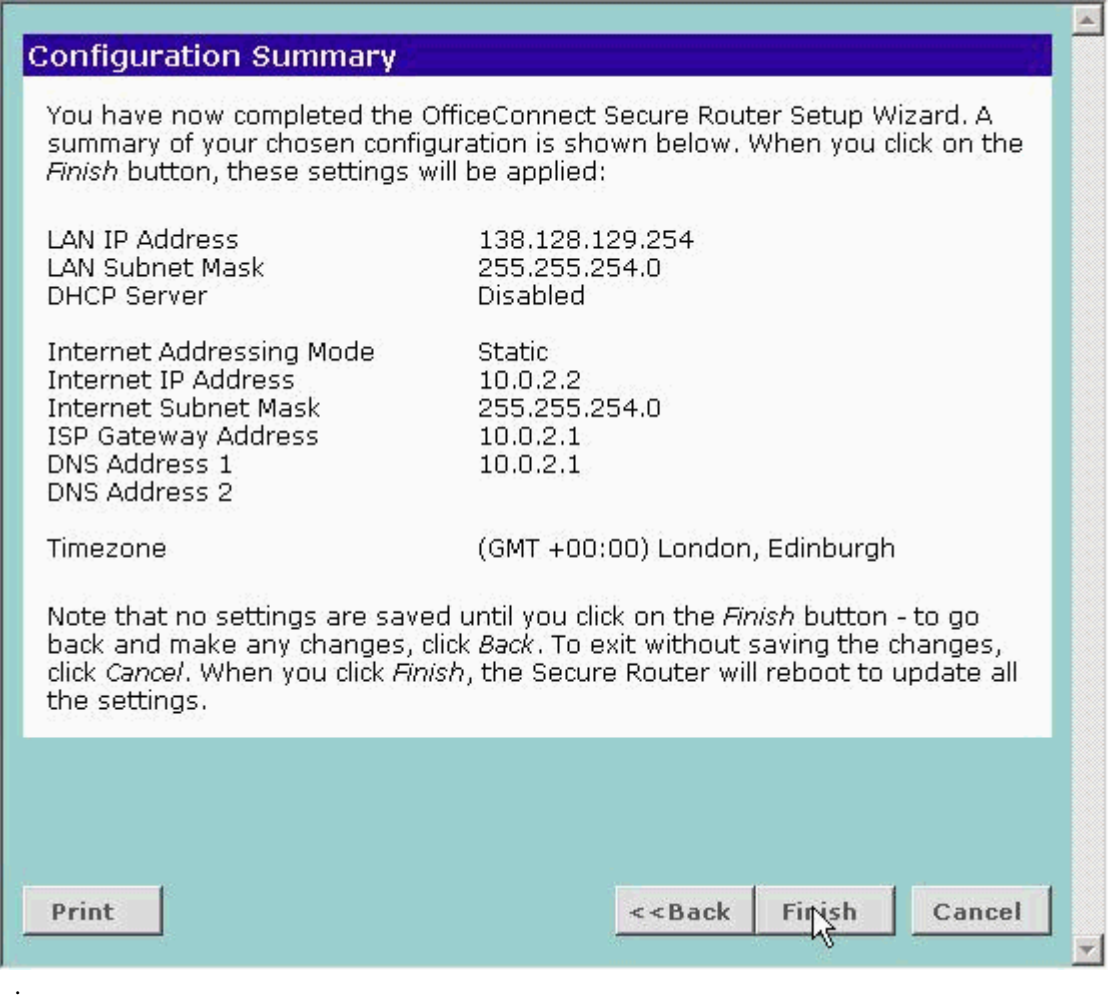

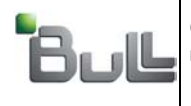

"BULL S.A. Confidentiel" "BULL S.A. Confidential & Proprietary"

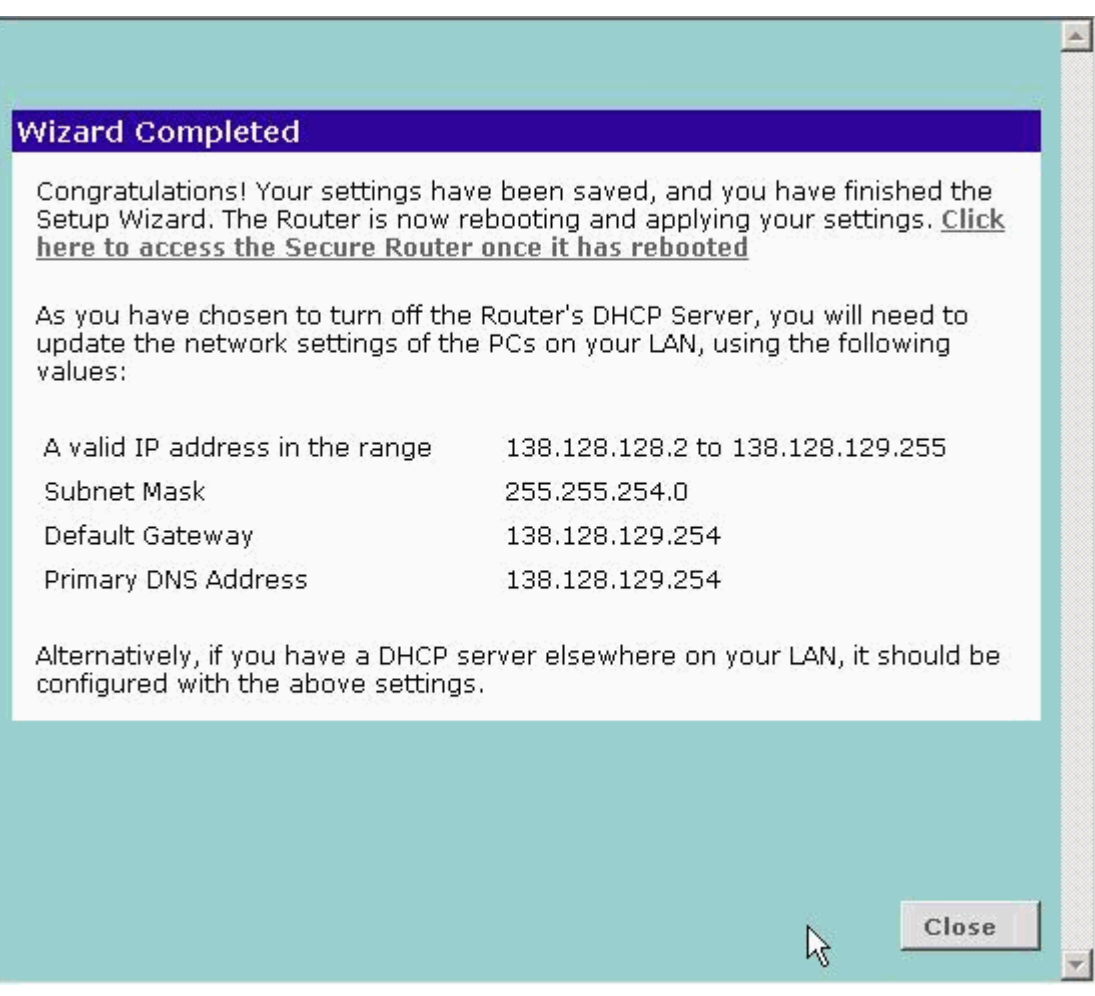

La phase de pré-configuration est terminée.

===============================

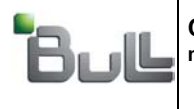

"BULL S.A. Confidentiel" "BULL S.A. Confidential & Proprietary"

# 5. Personnalisation du routeur Nat :

- Affecter au PC l'adresse 138.128.128.4 masque 255.255.254.0.
- Avec Microsoft Internet Explorer, ouvrir une connexion **http://138.128.129.254**

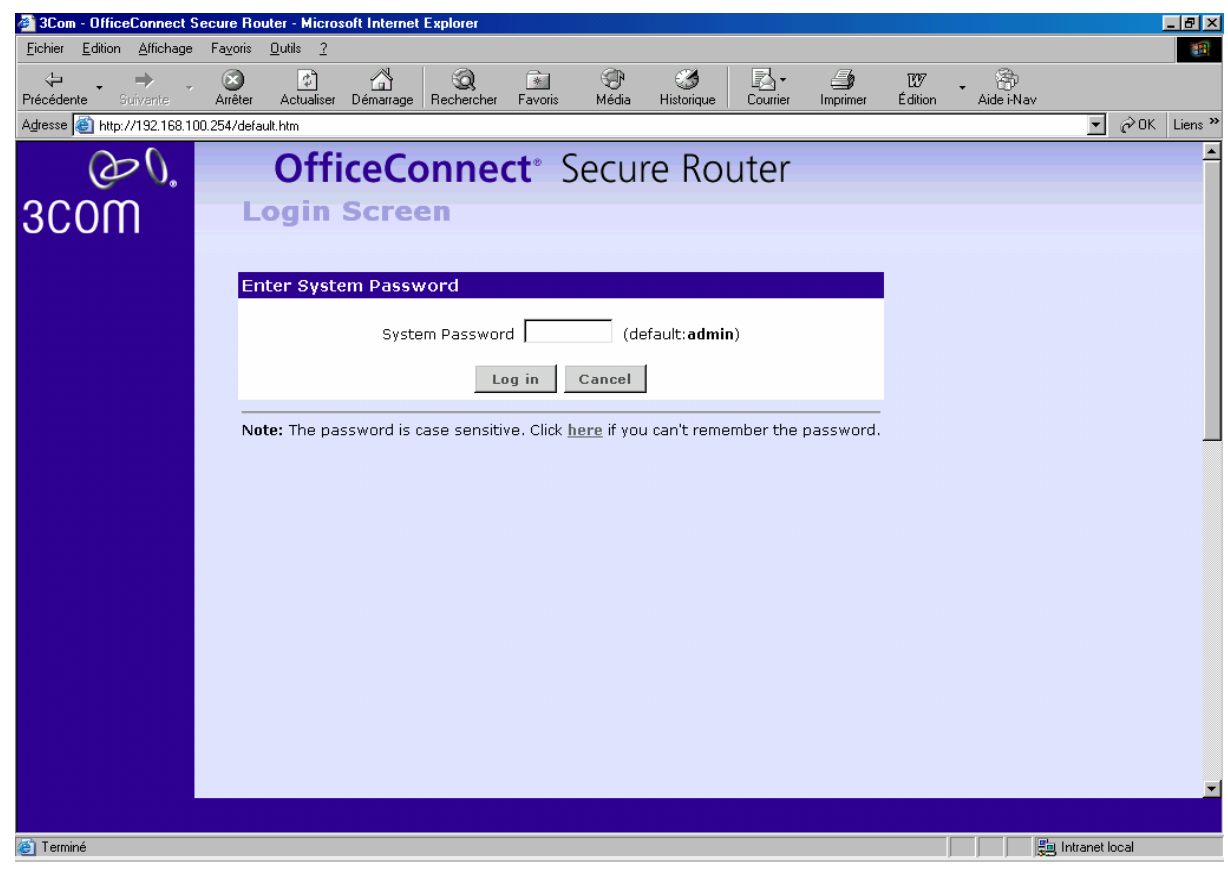

Se connecter (password par défaut).

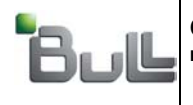

Sélecter l'onglet « Advanced Networking »  $\rightarrow$  « NAT »

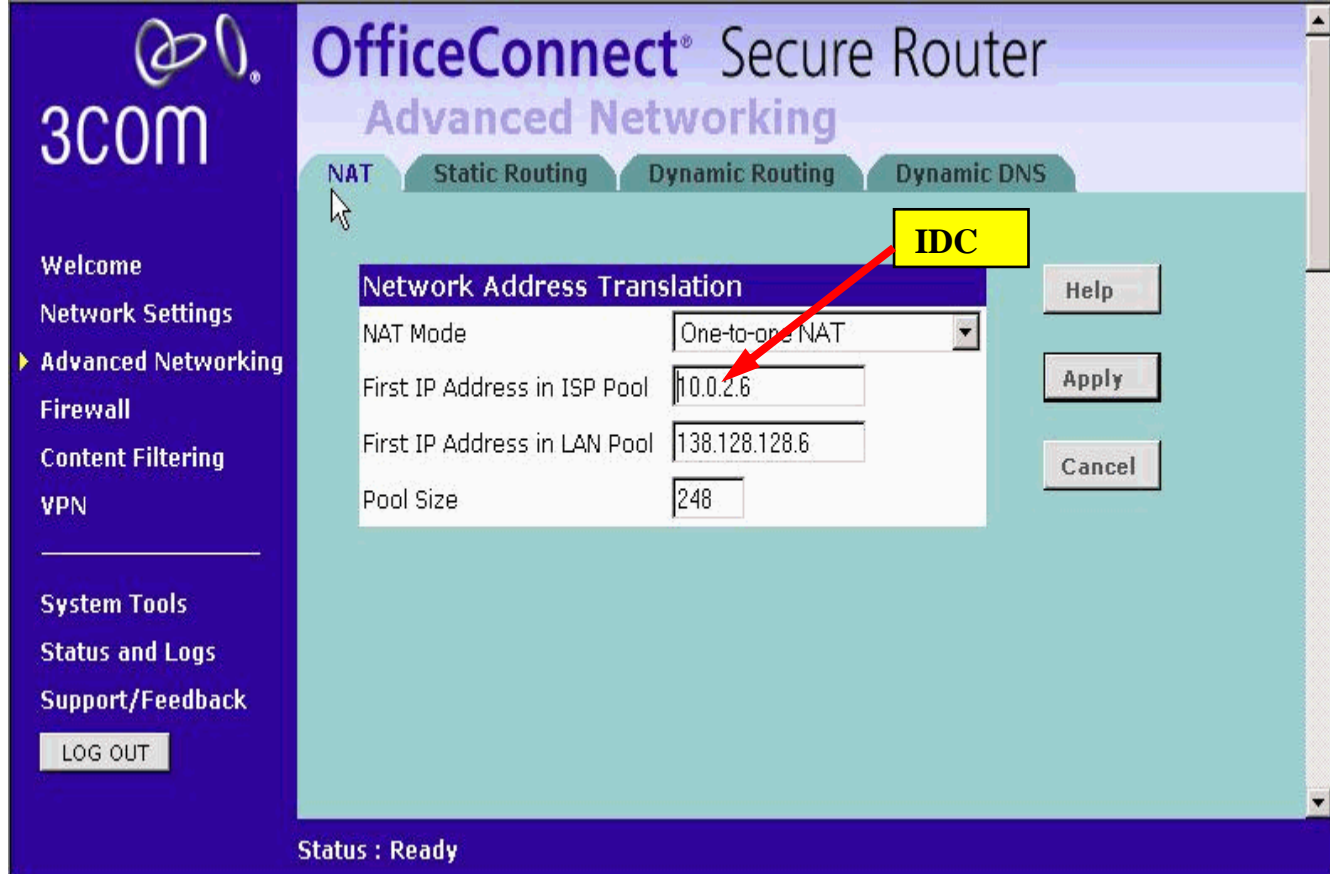

L'adresse du pool ISP est de la forme 10.0.IDC.6 ou IDC est défini dans votre fiche de configuration (paramètre **IDC**).

Les autres informations (138.128.128.6 et 248) sont fixes et correspondent au plan d'adressage Hélios.

Valider par « Apply ».

#### **ATTENTION :**

Cette opération provoque une sauvegarde de la configuration qui dure « un certain temps »… Souvent la page écran reste figée et il faut cliquer sur un autre onglet pour continuer.

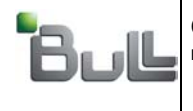

Sélecter l'onglet « Firewall »  $\rightarrow$  « Advanced »

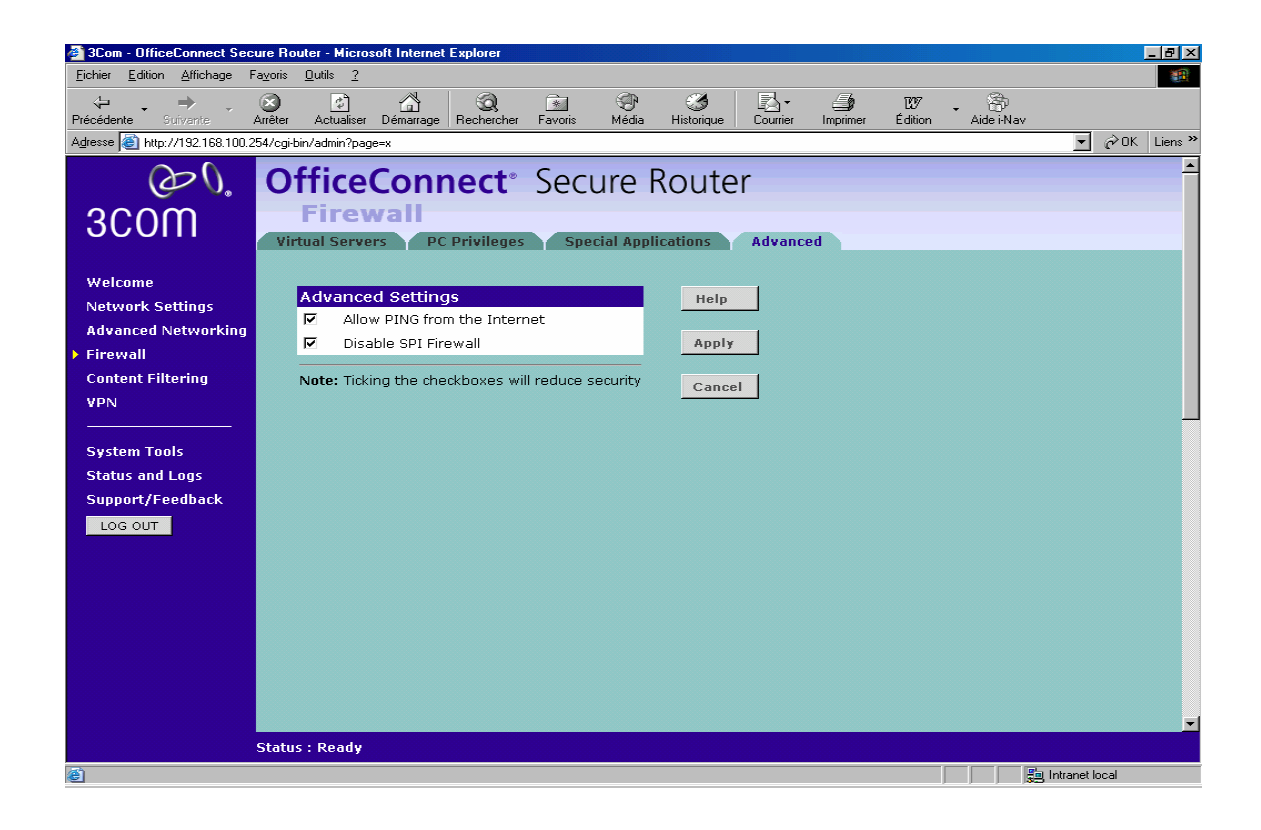

Cocher « disable SPI firewall » coche aussi automatiquement le « Allow ping » Valider par « Apply »

Attendez la fin de la sauvegarde de la config et cliquer sur « LOG OUT »

La phase de personnalisation est terminée.

==============================

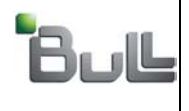

"BULL S.A. Confidentiel" "BULL S.A. Confidential & Proprietary"

### 6. Routeur ADSL :

#### • Pour le routeur ADSL seules les fenêtres modifiées et différentes des valeurs par défaut seront affichées

Modifier les paramètres TCP/IP de la carte réseau du Laptop utilisé pour configurer le routeur ADSL 3Com. Lui attribuer une adresse IP 192.168.1.2 avec un masque de réseau à 255.255.255.0 A l'aide d'un câble RJ45 droit relier la sortie de carte réseau de votre Laptop à l'un des 4 ports Lan du routeur ADSL.

Dans le champ URL de votre browser taper : http://192.168.1.1

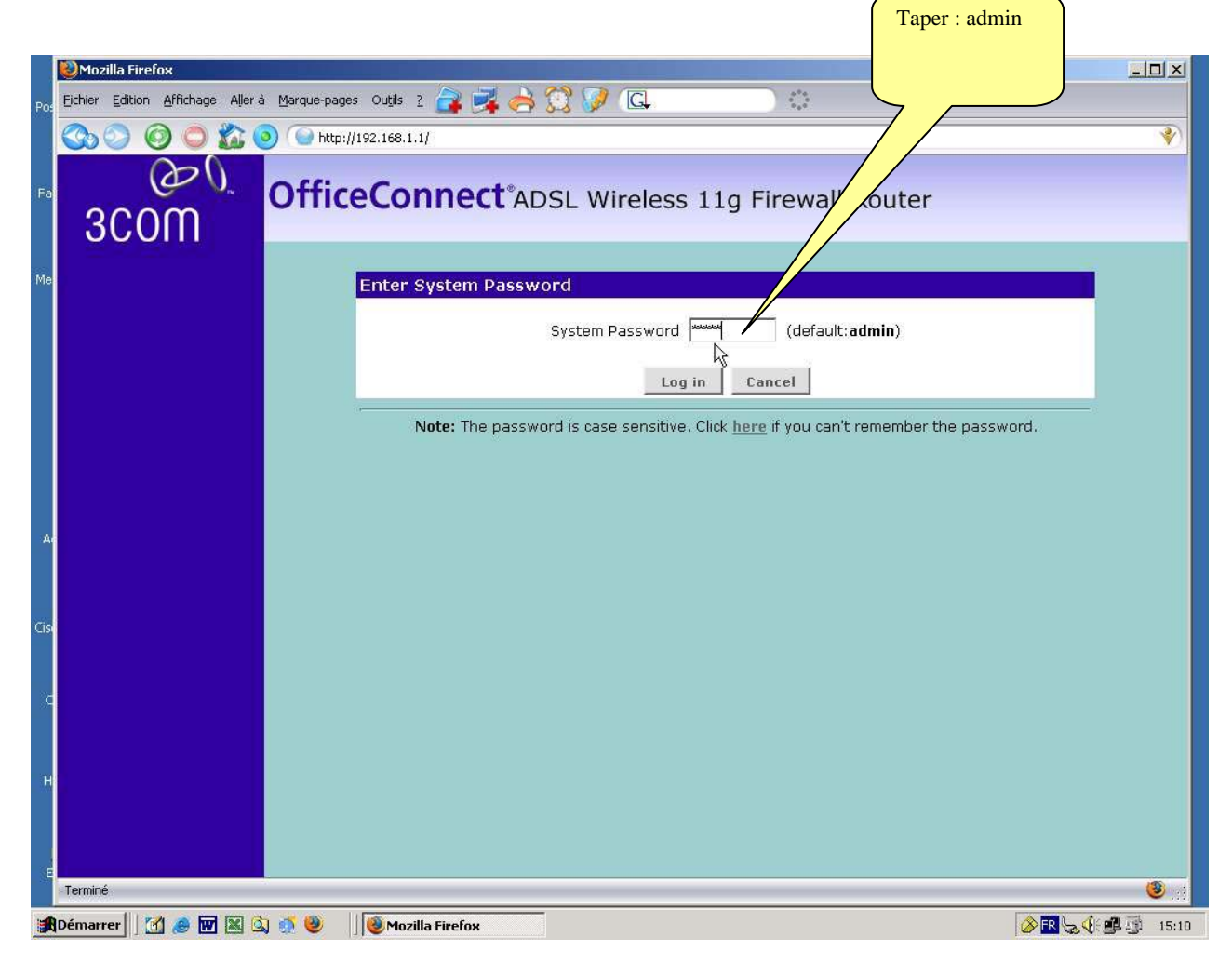

Ne rien modifier à ce niveau, les valeurs par défaut adresse IP & masque de réseau sont conservées. Mettre off the DHCP server dans le paragraphe « DHCP Server Parameters »

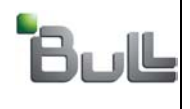

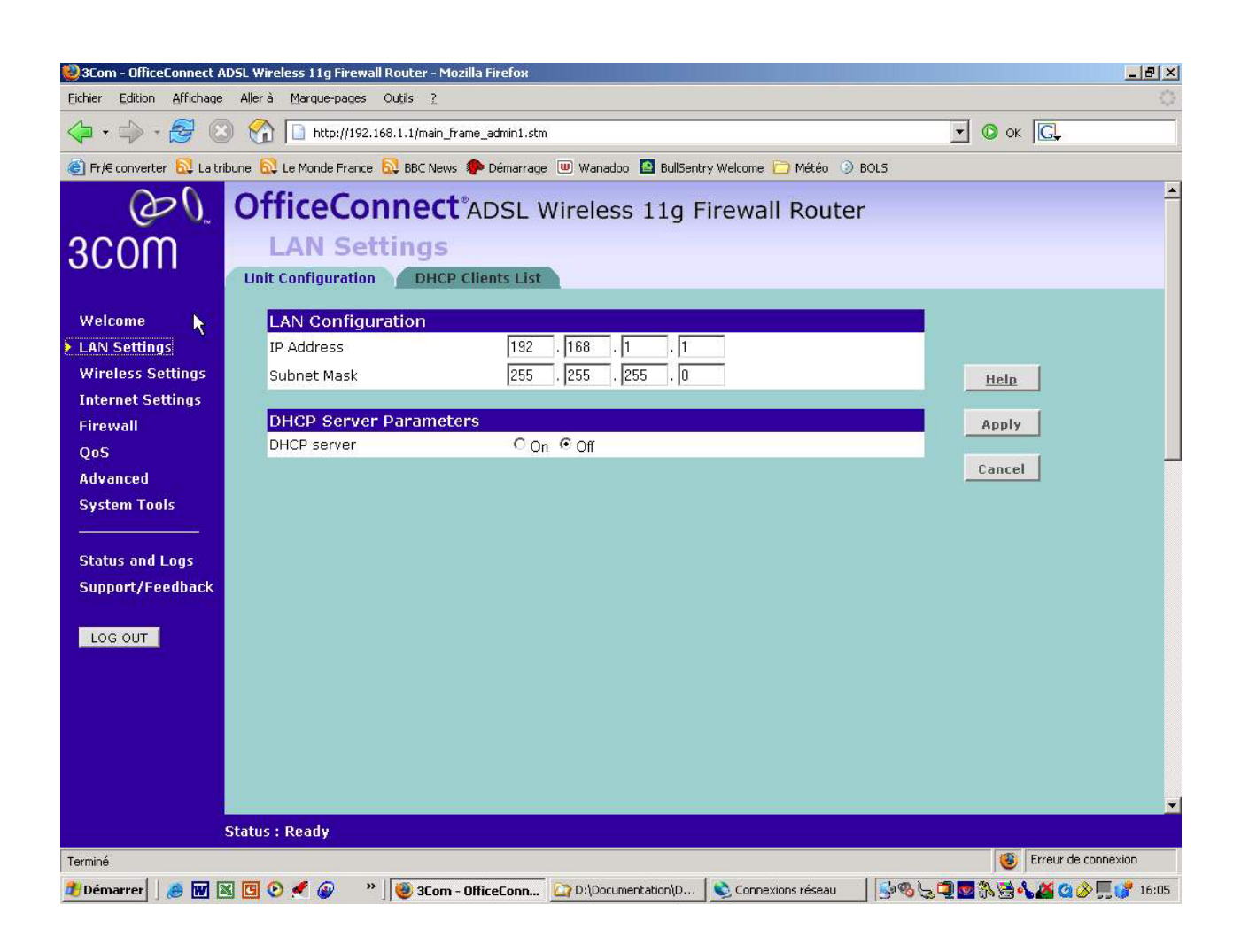

Menu Wireless Settings Le WI FI est désactivé. Ne pas dérouler les écrans des sous menus.

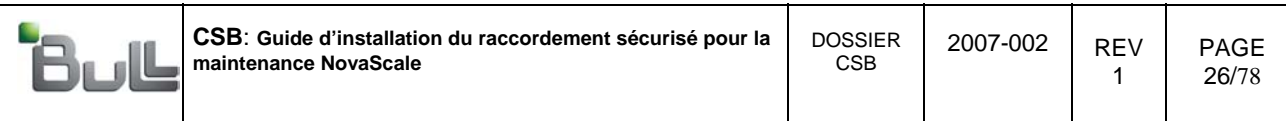

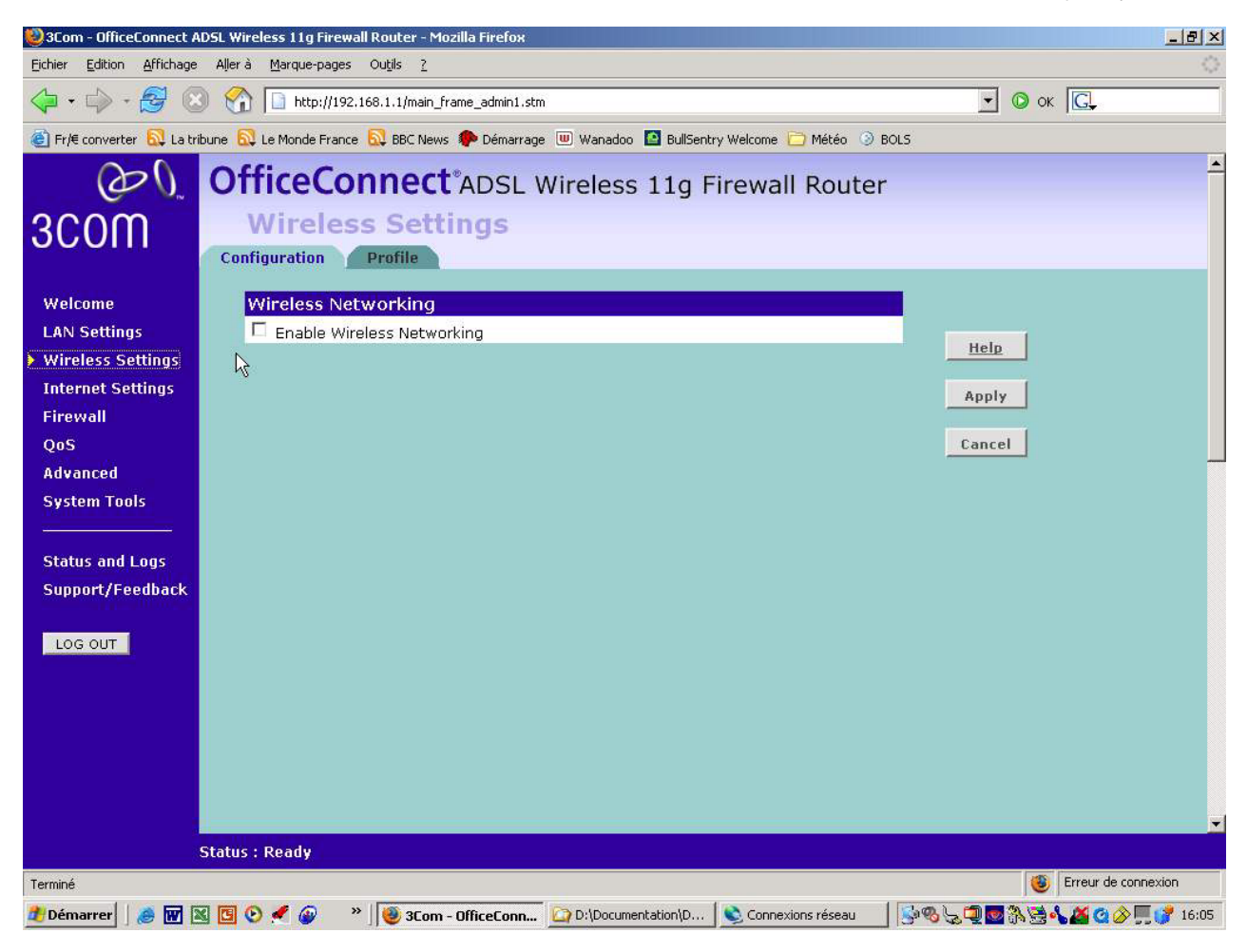

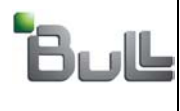

Menu Internet Settings

Cliquer ensuite sur paragraphe settings. Suivant les opérateurs d'accès à internet (FAI) sélectionner PPP (PPP over ethernet) ou PPPOA (PPP over Atm) Un tableau joint en annexe dresse les valeurs à respecter pour l'Internet Settings. L'exemple ici représente la sélection à faire si le FAI est FT. Cliquer ensuite sur « Next »

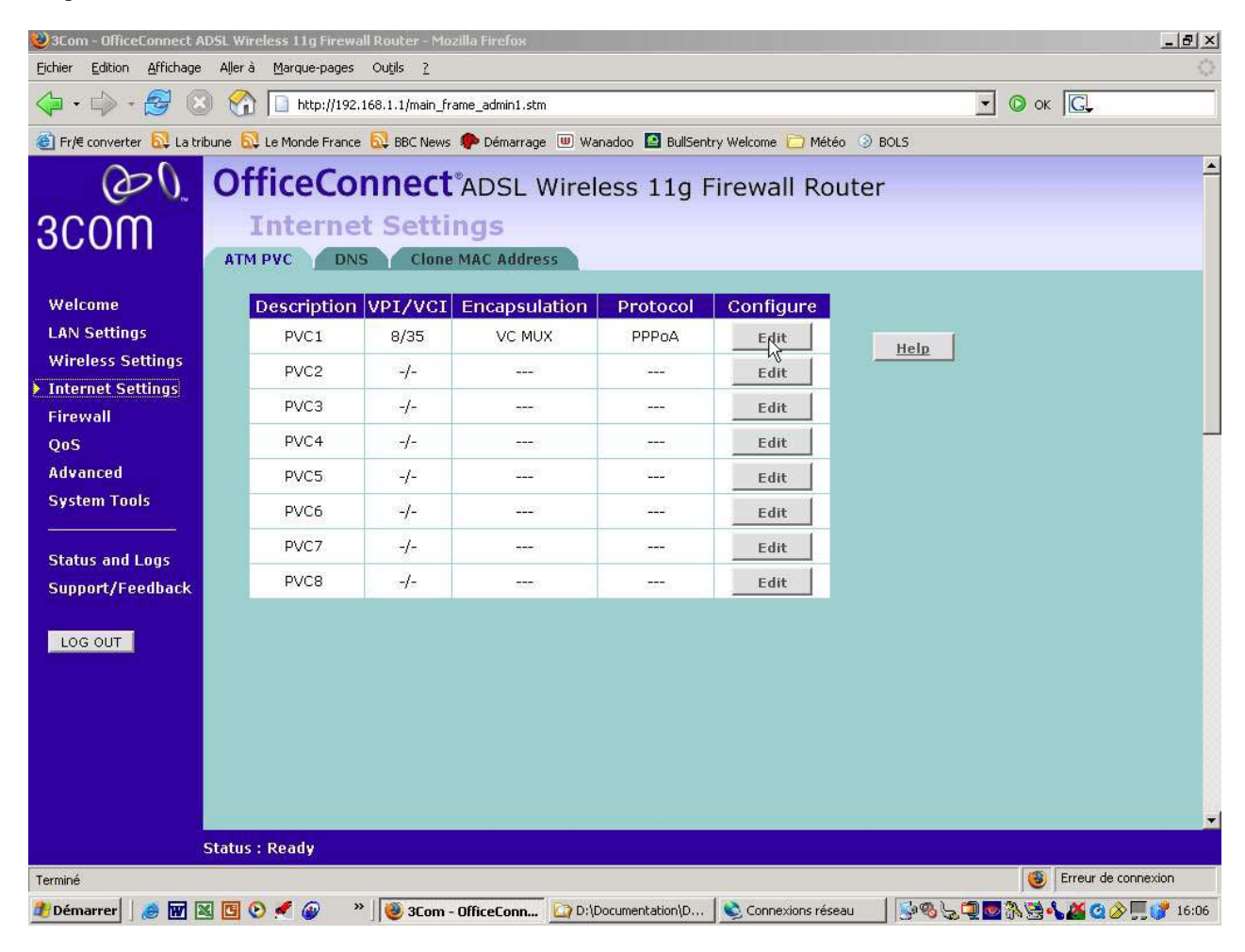

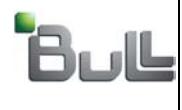

PAGE 28/78

L'exemple choisi représente les réglages internet pour l'opérateur Orange. Si l'opérateur est autre il faudra respecter ses propres paramètres. Voir tableau en annexe pour les autres opérateurs.

Renseigner « User name » et « password » . Vous trouverez ces éléments dans le contrat signé avec le FAI. Cliquer sur « Apply » quand la fenêtre est remplie.

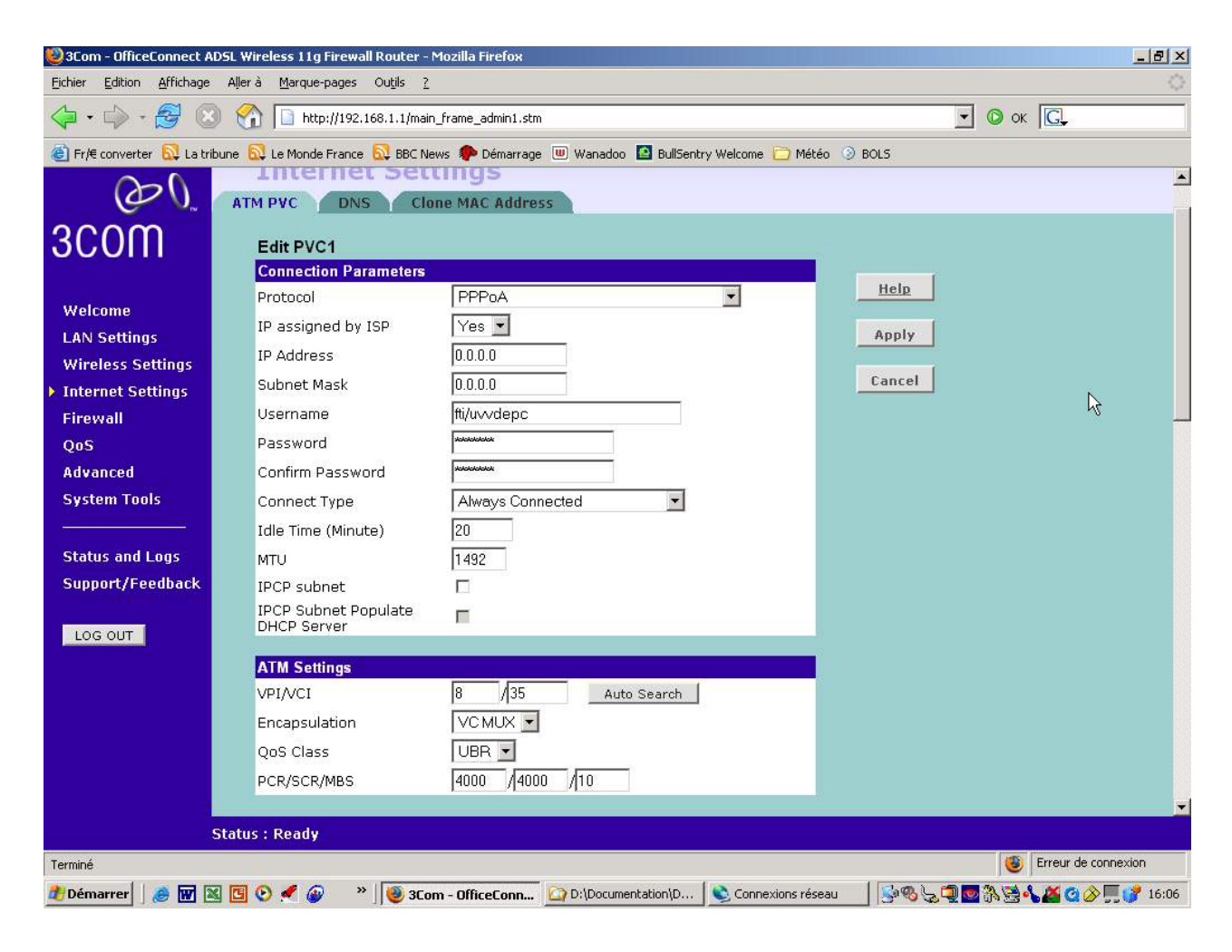

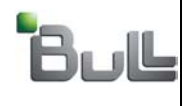

Pour FT (orange) pas de DNS à préciser. Cocher « Automatic from ISP »

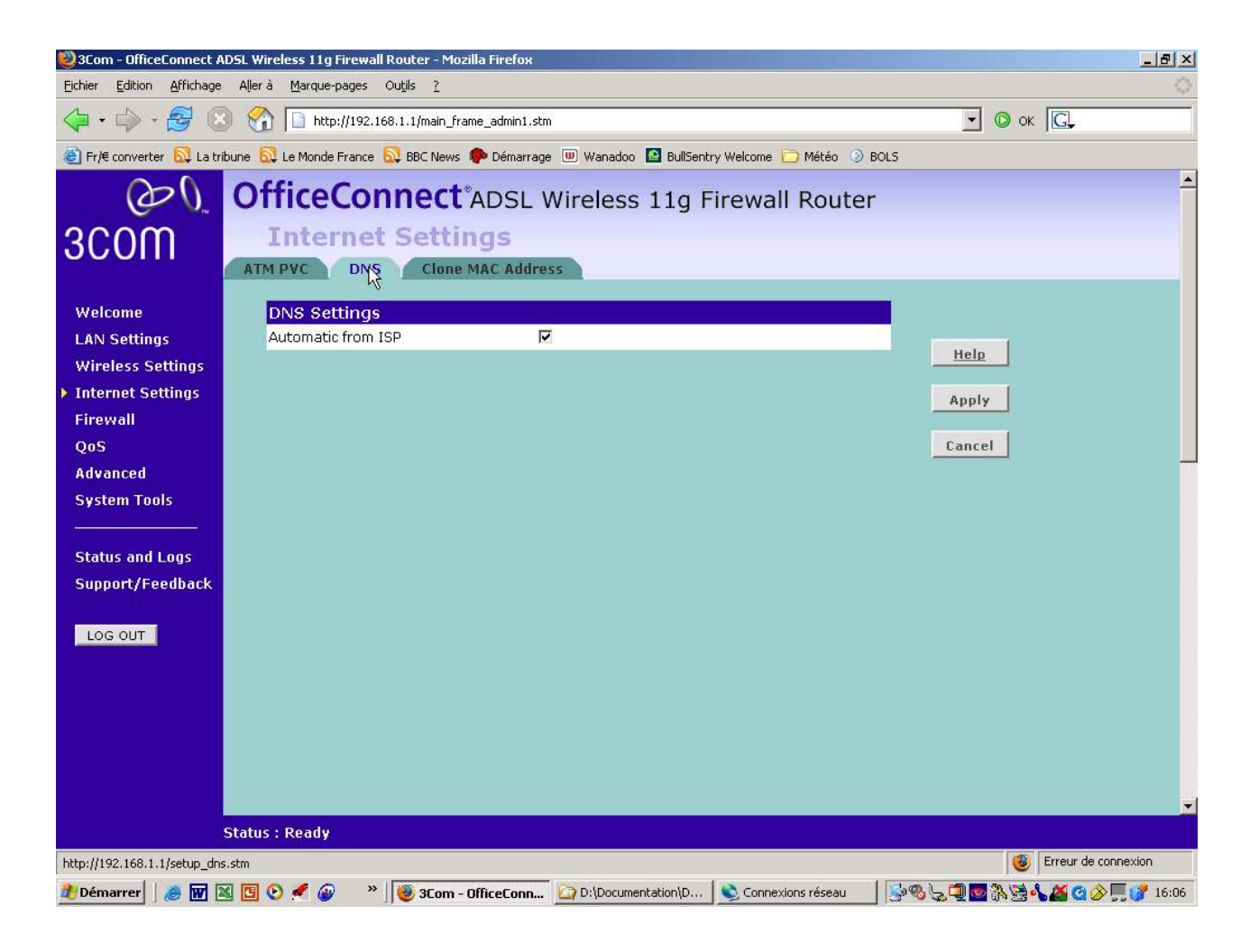

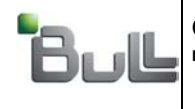

A renseigner en fonction du FAI. Pour FT orange, laisser tel quel.

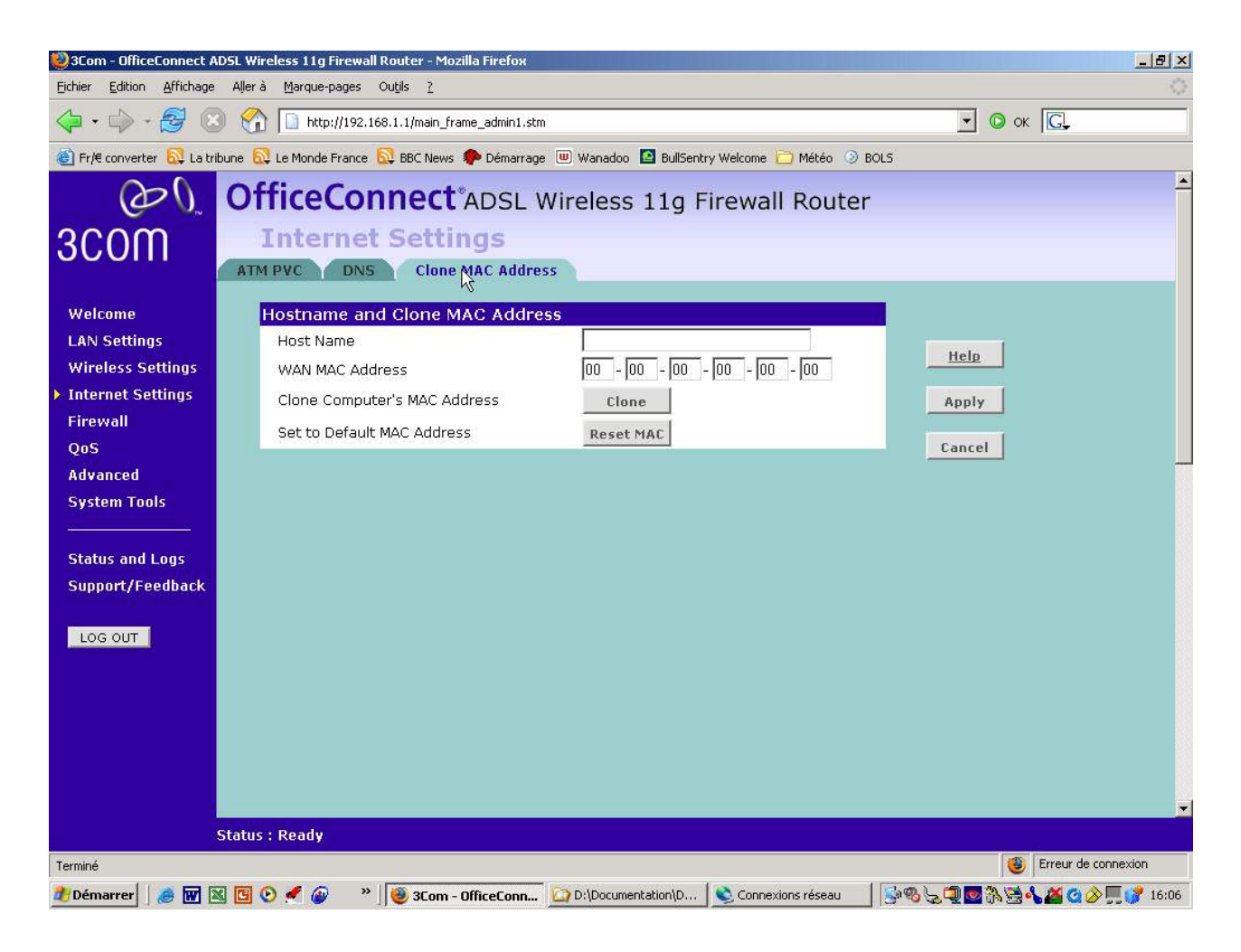

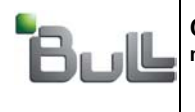

Définir le Firewall Level comme : LOW

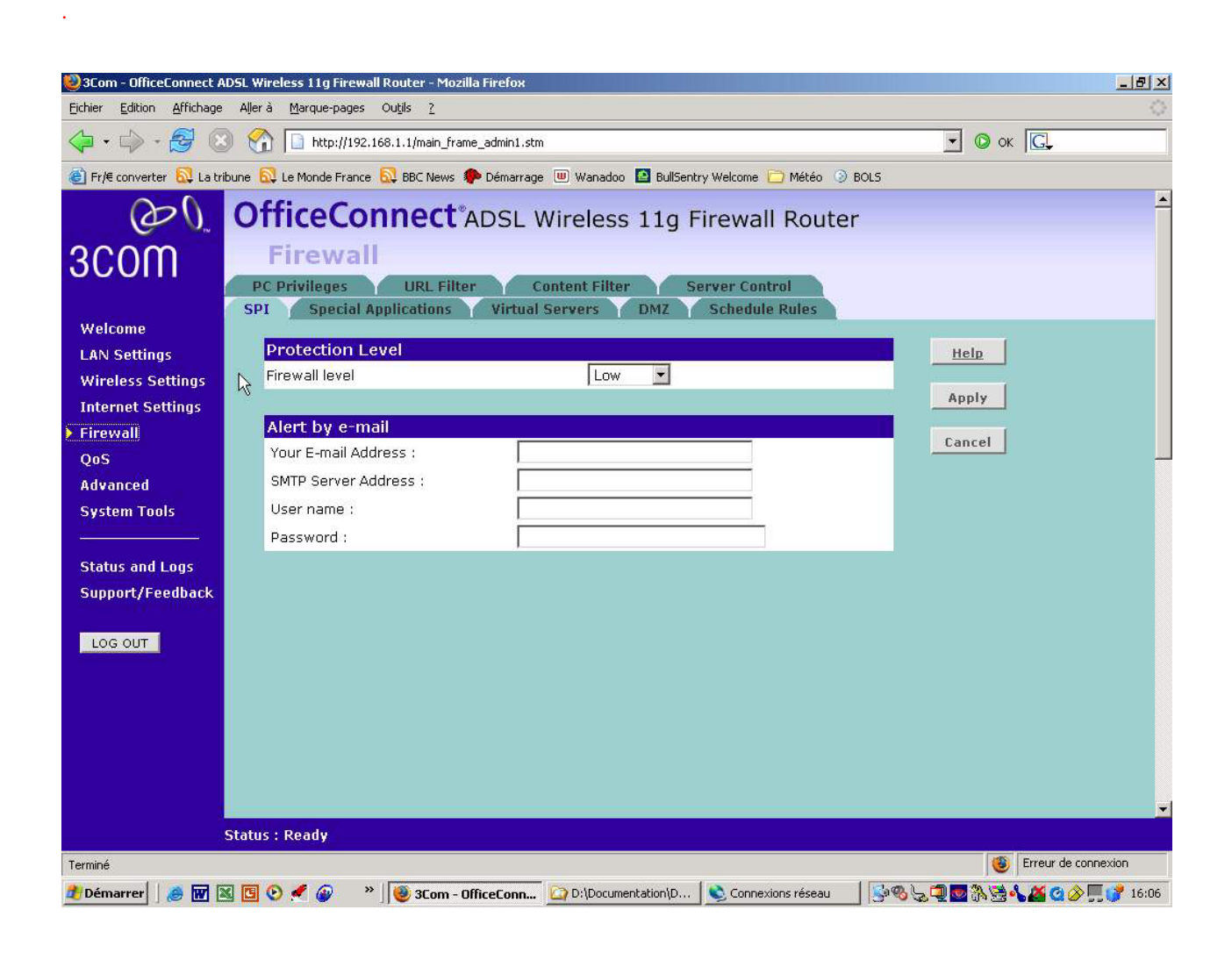

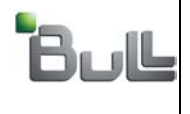

On définit une DMZ. Tout ce qui va être reçu en provenance d'Internet est systématiquement redirigé vers le TCRX. Seules les trames encryptées Trustway pourront traverser le TCRX.

L'adresse du TCRX est définie dans la fiche de configuration. (paramètre 2).

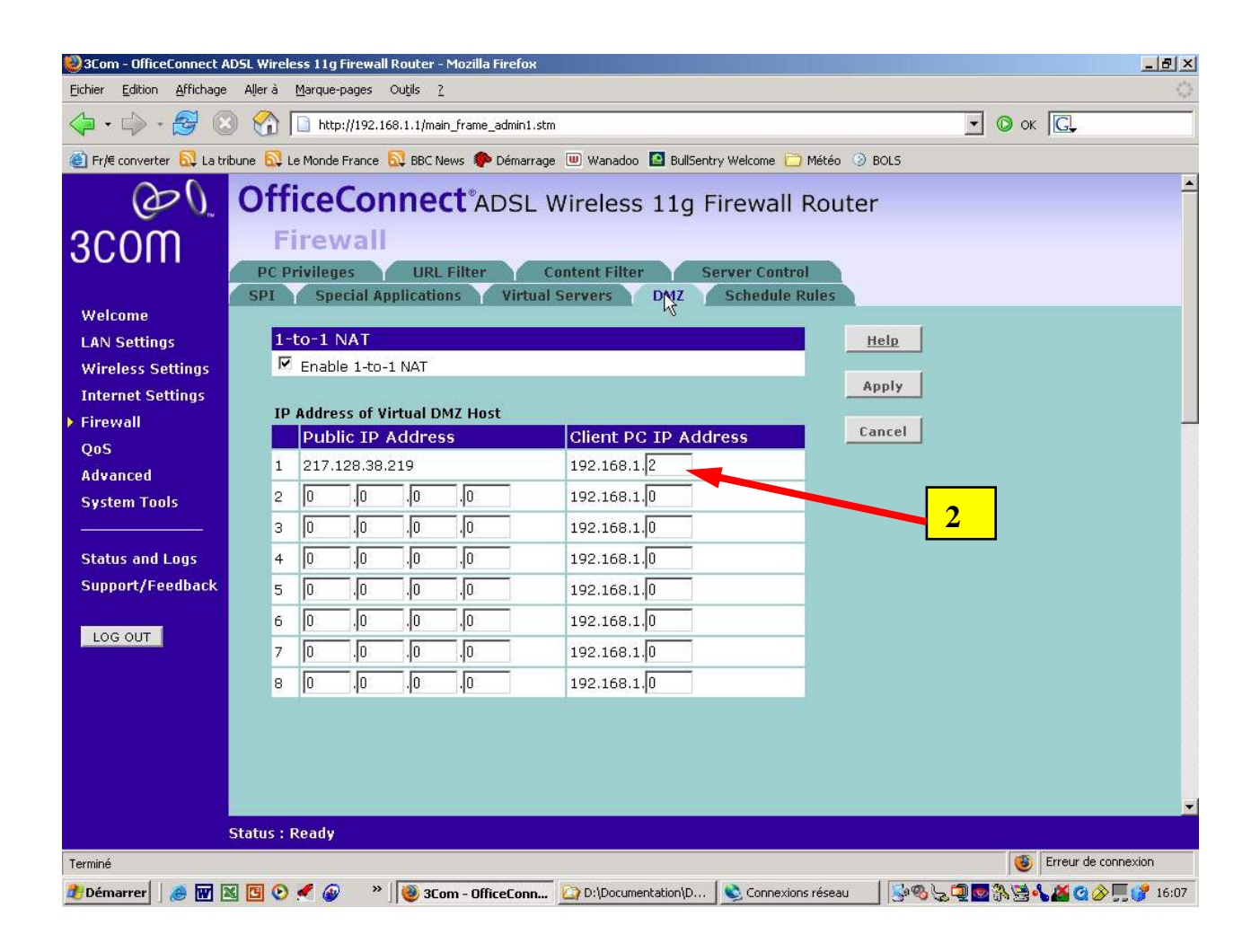

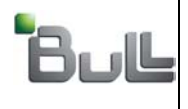

Invalider l'administration à distance du routeur ADSL.

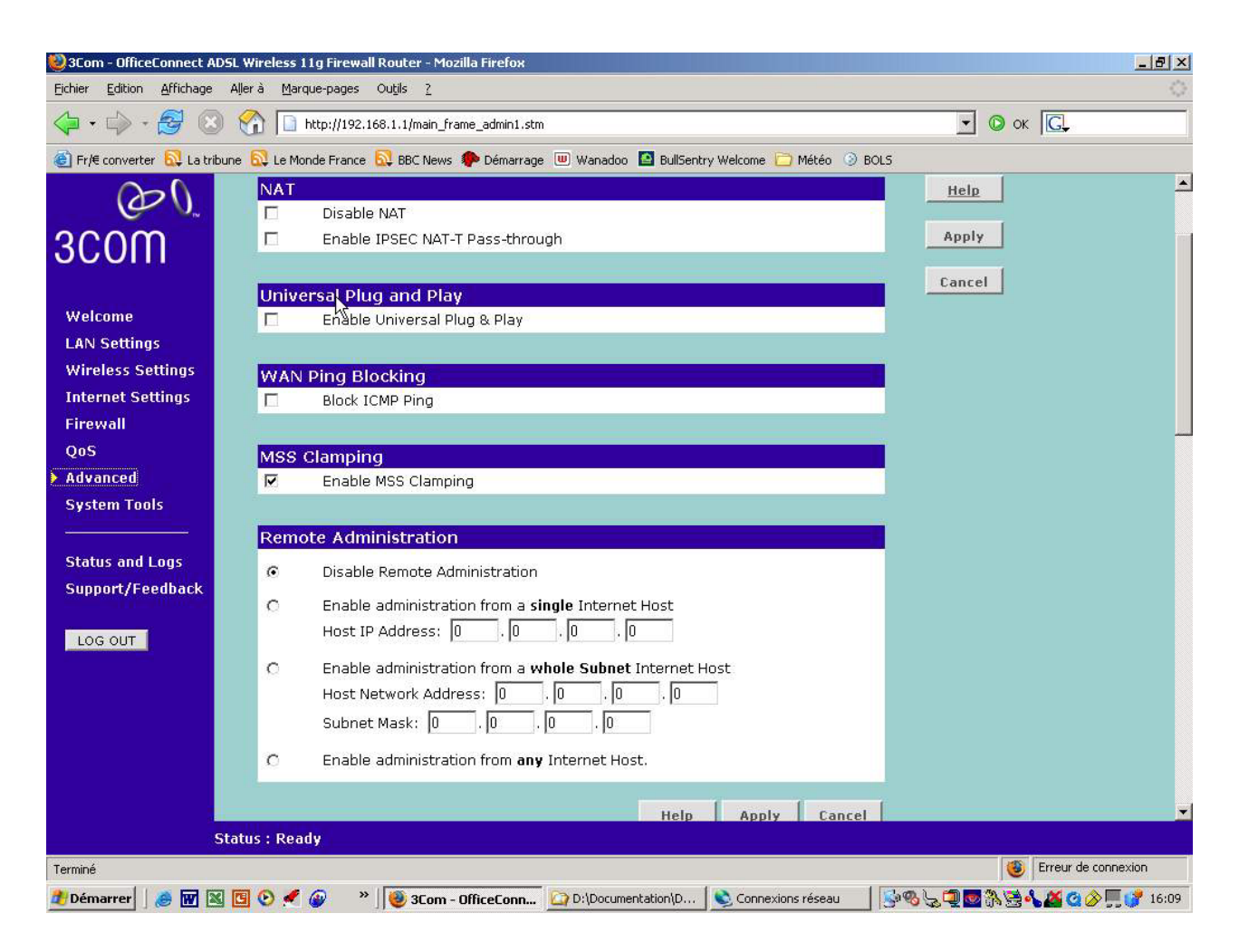

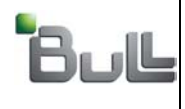

Régler la date, l'heure et le time zone

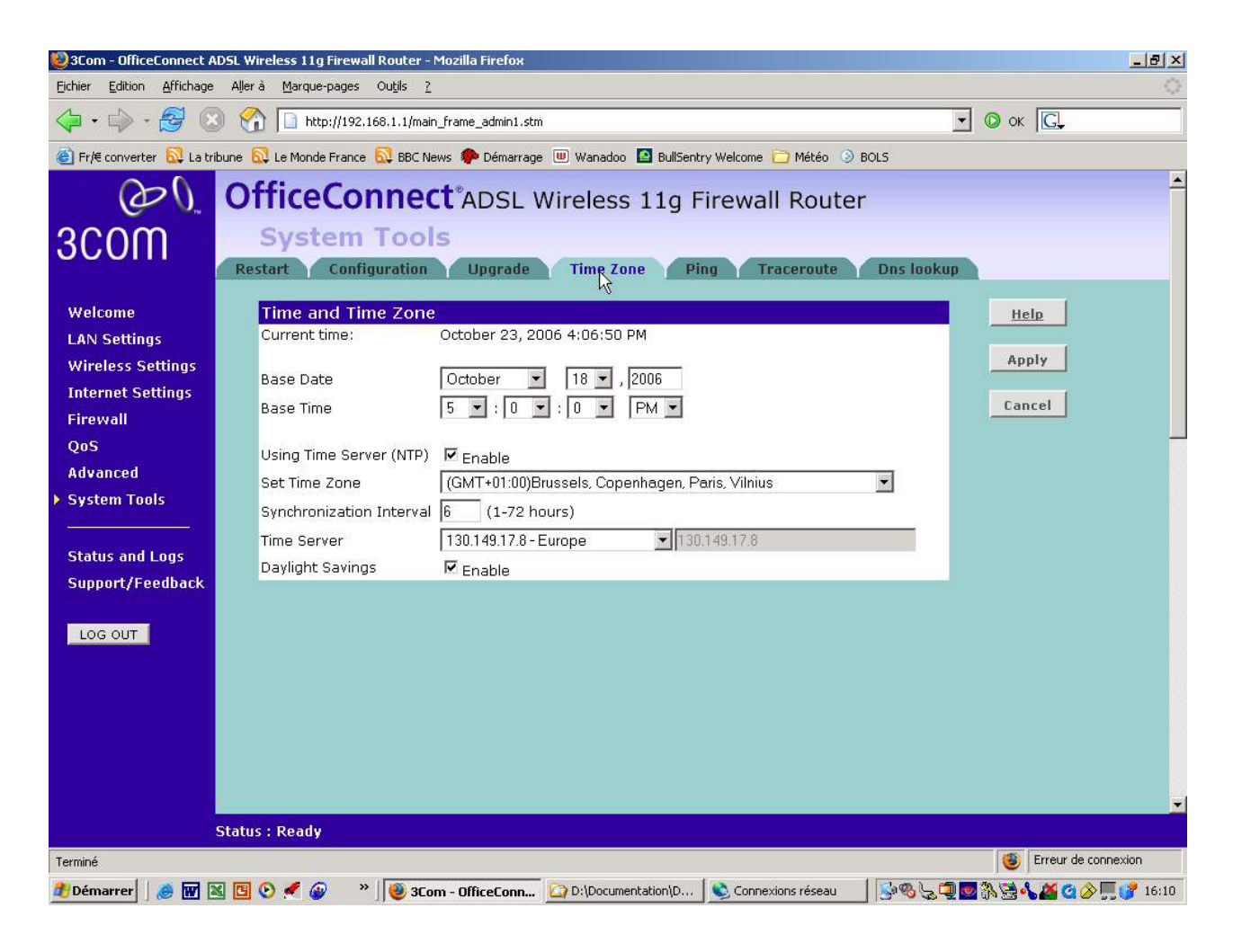

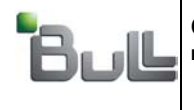

#### Ecrans de status and logs

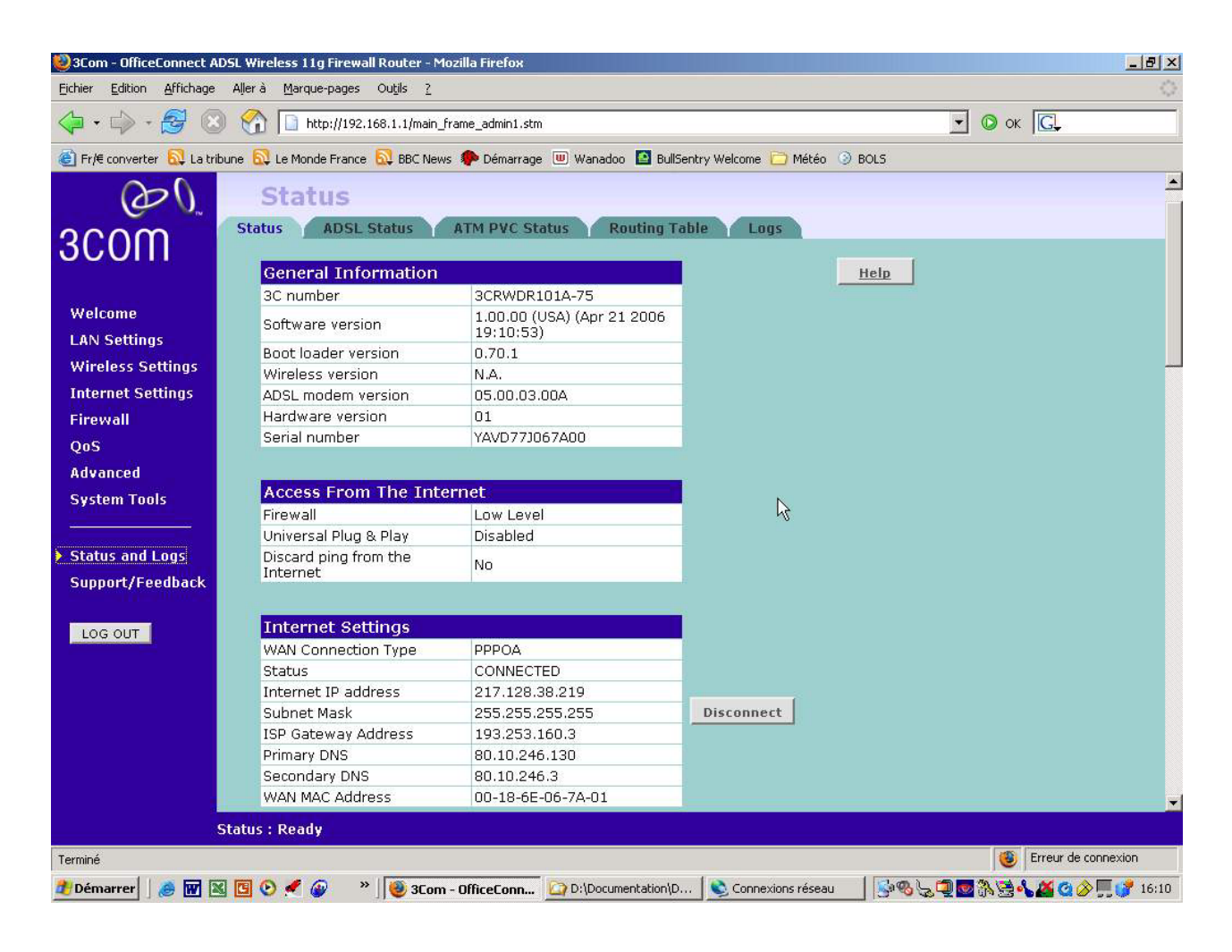

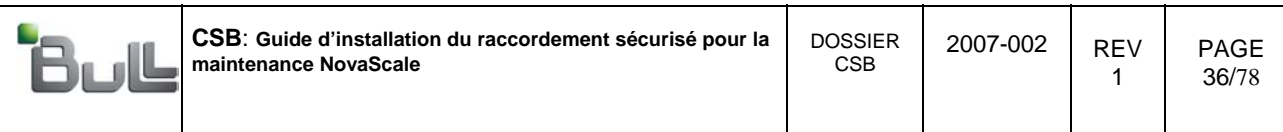

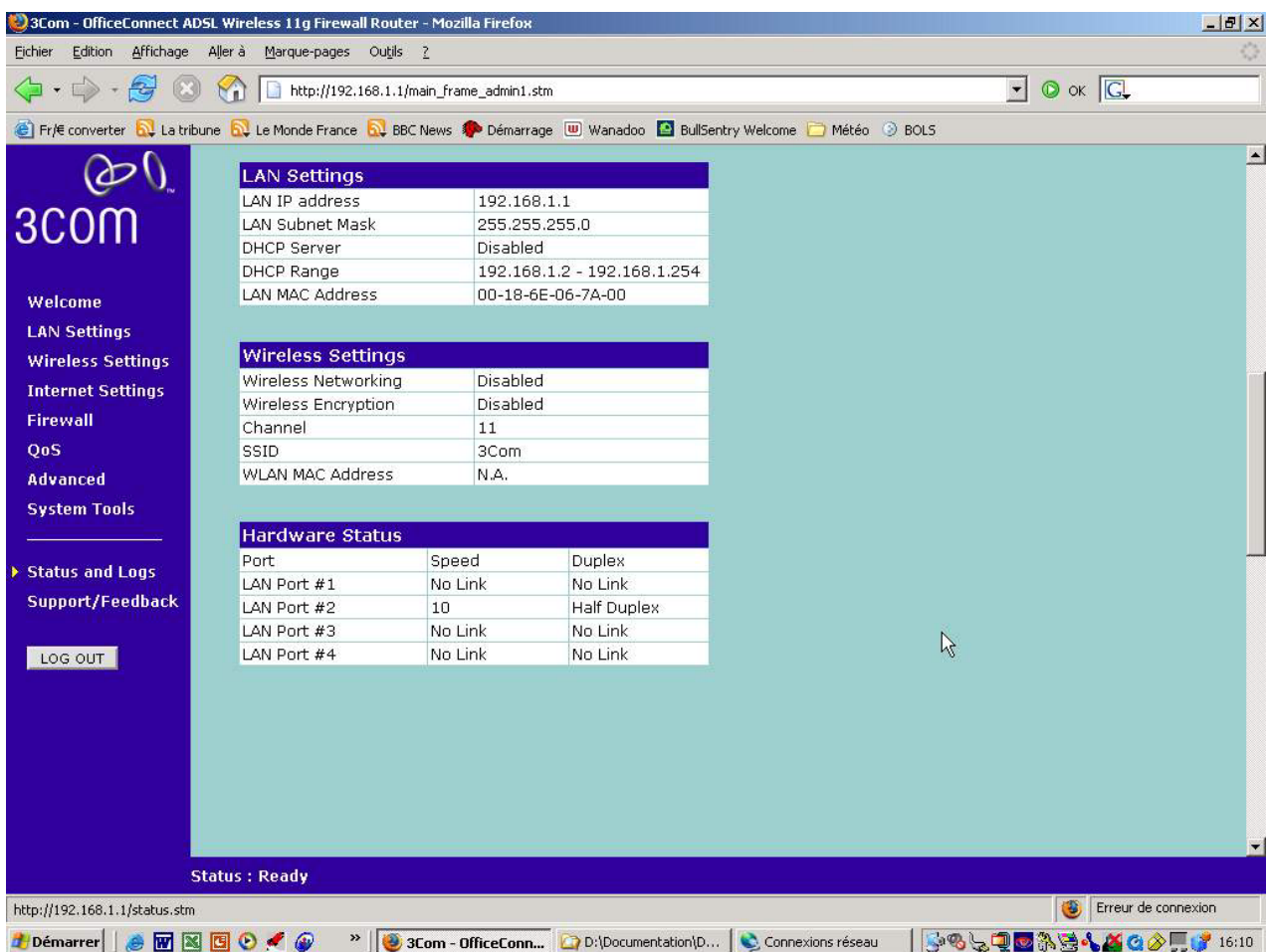
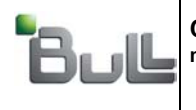

PAGE 37/78

"BULL S.A. Confidentiel" "BULL S.A. Confidential & Proprietary"

### 7. Installation sur le réseau :

Pour information, les protocoles IP utilisés entre le CRX hélios et le BICC, sont décrits ci après :

### **Règles de filtrage :**

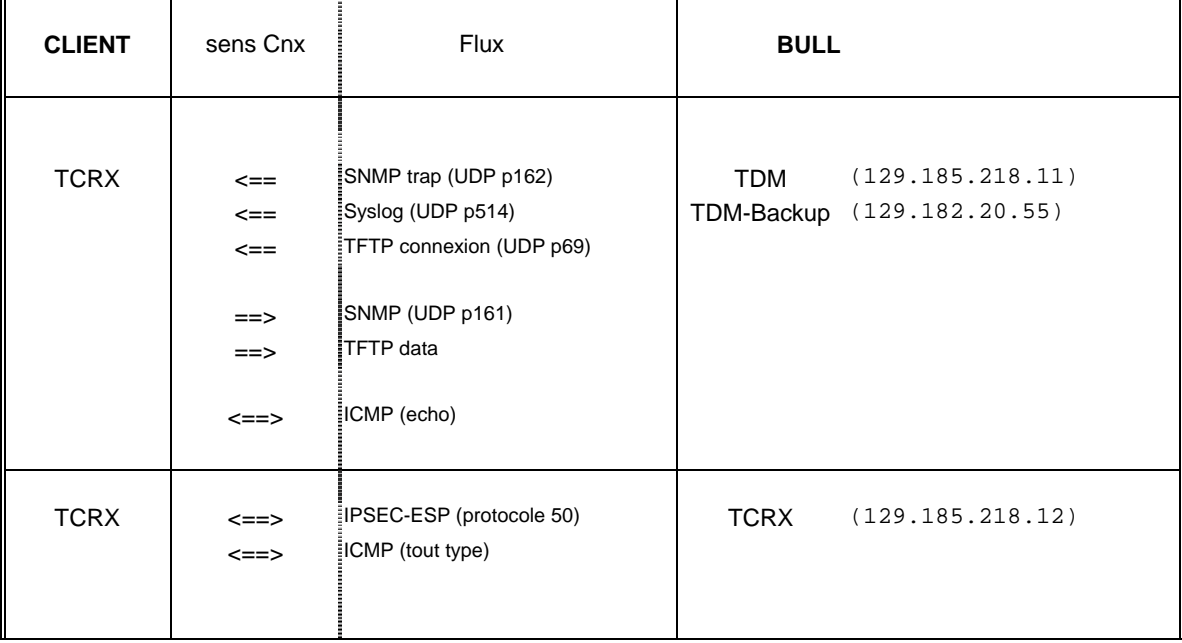

- Brancher le petit câble éthernet entre le port « câble DSL » du routeur NAT et le port « Clair » du TCRX.
- Brancher le port LAN du modem ADSL sur le port « Chiffré » du TCRX.
- Brancher le LAN Hélios sur un des 4 ports « LAN » du routeur NAT.
- Téléphoner au BICC pour les essais.

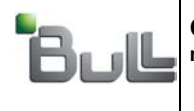

1

"BULL S.A. Confidentiel" "BULL S.A. Confidential & Proprietary"

## Annexe 1

Tableau Indicatif pour le setting des Paramètres Internet pour les opérateurs français. Vérifier les indications données dans le contract ADSL

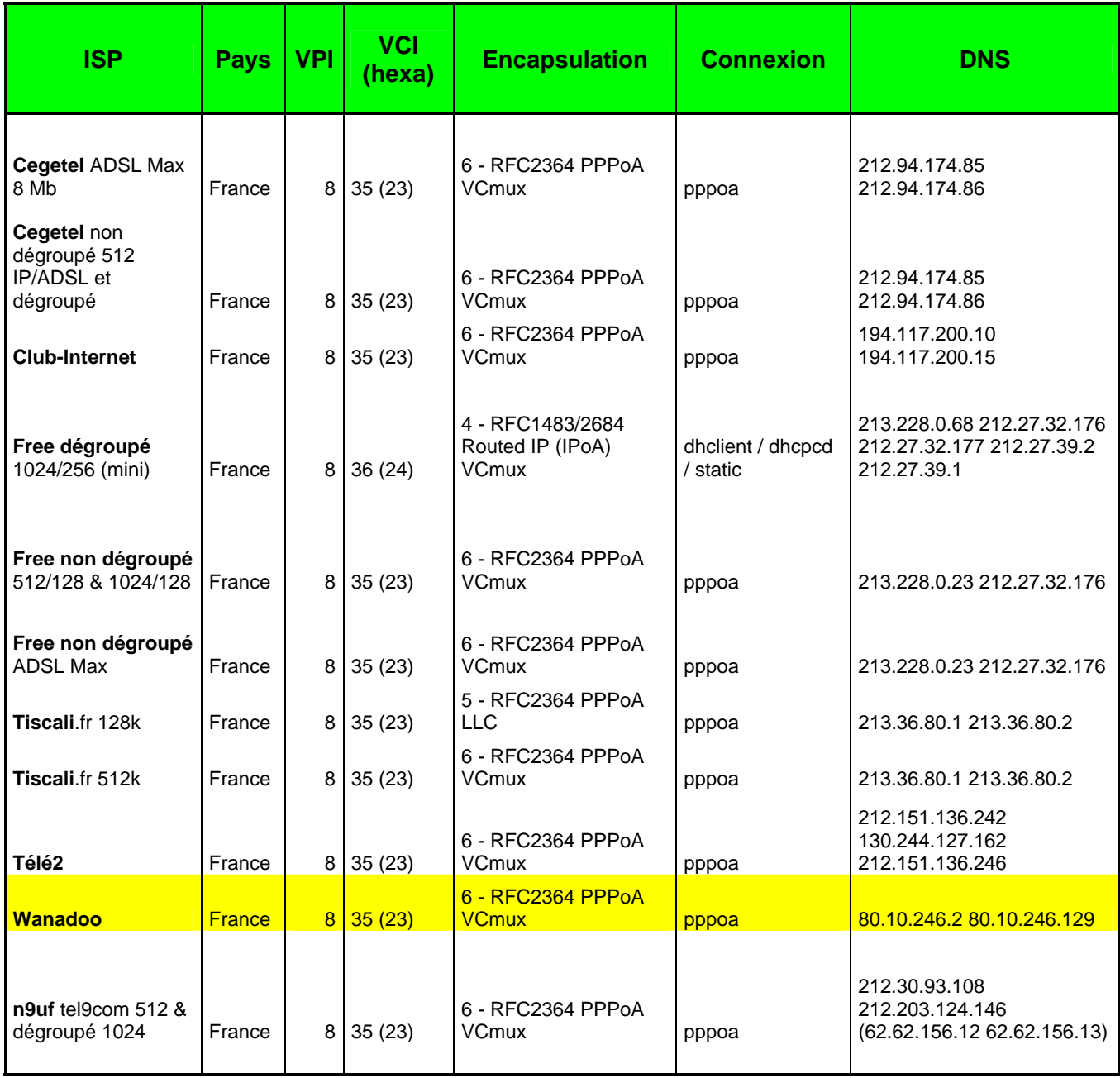

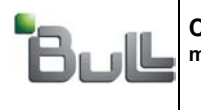

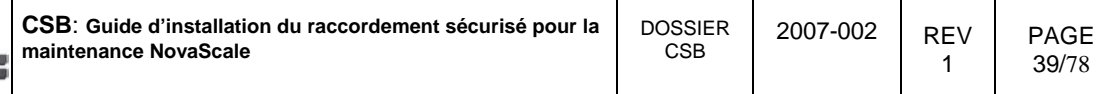

**Fin du document** 

**Customer** 

### **Bull Field Engineering & Support**  *FECS*

 **Service**

 **Bulletin**

### **Networking & Security**

## **Customers Support**

#### CUSTOMER SERVICE

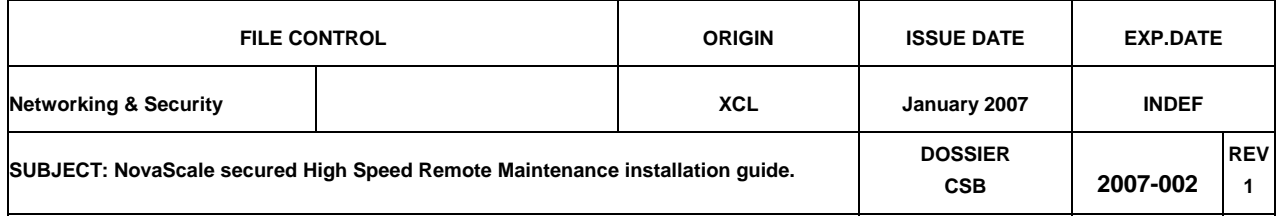

#### **Content & Summary :**

This CSB describes the steps to build an Internet secured link between NovaScale (including NovaScale 9000 – Helios, NovaScale 7000) customers sites to Bull Support centres.

- 1. Hardware and information required.
- 2. Customer registration.
- 3. Personalizing of the TrustWay CRX box.
- 4. Pre-configuring the NAT router.
- 5. Personalizing the NAT router.
- 6. Personalizing ADSL router.
- 7. Plugging on the network.

#### **"BULL S.A. Confidentiel"**

**Ce document et les informations qu'il contient sont confidentiels et appartiennent à BULL S.A.. Ils sont communiqués uniquement au personnel du Groupe BULL dans le seul but de lui permettre d'exercer ses activités. Ce document, les informations qu'il contient et toute copie qui pourrait en être faite** 

**seront conservés de façon très confidentielle : aucune copie, même partielle, ne pourra en être faite sans l'accord du responsable hiérarchique; aucune**  communication ou distribution ne pourra être faite de tout ou partie de ce<br>document (a) aux personnes qui ne font pas partie du Groupe BULL ou (b) à des<br>employés du Groupe BULL qui n'ont pas nécessairement à en connaître. **document (et toutes copies) devra être restitué au supérieur hiérarchique soit sur demande soit dès que sa conservation ne sera plus justifiée par les besoins du service.** 

**Toute dérogation aux dispositions ci-dessus ne pourra être accordée que par le Directeur Général concerné.** 

**"BULL Confidential & Proprietary"** 

**This document and the information contained herein are confidential to and the property of BULL S.A. and made available only to BULL Group employees for the sole purpose of conducting BULL S.A. business. This document, any copy there of and the information contained herein shall be** 

maintained in strictest confidence : shall not be copied in whole or in part except<br>as authorized by employees's manager: and shall not be disclosed or distributed as authorized by employees's manager; and shall not be disclosed or distributed<br>(a))to persons who are not BULL Group employees, or (b) to BULL Group<br>employees for whom such information is not necessary in conne **assigned responsabilities. Upon request, or when the employee in possession of this document no longer as need for the document for the authorized purpose. This**  document and any copies thereof shall be returned to the employee's manager.<br>There shall be not exceptions to the terms and conditions set forth herein except<br>as authorized in writing by the responsable BULL S.A.

WRITER : : D.HAMEL / A. LAPEYRE / P. BEILVERT **APPROVED By : M. MIJIYAWA** | Page 41 **ORIGINATOR'S ADDRESS : TEL NUMBER : BULL - 43, RUE JEAN JAURES - BP 68 (33) 01 30 80 70 00 78340 LES CLAYES SOUS BOIS** 

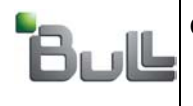

1

### 1. Hardware and information required:

#### **Hardware:**

This material comes with your order except Ethernet cordons and the PC which are provided by the customer.

- 1 TrustWay CRX box.
- 1 NAT router (3Com 3CR860-95).
- 1 Modem ADSL (3Com 3wdr101a-75)
- PC with HyperTerminal & browser (used only during the configuration step ).
- 1 cordon RJ11-DB9 (ref 76680283-001) comes with the CRX.
- Ethernet cable (comes with the router).

#### **HyperTerminal settings:**

- Bauds rate: 115200 b/sec.
- Data: 8 bits
- Parity : none
- Stop: 1 bit
- Flow control: none.
- Terminal emulation : VT100

### 2. Customer registration:

2.1. The « Registration Request» form (see figure) is filled with information provided by the customer network administrator:

- The customer has already subscribed ADSL link from his FAI provider.
- The Field Engineer feed the registration request form and send it back to BICC administrator

2.2. This request form is to be sent to the BICC administrator:

- Mr Patrick BEILVERT
- Tel:  $(33)1$  6993 9421
- Fax:  $(33)1\ 6993\ 9440$
- Mail: patrick.beilvert @Bull.net copy to Srv.gcos8-support@Bull.net

2.3. The BICC administrator acknowledges the request by sending back a « Helios Customer Configuration » form summarizing all the configuration parameters of the boxes. This information will be used later in the initialization steps of the CRX, NAT router and the ADSL modem.

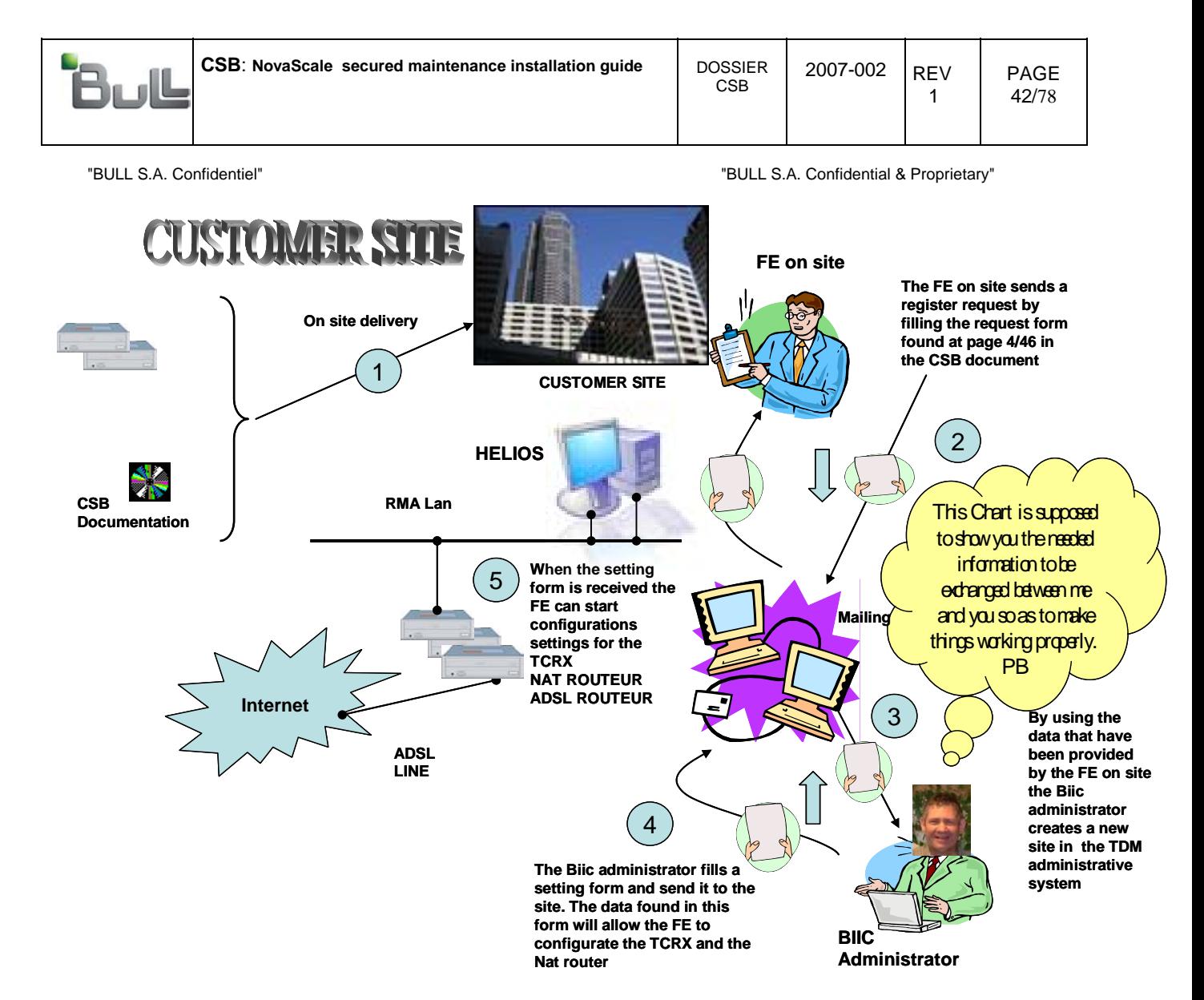

*Note : Flow Chart de l'échange d'informations entre le Site et le Bicc* 

- 1. Hardware (Adsl Router + TCRX + Nat Router) + documentation delivered on site.
- 2. Field engineer on site sends the registration request form to the BICC
- 3. The BICC administrator create a new
- 4. BICC administrator sends back to the site a configuration form.
- 5. With the configuration form the FE on site configure the high speed RMS components.

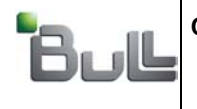

The following schema is used for configuration.

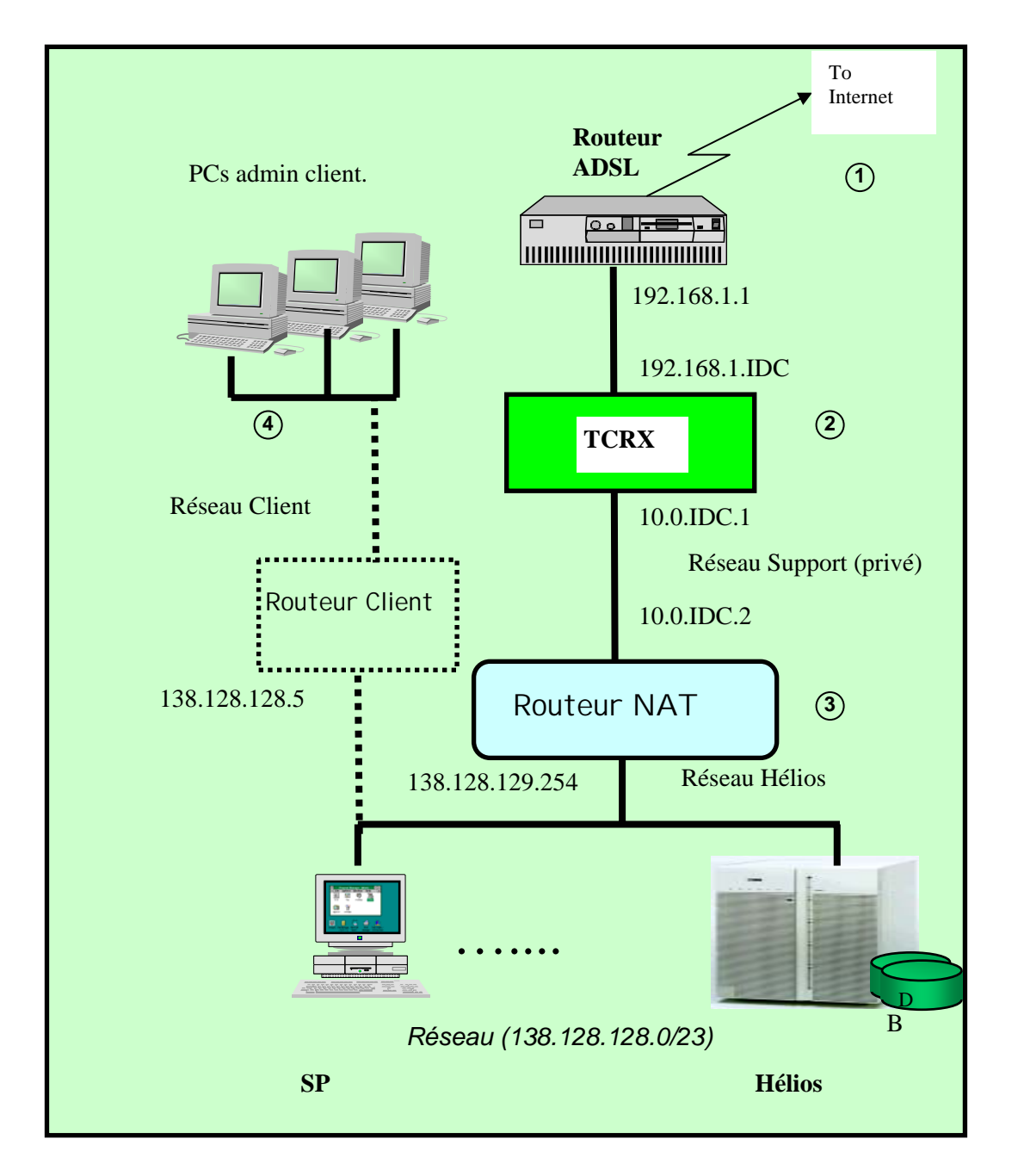

# *Principle schema*

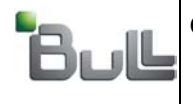

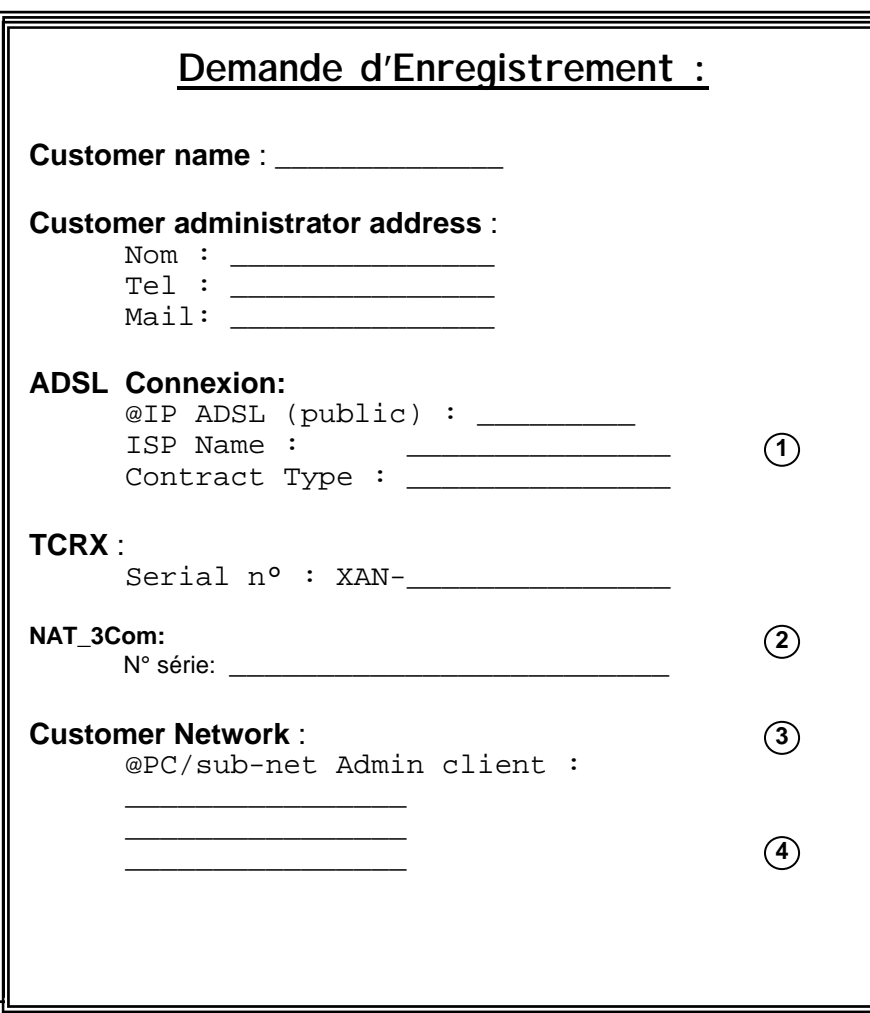

*Note : The customer to subscribe from its FAI provider ADSL link with fix IP address* 

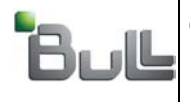

1

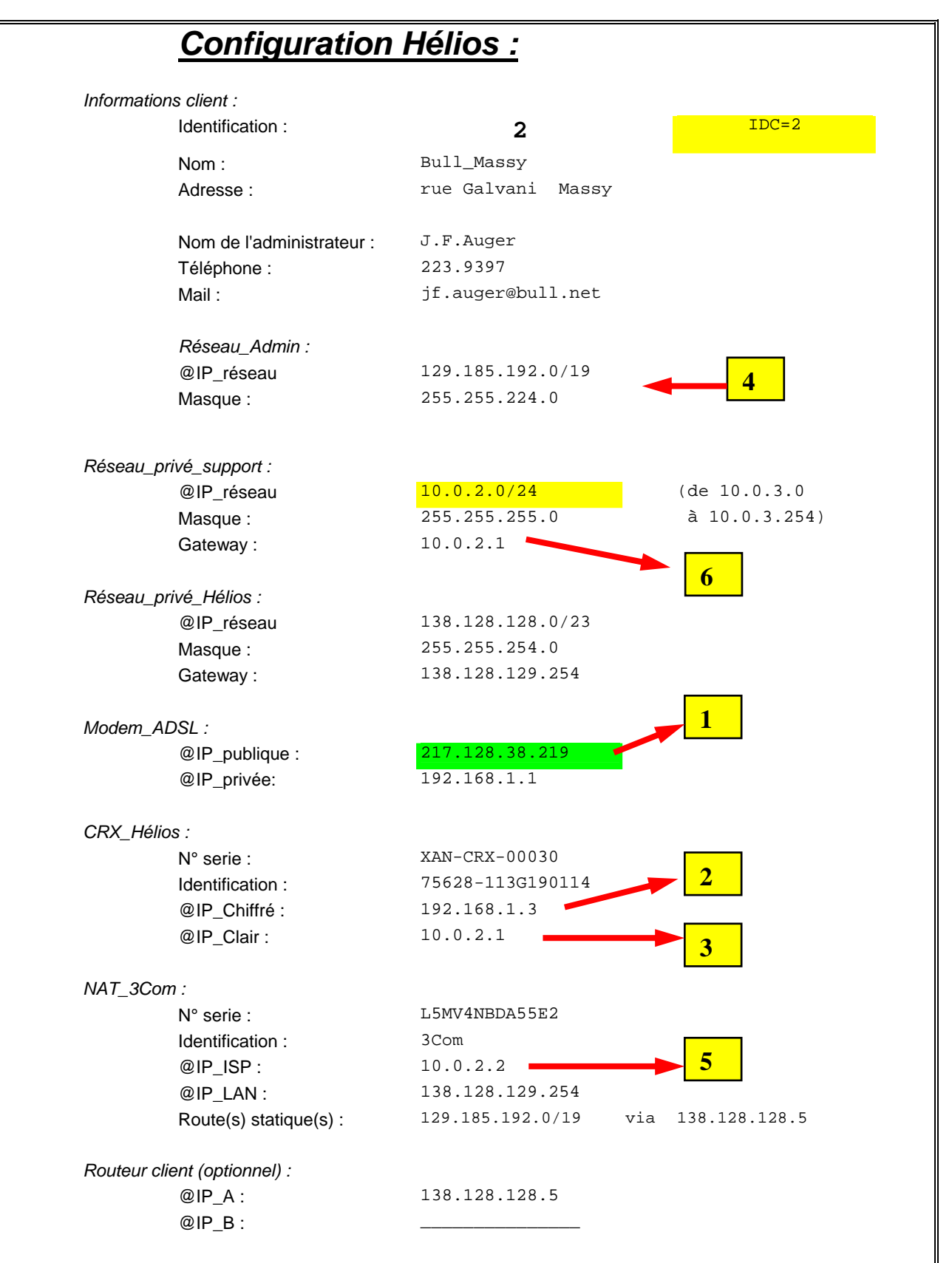

*Note : Form sent back by Bull-BICC administrator.* 

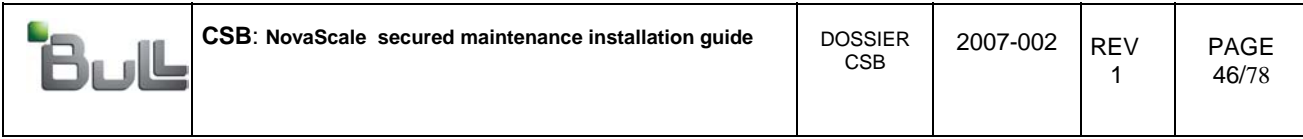

### Configuration example of secured high speed RMS on customer site :

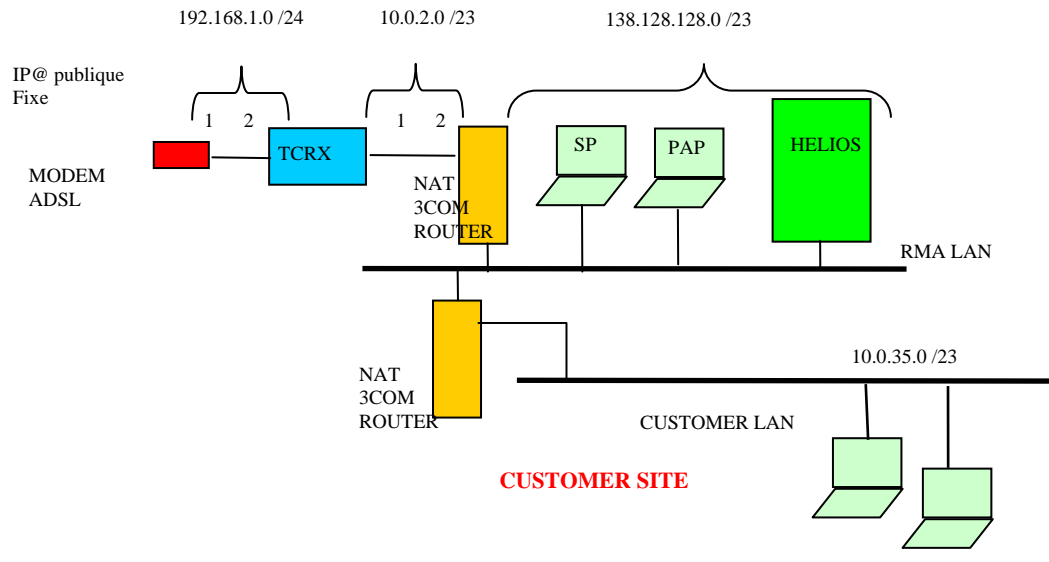

Different networks :

- ADSL public (Adsl modem ip address must be fix )
- Private ciphered network 192.168.1.0/24 (nodes: router ADSL, TCRX)
- Private enciphered network 10.0.n.0/23 (n different for each site)
- RMA network 138.128.128.0/23 (Nodes SP, Pap, etc..)
- Customer network (in this example for 10.0.35.0/23 (Nodes consoles NCC)

System configured:

- TCRX box
- Nat routers (only one router if there is no inter connection with the customer Intranet)
- ADSL modem

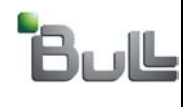

1

# 3. Personalizing of the TrustWay CRX box:

- Via RJ11-DB9F cable, connect the Com1 port of the PC to TCRX console.
- Open Hyper terminal connexion
- Via the touch pad « Tab » then « enter » select « Networks »

**note**: the same environment allows to run diagnostics tests

CRX-adm - HyperTerminal  $\Box$ Eichier Edition Affichage Appel Transfert 2  $\blacktriangle$ TCRX SN - 79897-001F450010 TCRX Status - Operationnel +---------- TCRX menu ----------+  $\blacksquare$ | Choice Network to configure | TCP/IP or Diagnostic to start I the diagnostic tests  $1 + - - - - - - - +$ +------------+ | Diagnostic | | | Network |  $+ - - - - - - - - +$ +------------+ -1  $\blacksquare$ ----------------------------<Tab> between elements  $\overline{1}$ <Space> selects 115200 8-N-1 Défil Maj Num Capturer Echo  $00:01:25$  connecté  $\sqrt{\text{VT100}}$ 

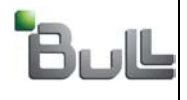

Г

CSB

"BULL S.A. Confidentiel" "BULL S.A. Confidential & Proprietary"

1

- Enter the information as shown bellow
- TDM address is a constant and equal to **129.185.218.11**. it is always accessible via l'interface B
- Select « Save ». This will validate the TCRX configuration set and reboot the system.

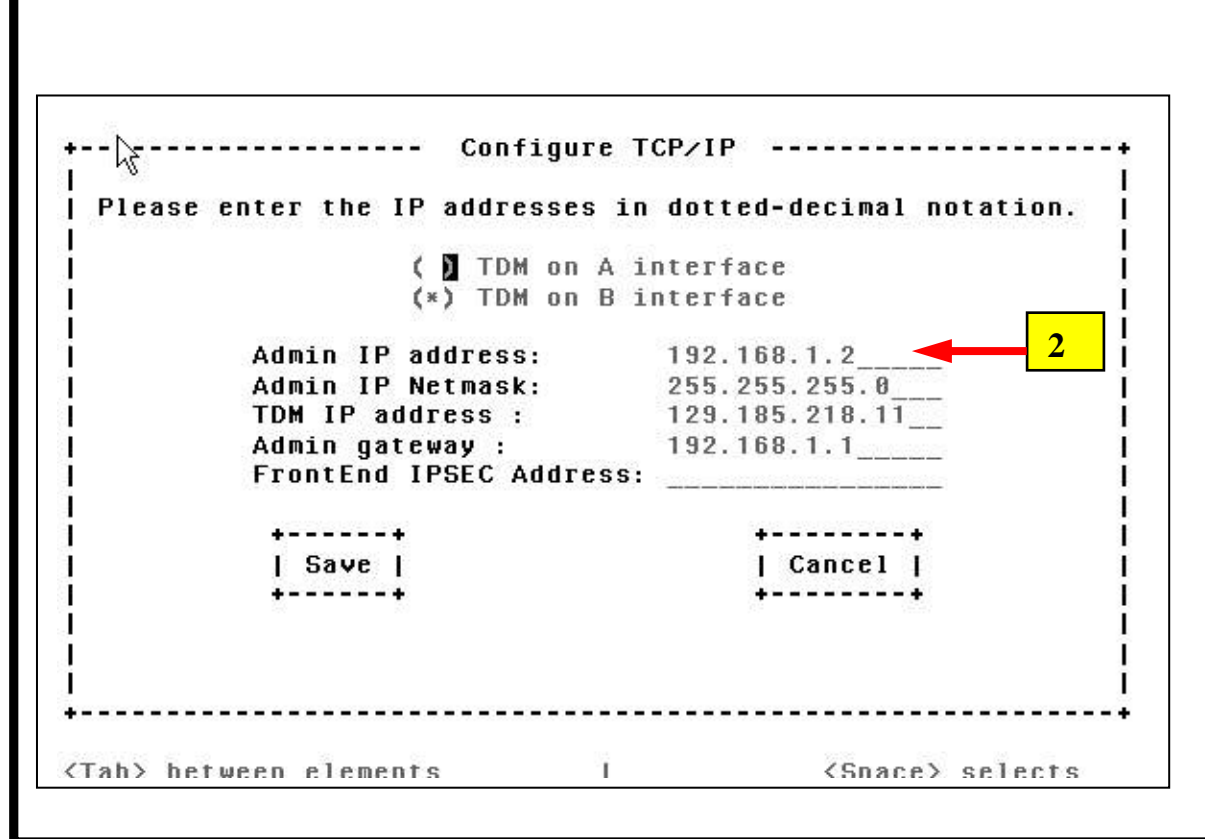

Wait for the reboot ends before to disconnect the PC.

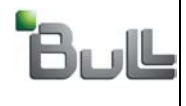

1

# 4. Pre-configuring the NAT router

Configure the PC with address 192.168.1.2 and mask 255.255.255.0. Connect Ethernet cable between the PC and one of the 4 LAN ports of the router. With Microsoft Internet Explorer, open the connexion **http://192.168.1.1**

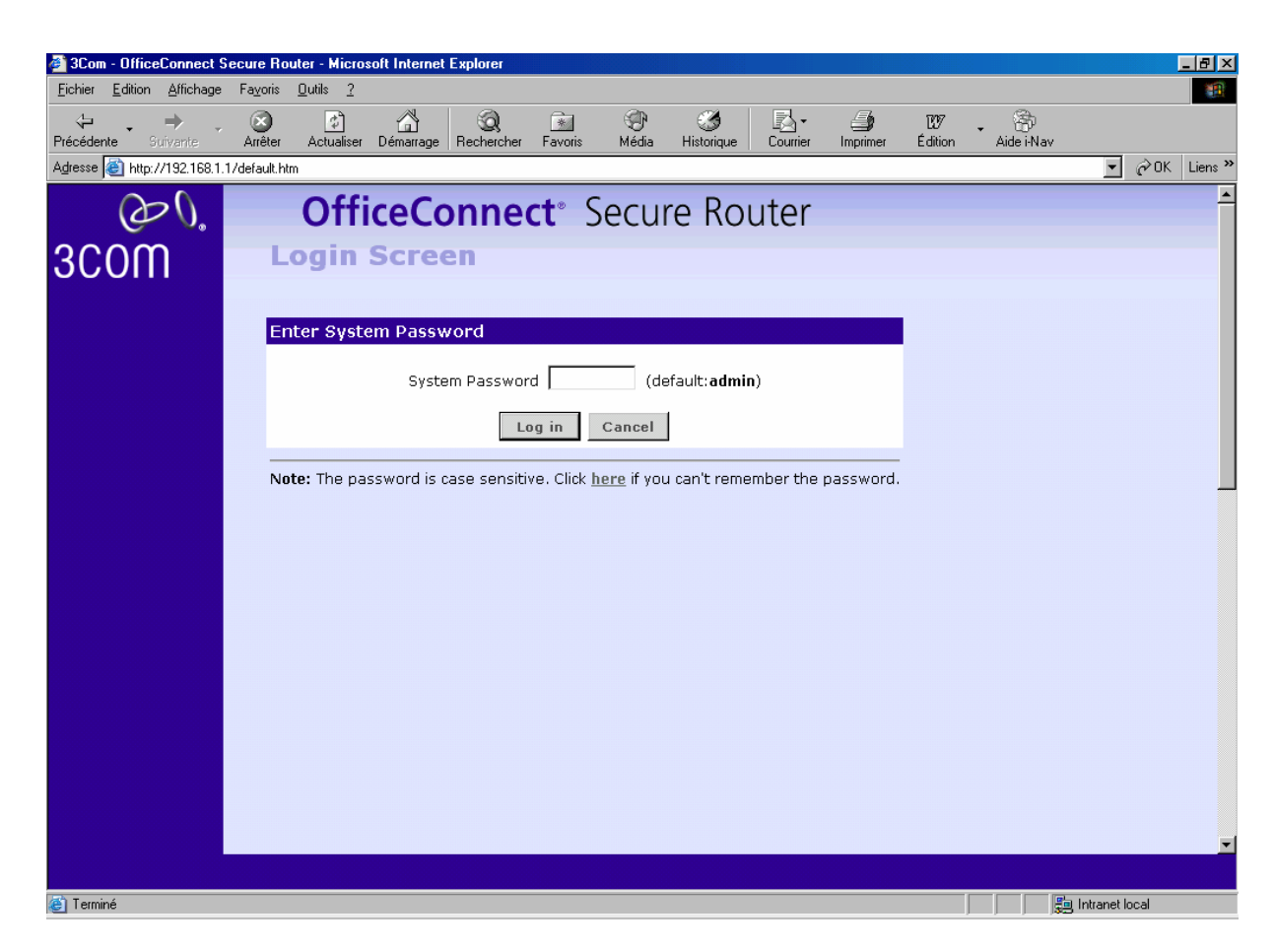

The default password is *admin*.

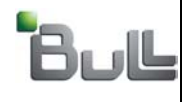

1

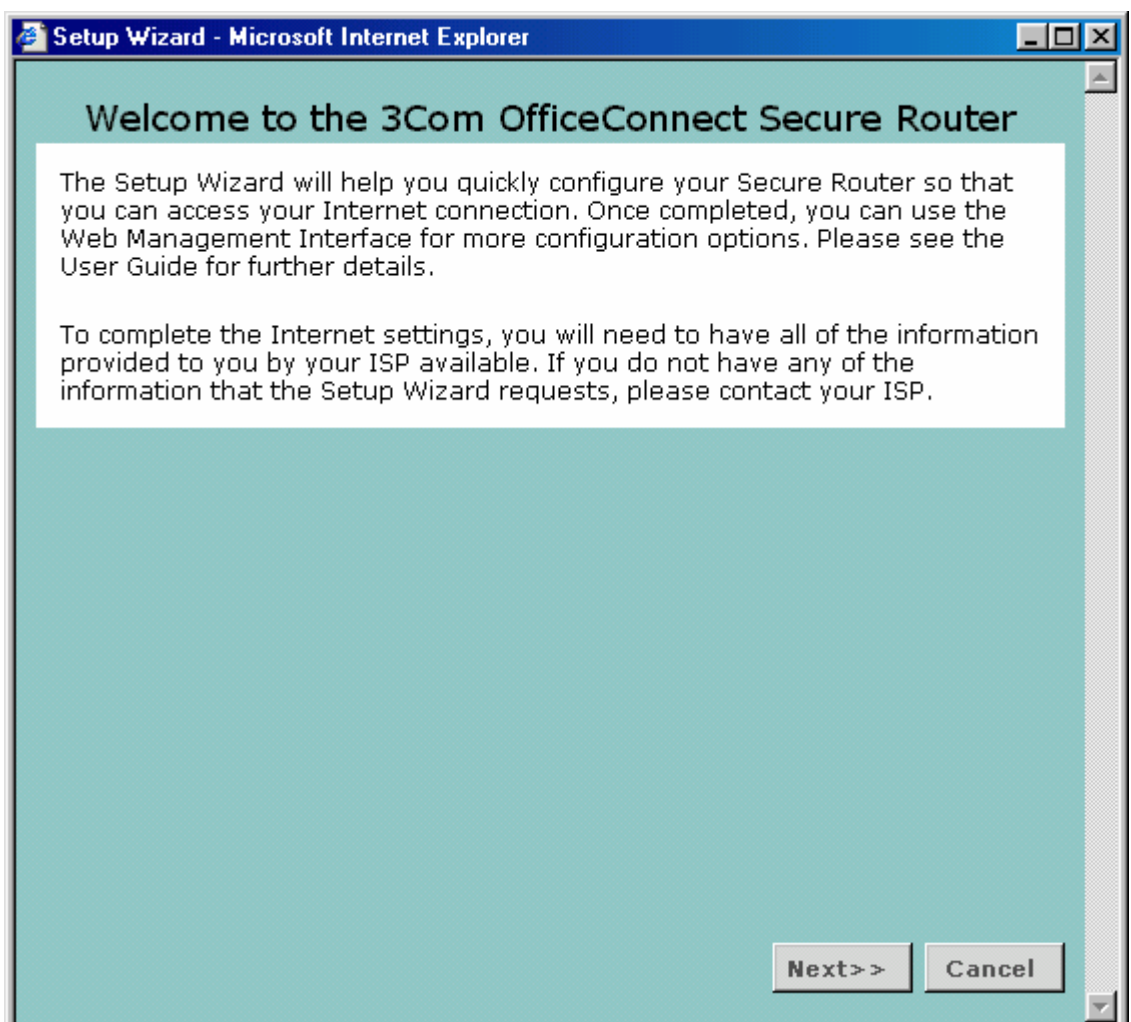

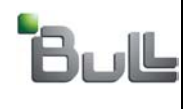

CSB

"BULL S.A. Confidentiel" "BULL S.A. Confidential & Proprietary"

1

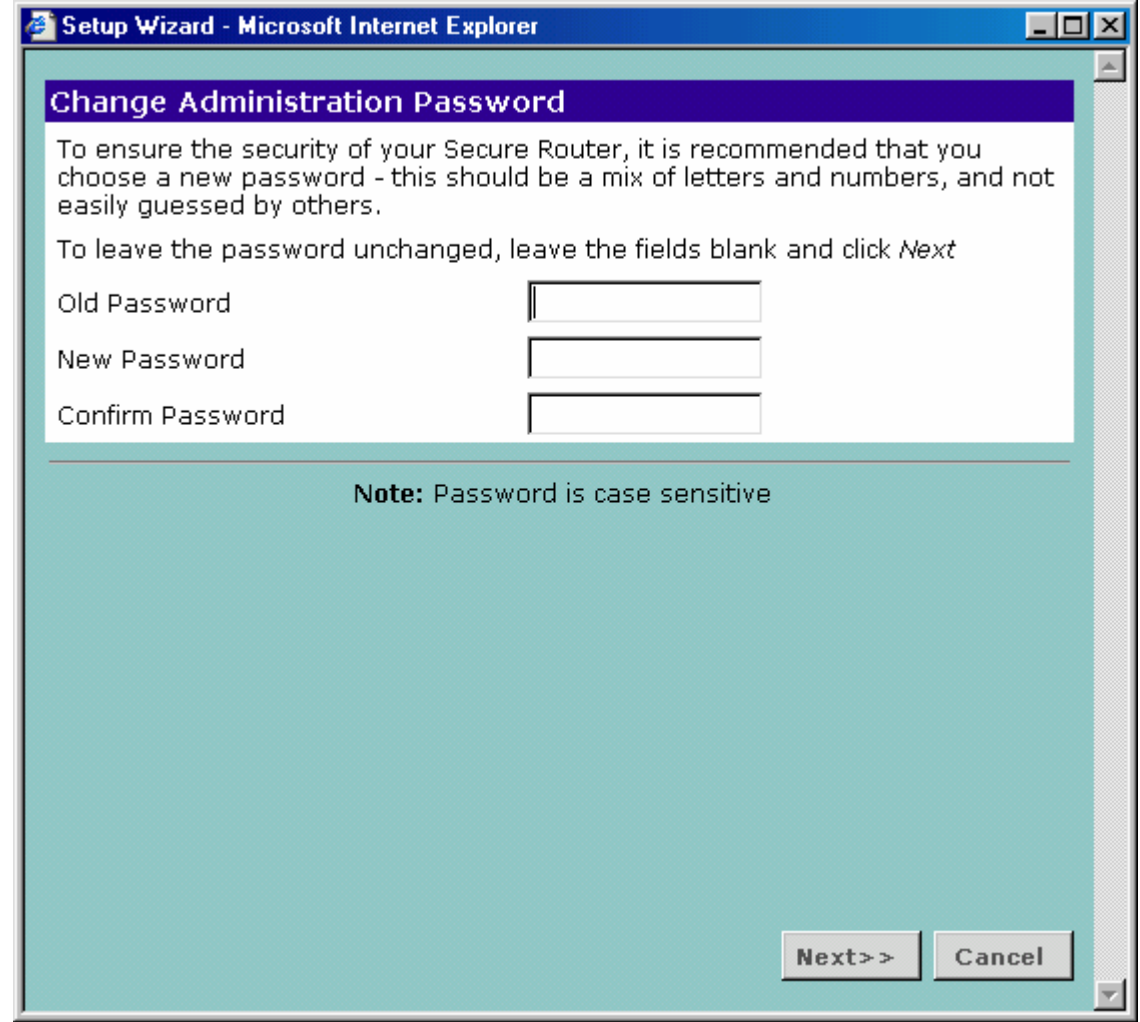

Let the fields empty, the default password will not be modified (it can be modified later by the BICC administrator).

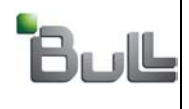

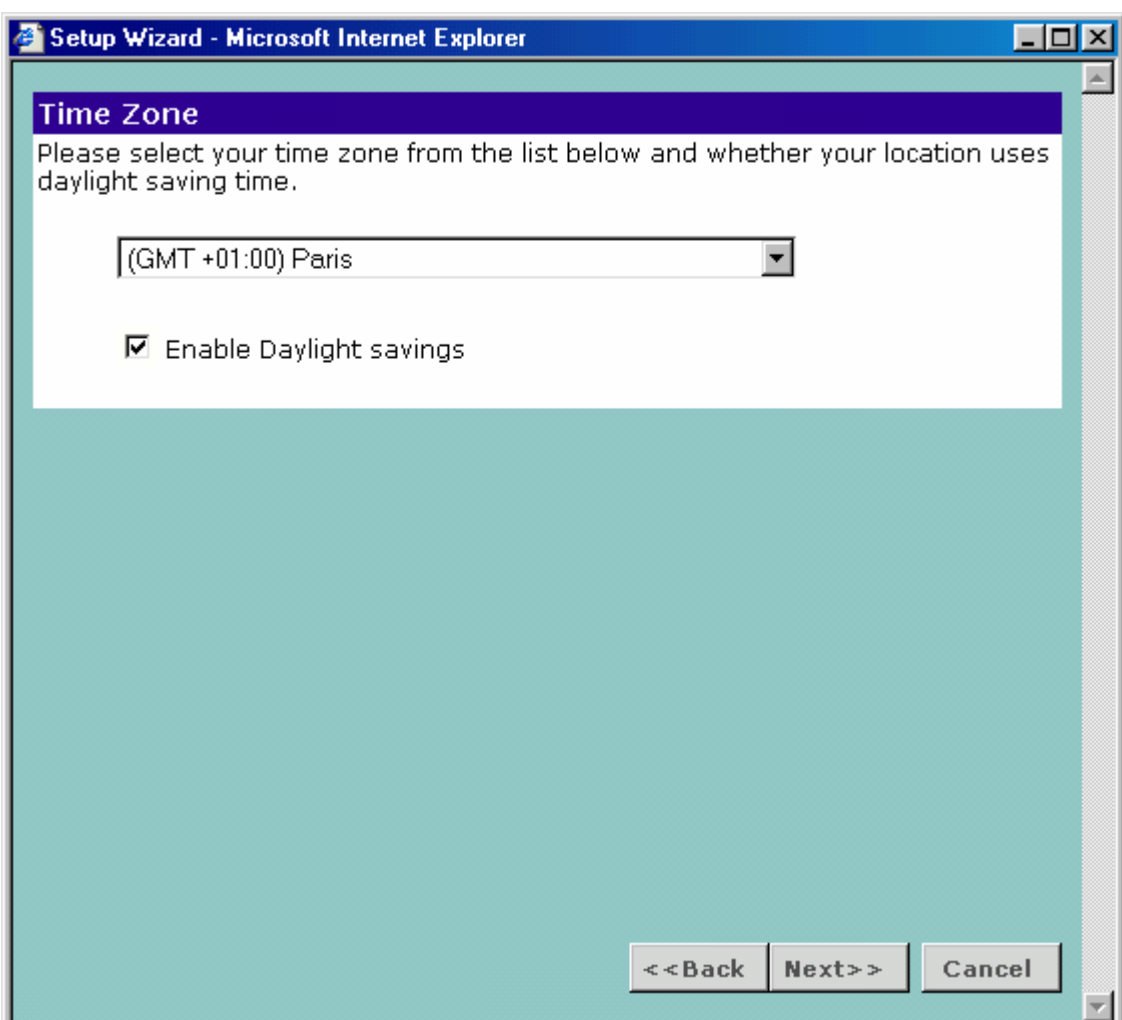

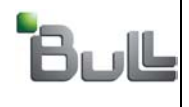

1

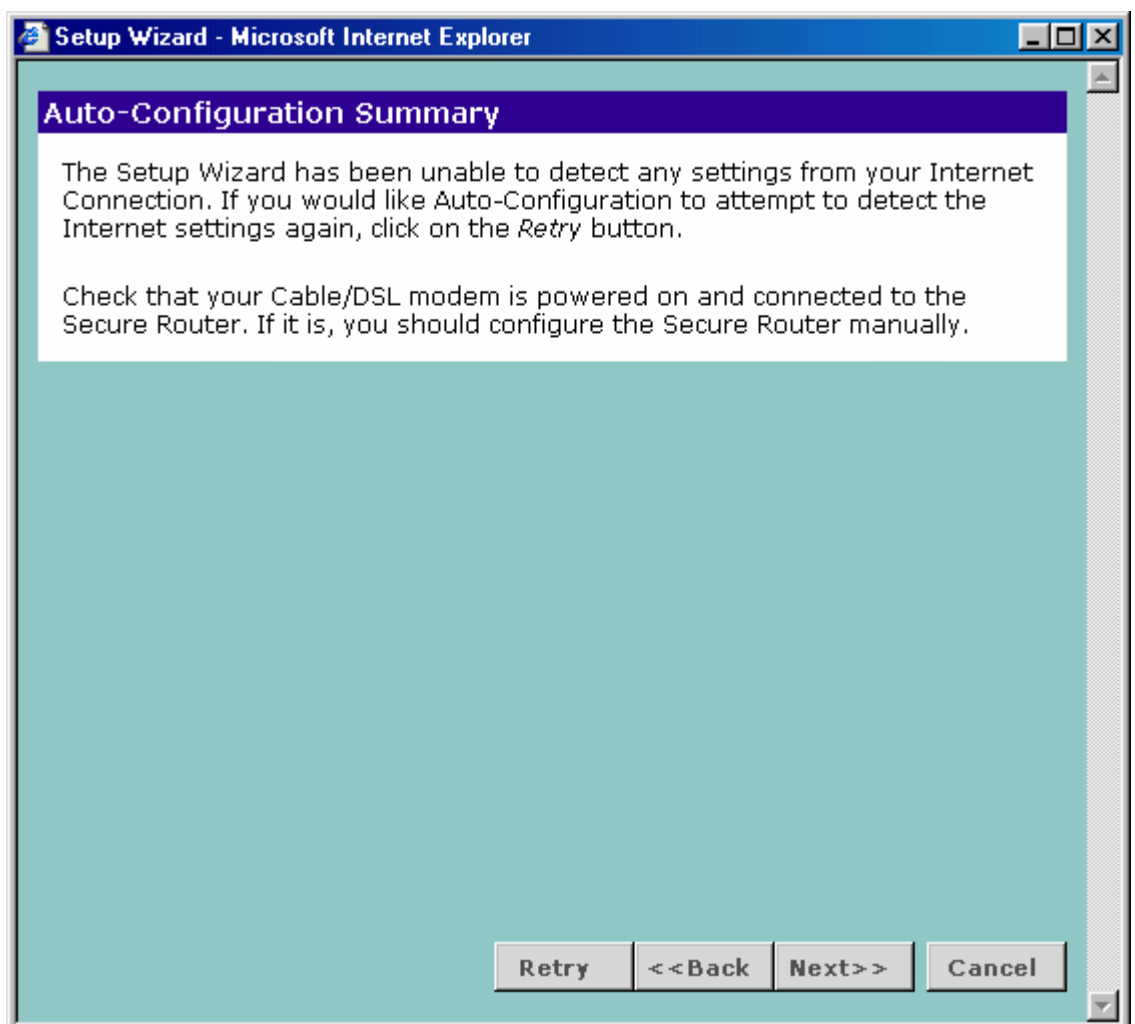

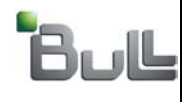

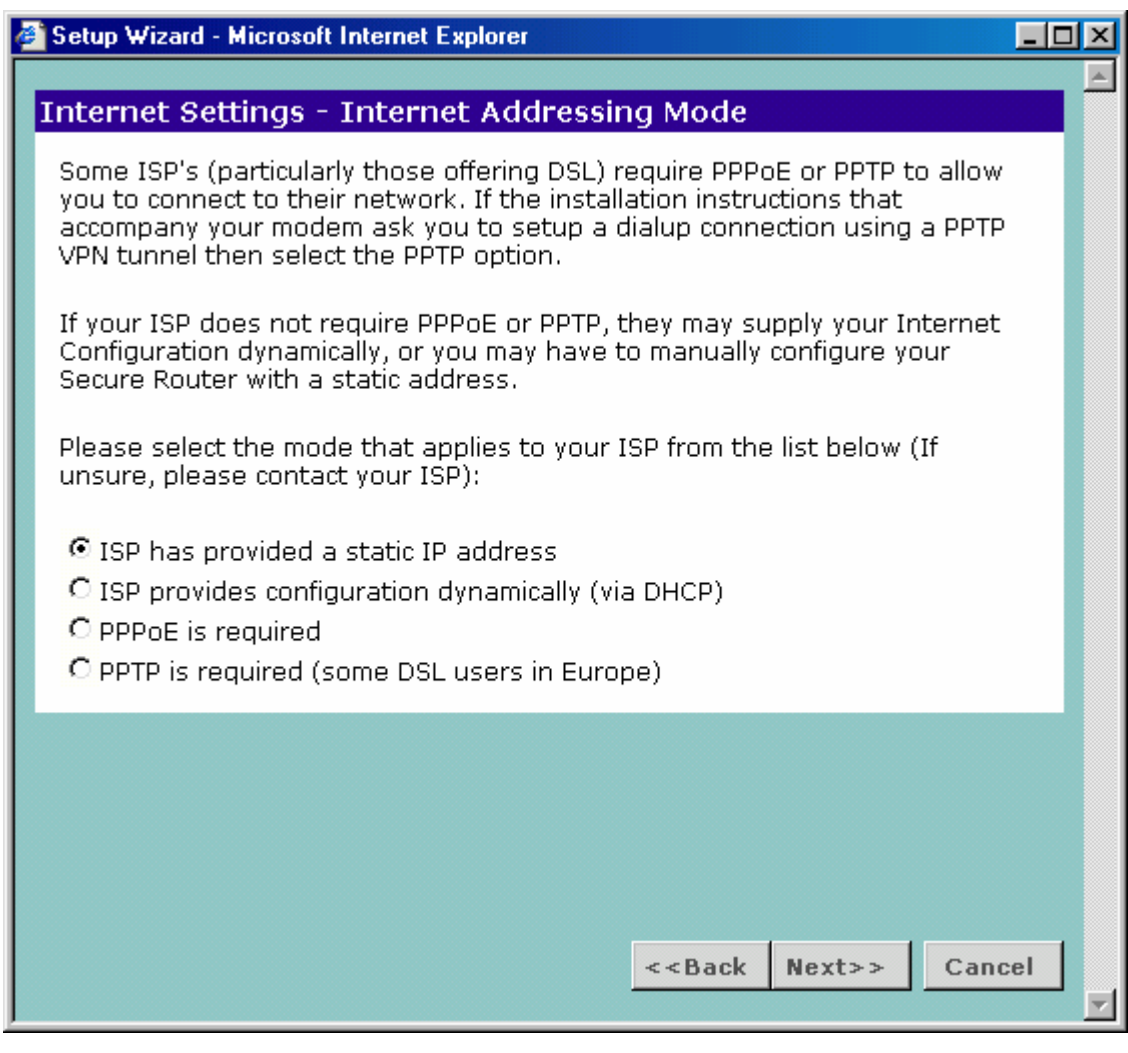

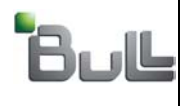

1

"BULL S.A. Confidentiel" "BULL S.A. Confidential & Proprietary"

#### **« ISP » interface definition :**

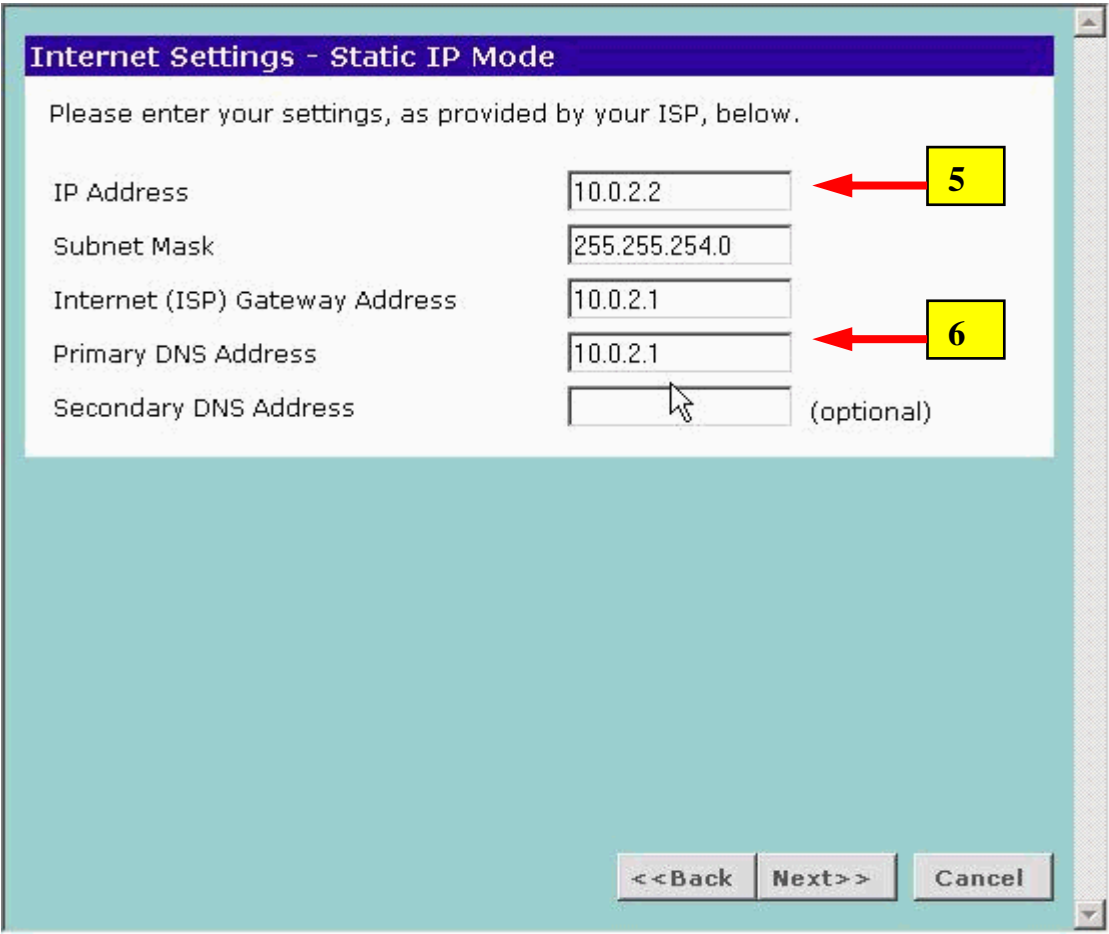

These IP addresses IP are in your configuration form :

- IP Address = parameter 5 @IP\_ISP
- Gateway & DNS = parameter 6
- Subnet mask = fixe  $(255.255.254.0)$

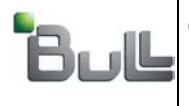

#### **« LAN » interface definition:**

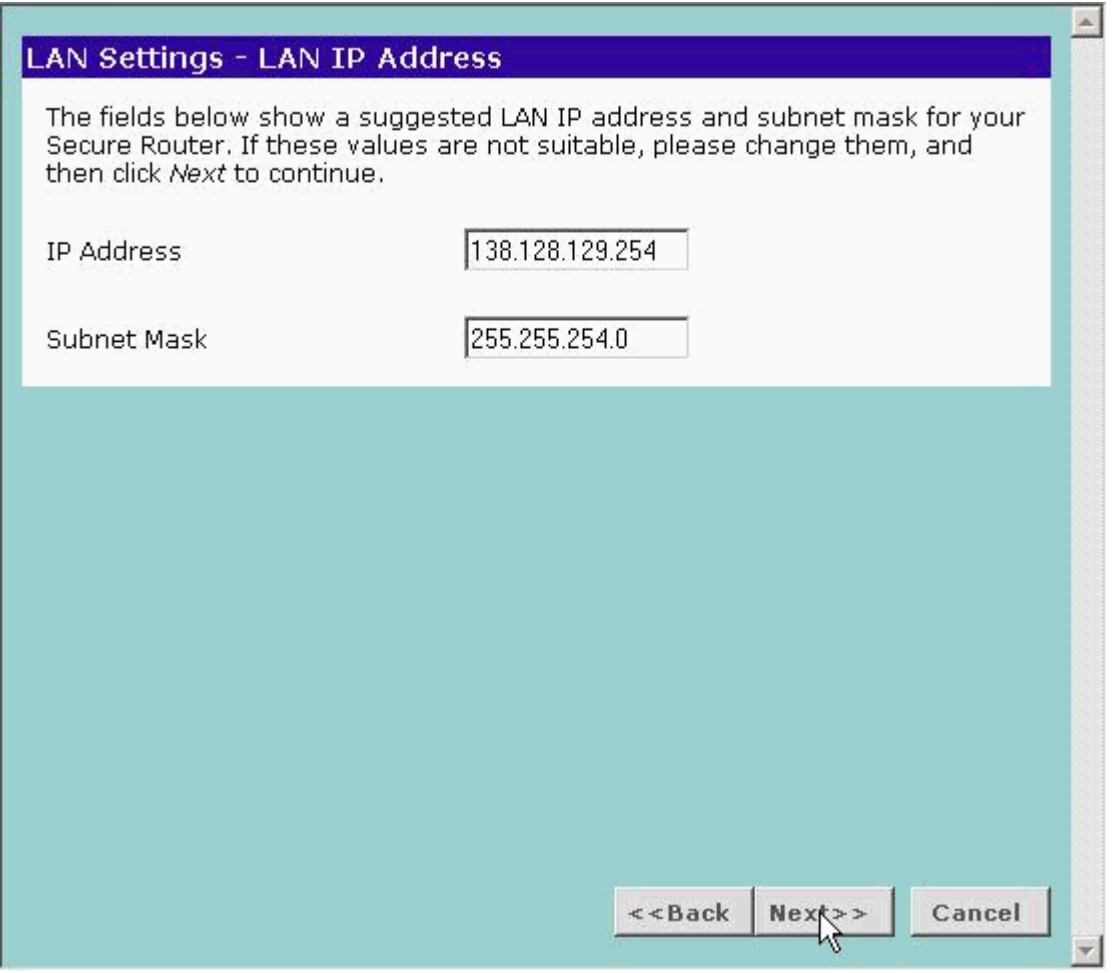

The IP address(138.128.129.254) and the mask (255.255.254.0) are **constant**. It is the Gateway in the Helios addressing plan.

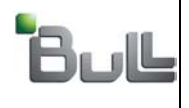

PAGE 57/78

"BULL S.A. Confidentiel" "BULL S.A. Confidential & Proprietary"

The router is not used as a DHCP server.

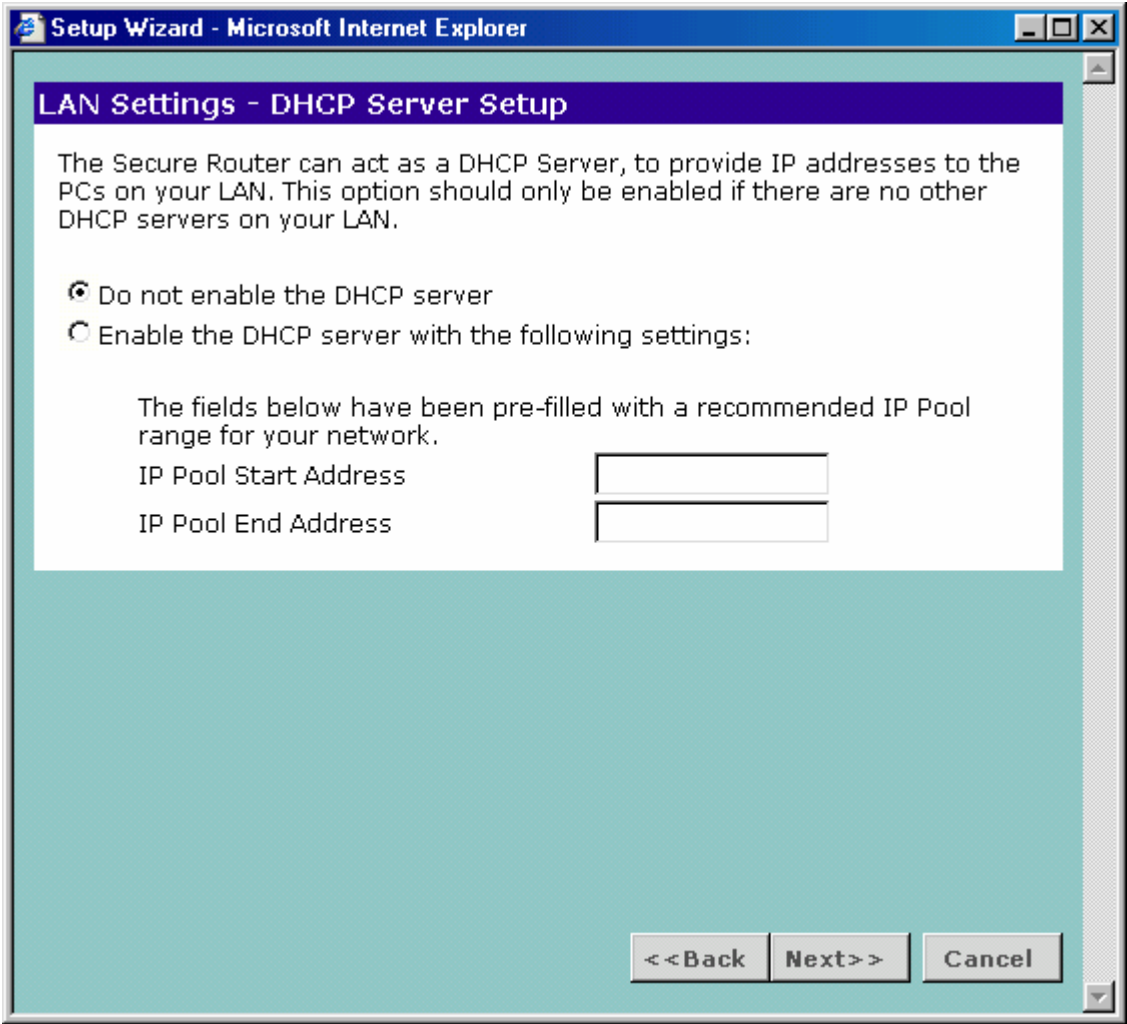

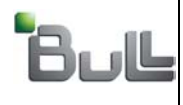

1

The following table summarize the input parameters. In the case of errors, use « Back » to correct. « Finish » validate the current input parameters.

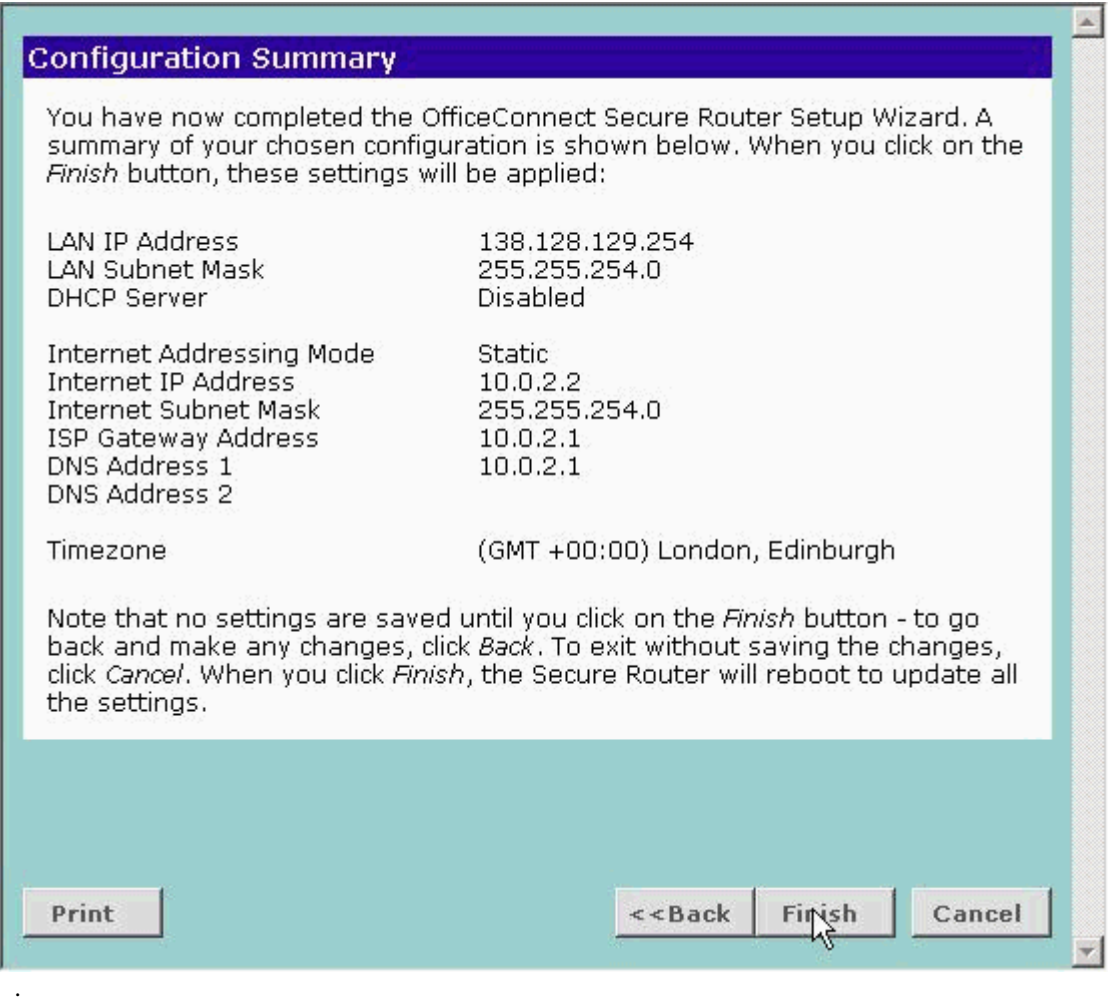

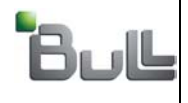

1

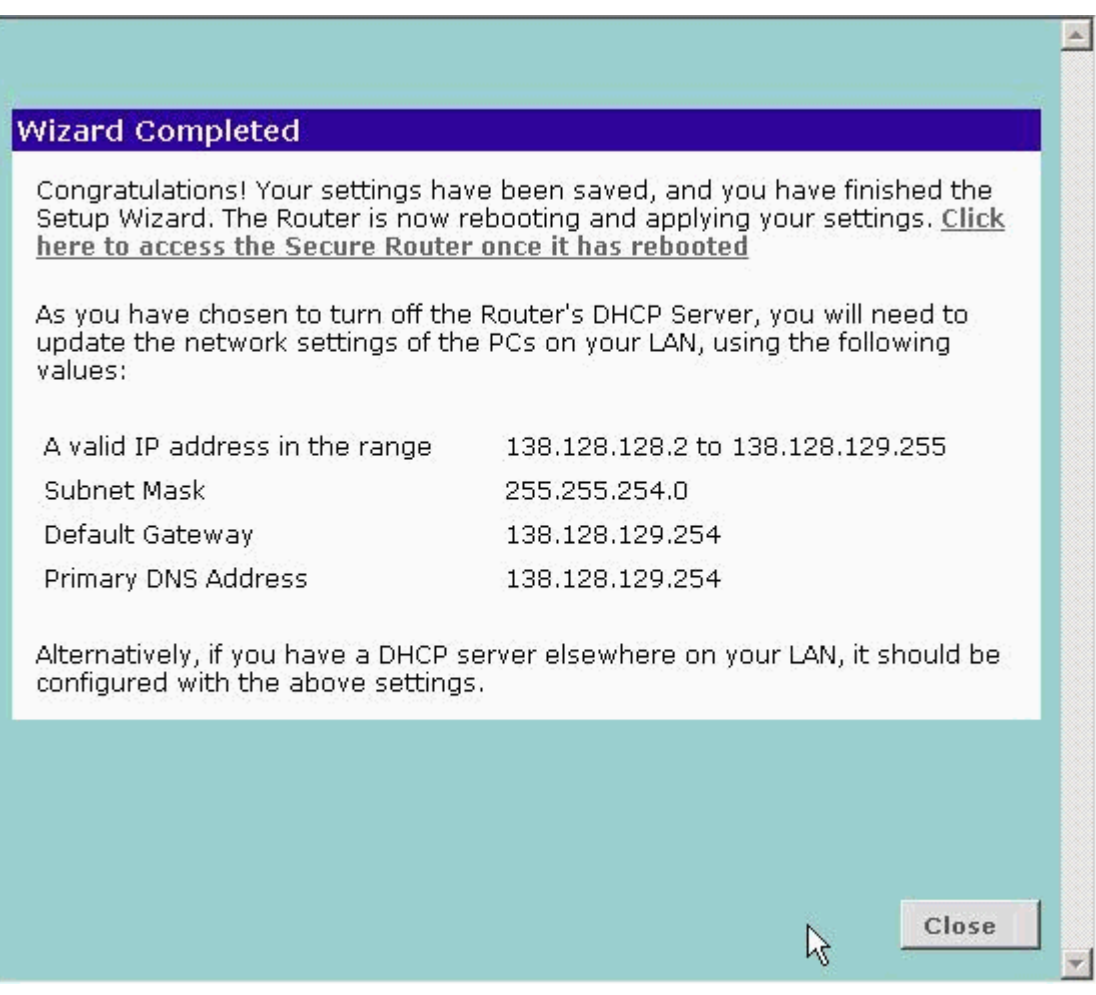

The pre-configuring phase is finished.

===============================

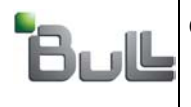

PAGE 60/78

"BULL S.A. Confidentiel" "BULL S.A. Confidential & Proprietary"

## 5. Personalizing the NAT router

- Configure the PC with the address 138.128.128.4 & mask 255.255.254.0.
- With Microsoft Internet Explorer, open a connexion **http://138.128.129.254**

Connect (with default password).

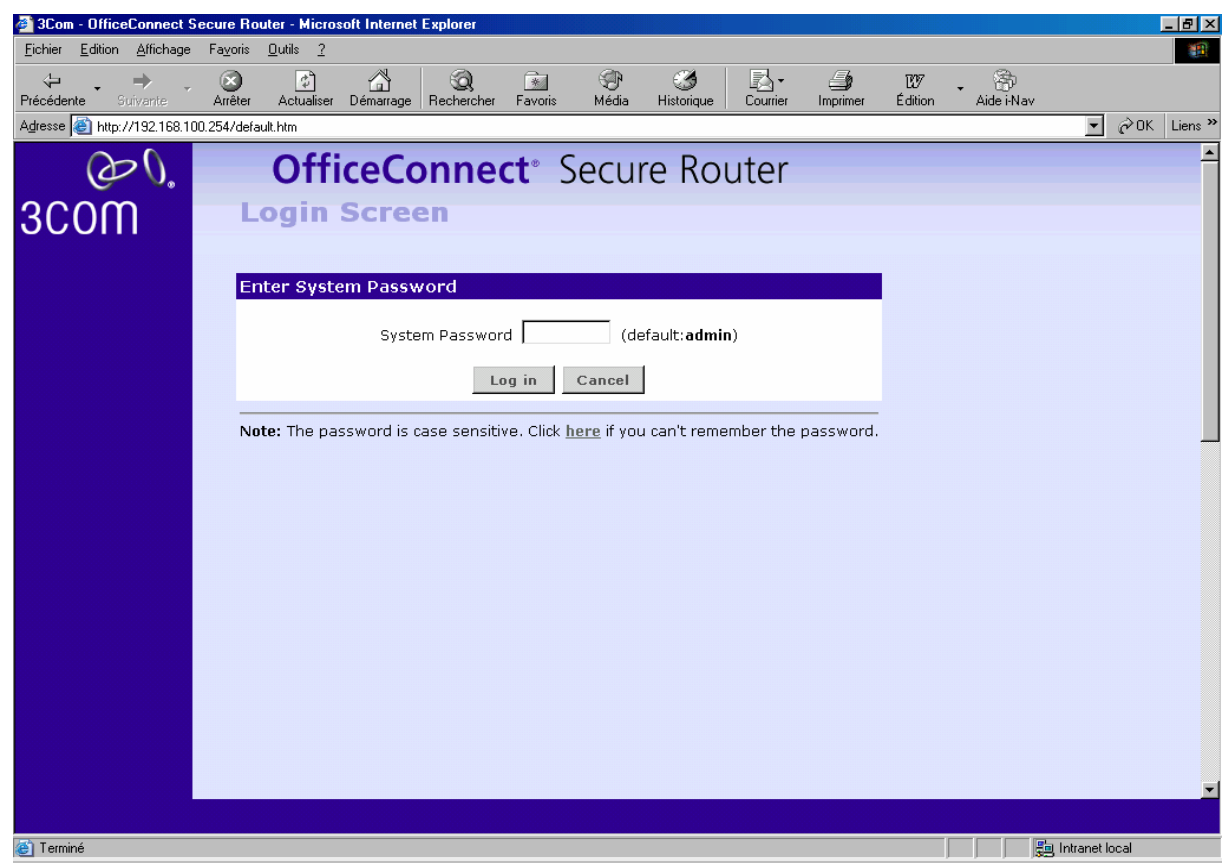

Select « Advanced Networking »  $\rightarrow$  « NAT »

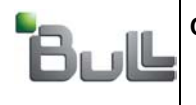

1

"BULL S.A. Confidentiel" "BULL S.A. Confidential & Proprietary"

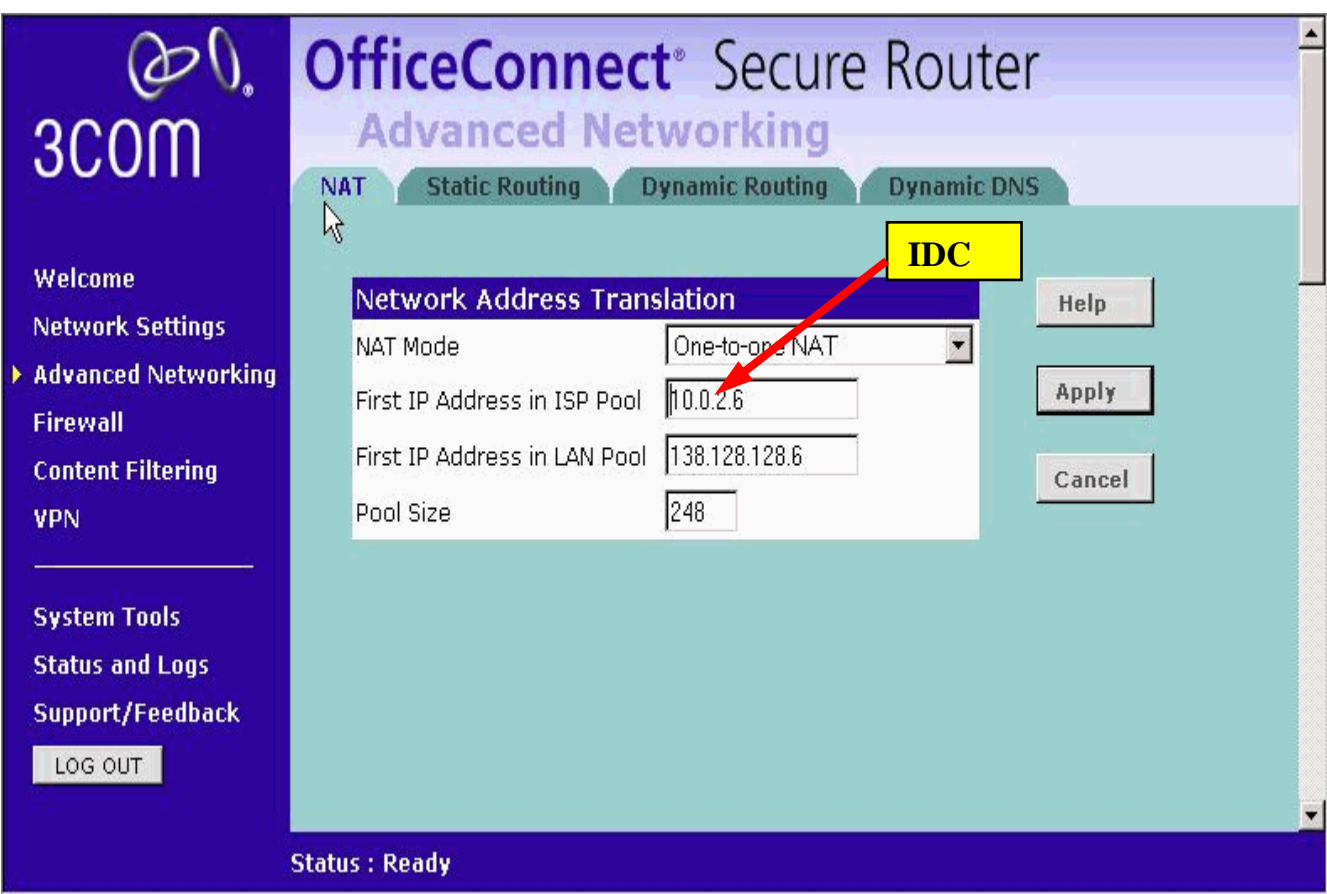

The pool ISP address is the format 10.0.IDC.6 where IDC is defined in your configuration (parameter **IDC**). The other input (138.128.128.6 et 504) are constant parameters and represent Helios addressin plan.

Validate wit « Apply ».

#### **ATTENTION:**

This operation save the configuration and take some delay. Sometimes the page the page is frozen, in this case, click on another menu to continue.

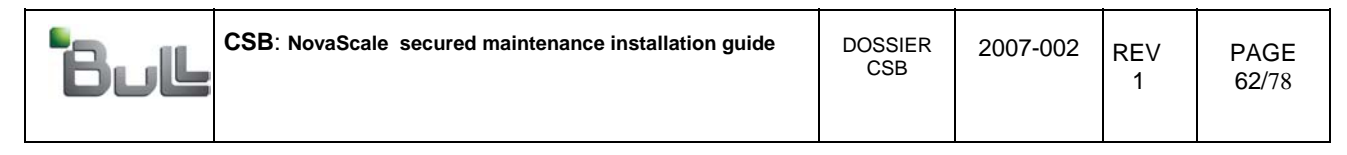

Select « Firewall »  $\rightarrow$  « Advanced »

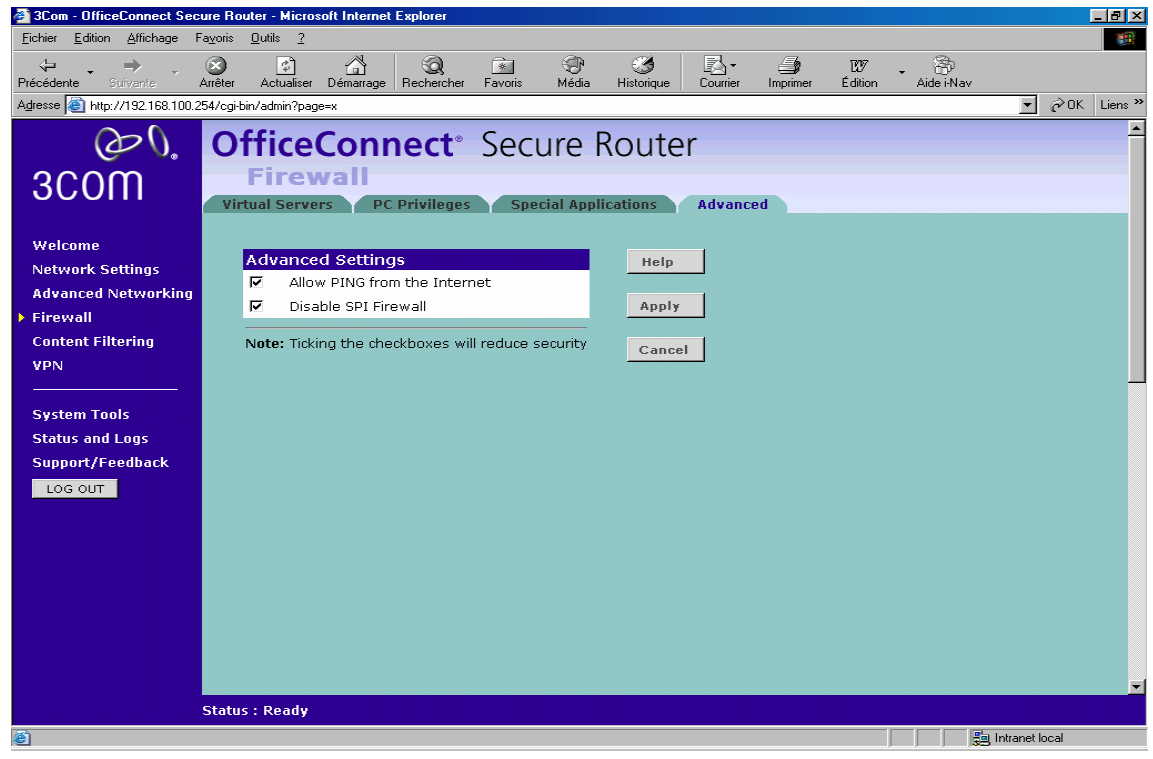

 Select « disable SPI firewall » and « Allow ping » is automatically set on. Validate with « Apply »

Wait for the config saving and click on « LOG OUT »

The personalization phase is finished.

==============================

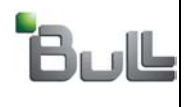

1

### 6. Personalizing ADSL router:

• For the ADSL router (ADSL modem), only the modified pages will be shown.

Modify the TCP/IP parameters of the Laptop used for configuring the 3Com ADSL router. Use the IP address 192.168.1.2 and network mask 255.255.255.0

With RJ45 cable (direct), connect the Laptop to one of the 4 Lan ports of ADSL modem. With your browser connect to the router by using the URL: http://192.168.1.1

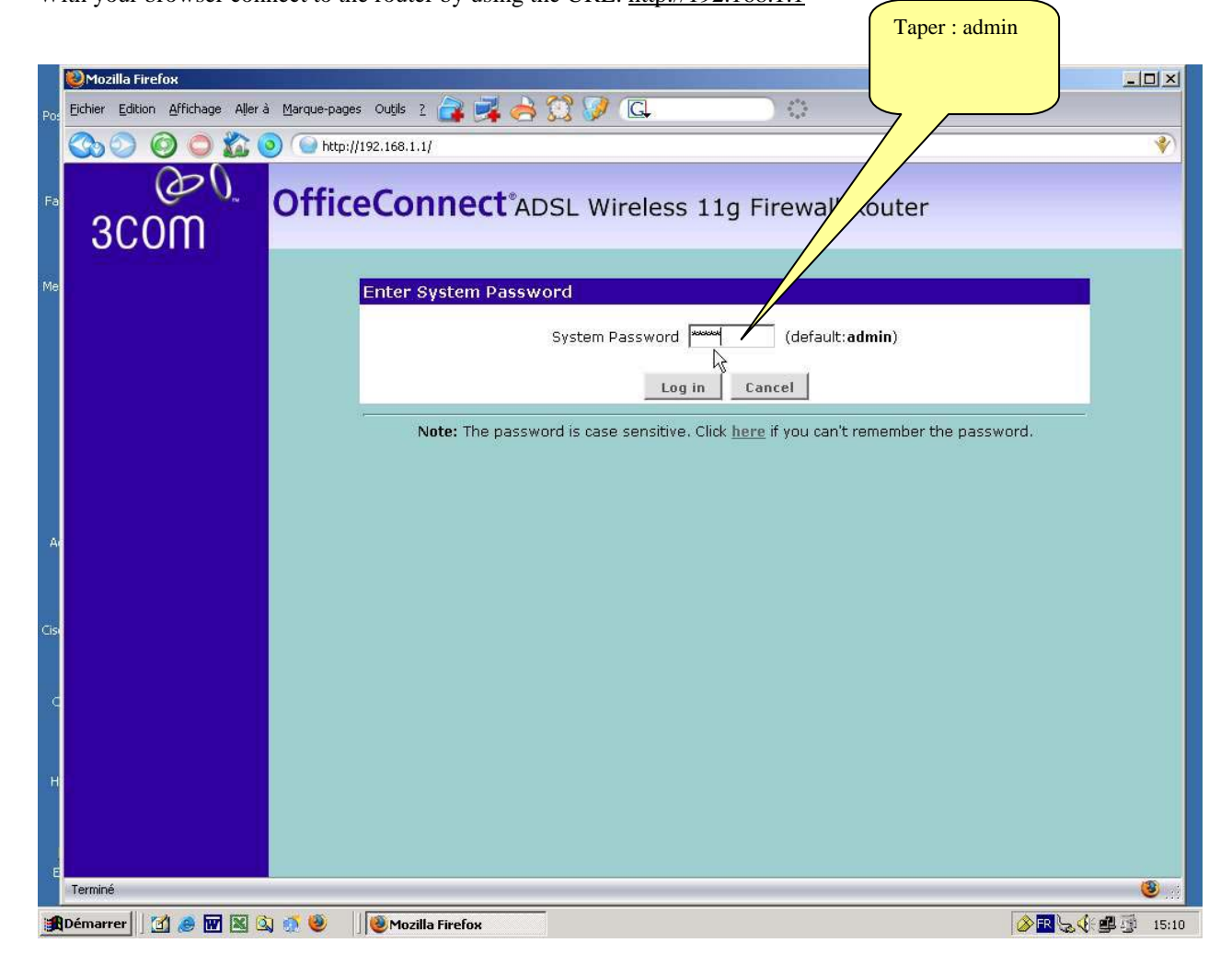

No modify anything. Use the default values (address & mask) Set off the DHCP server in the « DHCP Server Parameters » section.

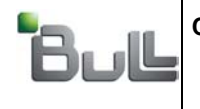

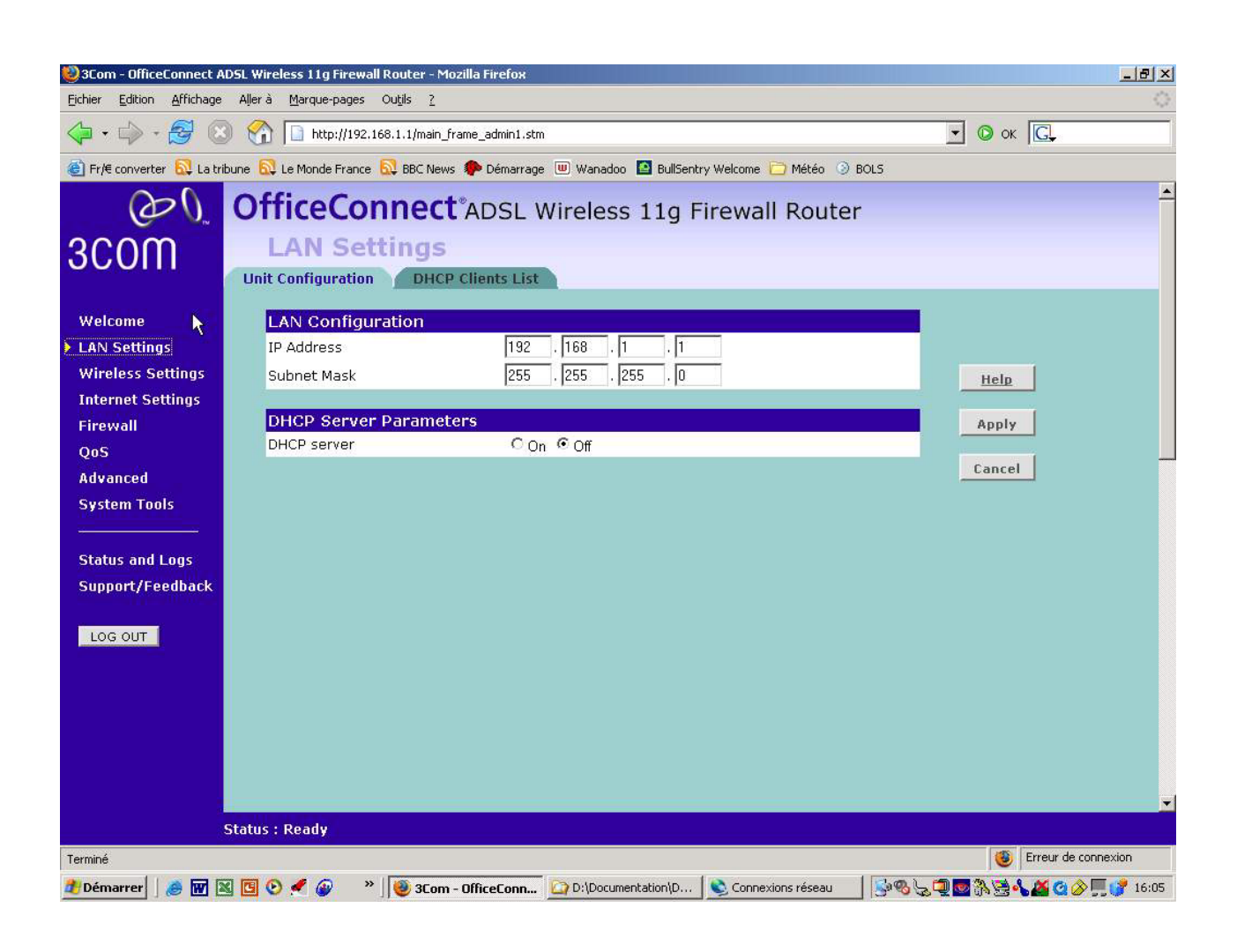

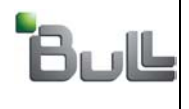

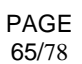

Menu Wireless Settings

Set off WI FI parameters. Don't forget to scroll the menu.

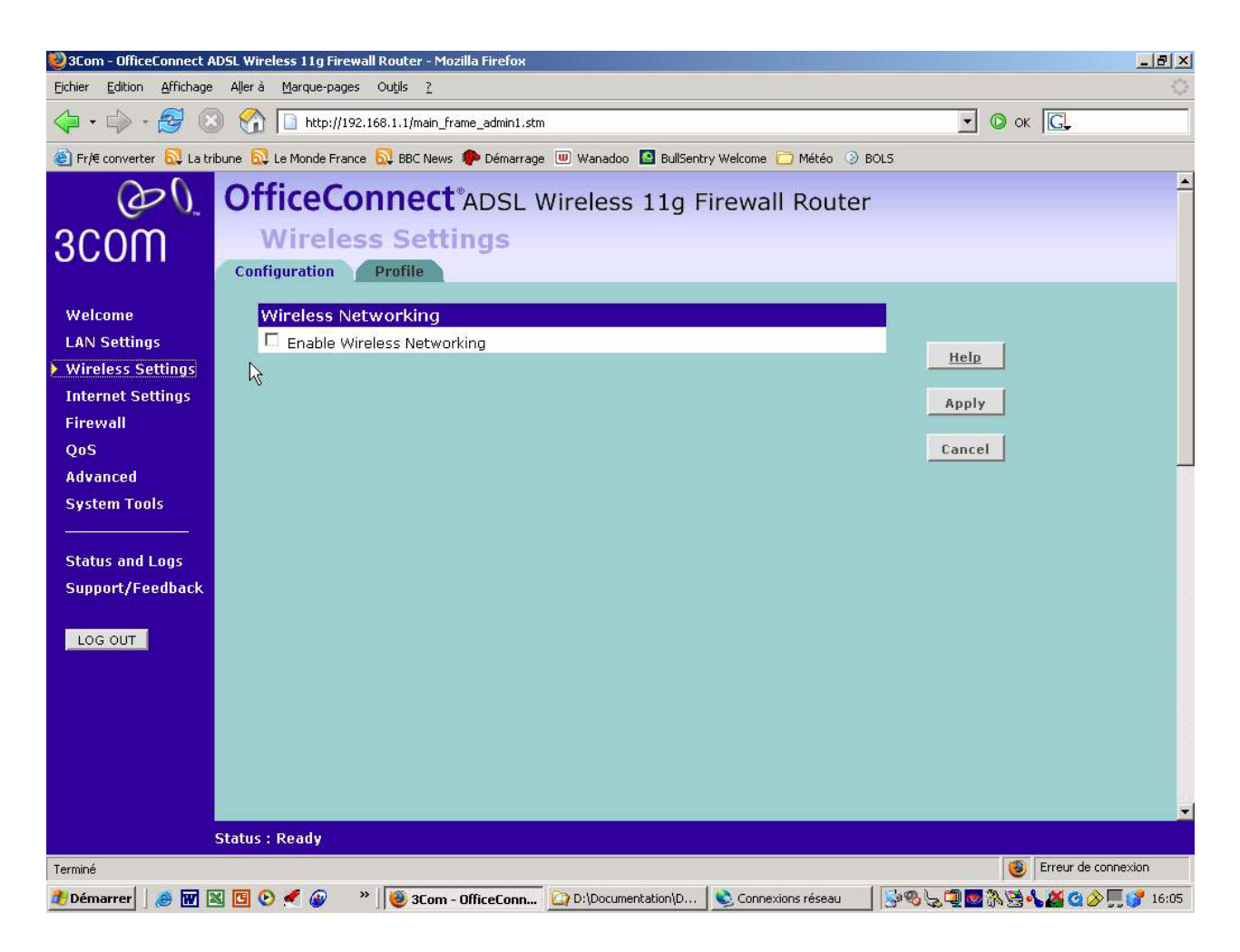

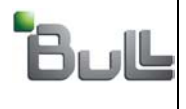

1

Internet Settings Menu

Click on settings section. According to the operators for Internet (FAI) select PPP (PPP over ethernet) or PPPOA (PPP over Atm). Refer to the appendix at the end, there are values to respect for this "settings". The example bellow is for France Telecom (orange) as FAI.

Click then on « Next »

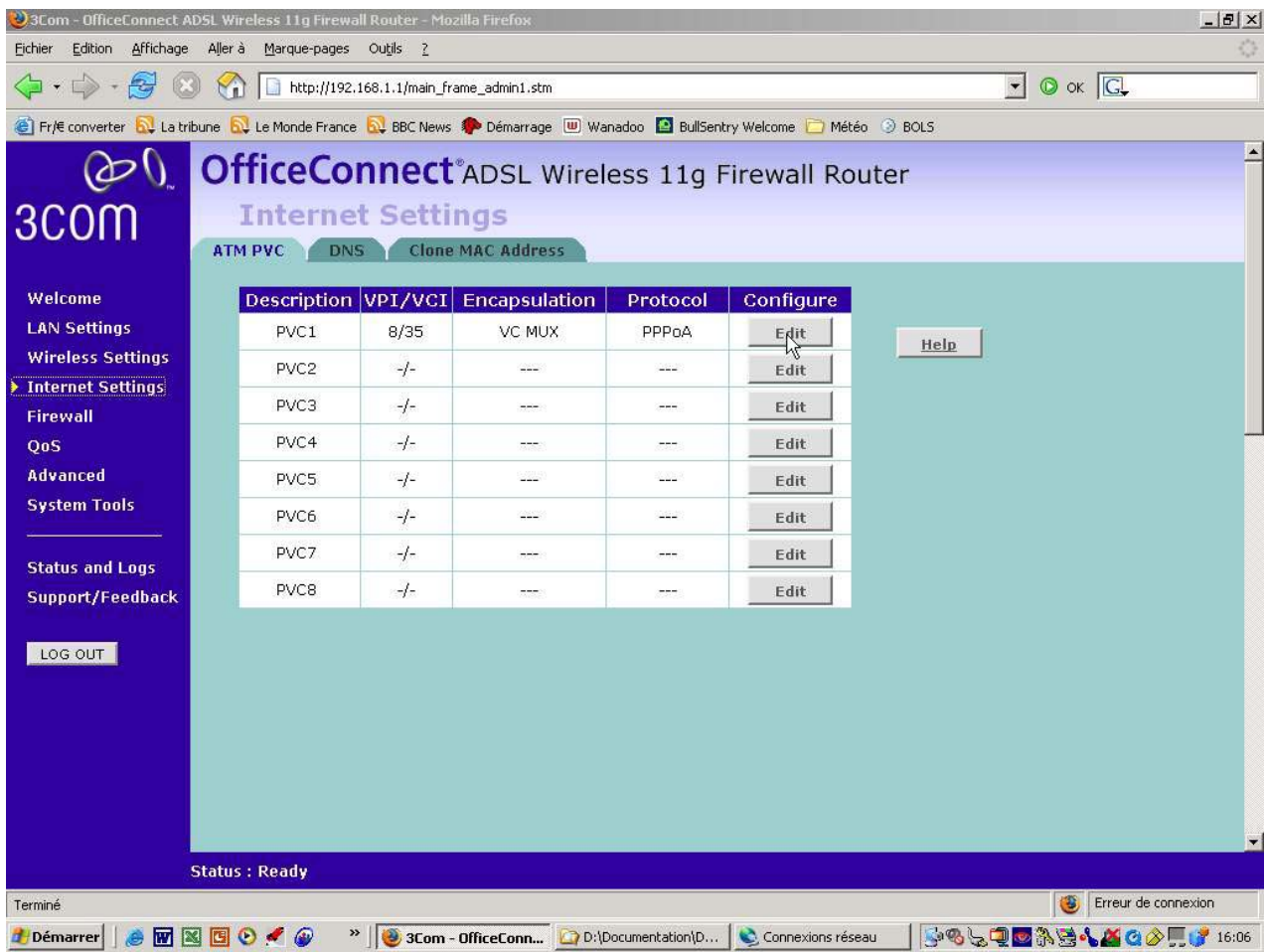

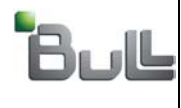

1

The example shows parameters used for Orange. If other FAI, please use the suitable input Give the « User name » and « password » . These inputs are on the ADSL subscription contract. Click on « Apply » on the feed page.

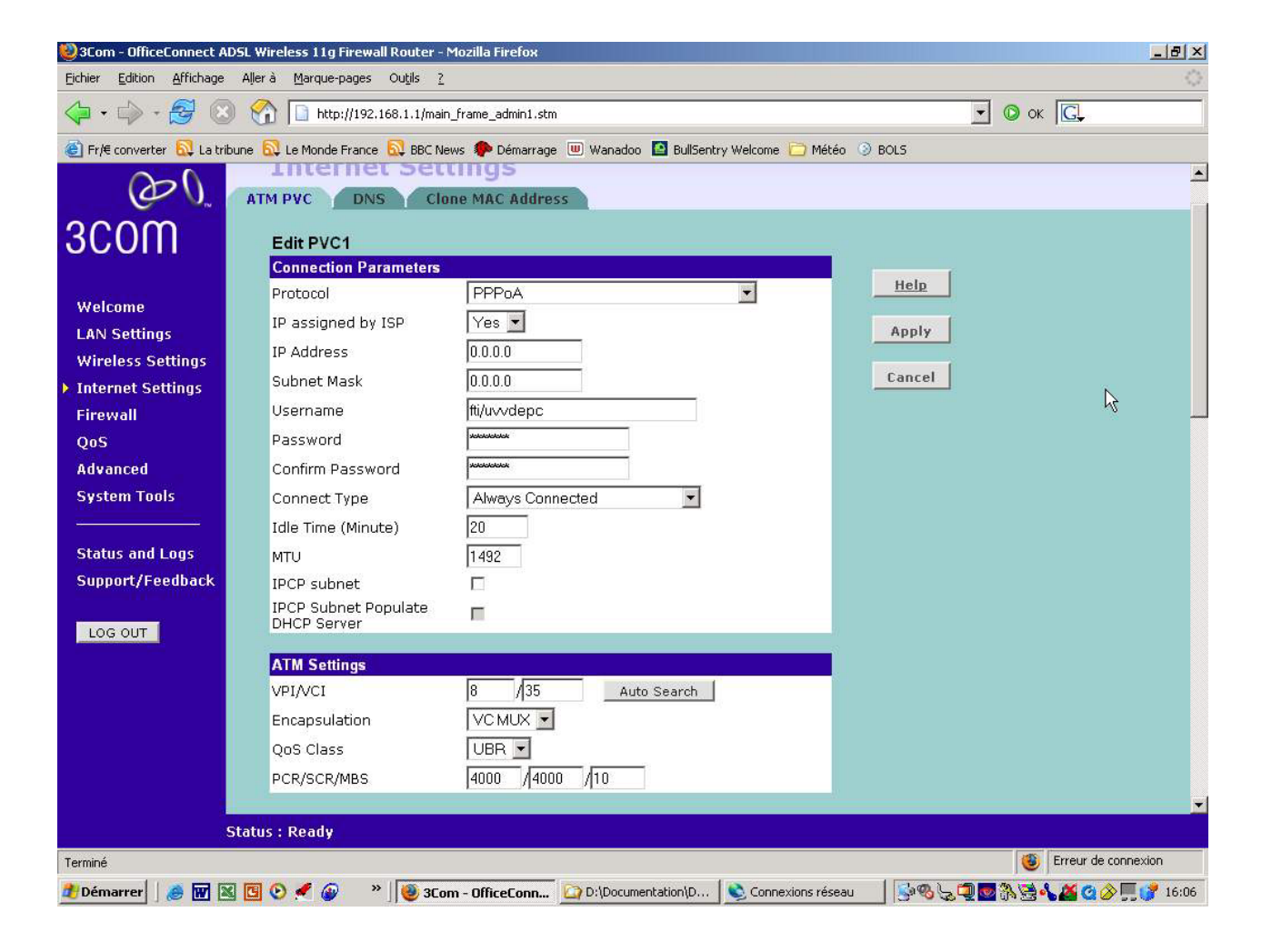

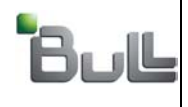

PAGE 68/78

For FT (orange) noDNS to define. Validate « Automatic from ISP »

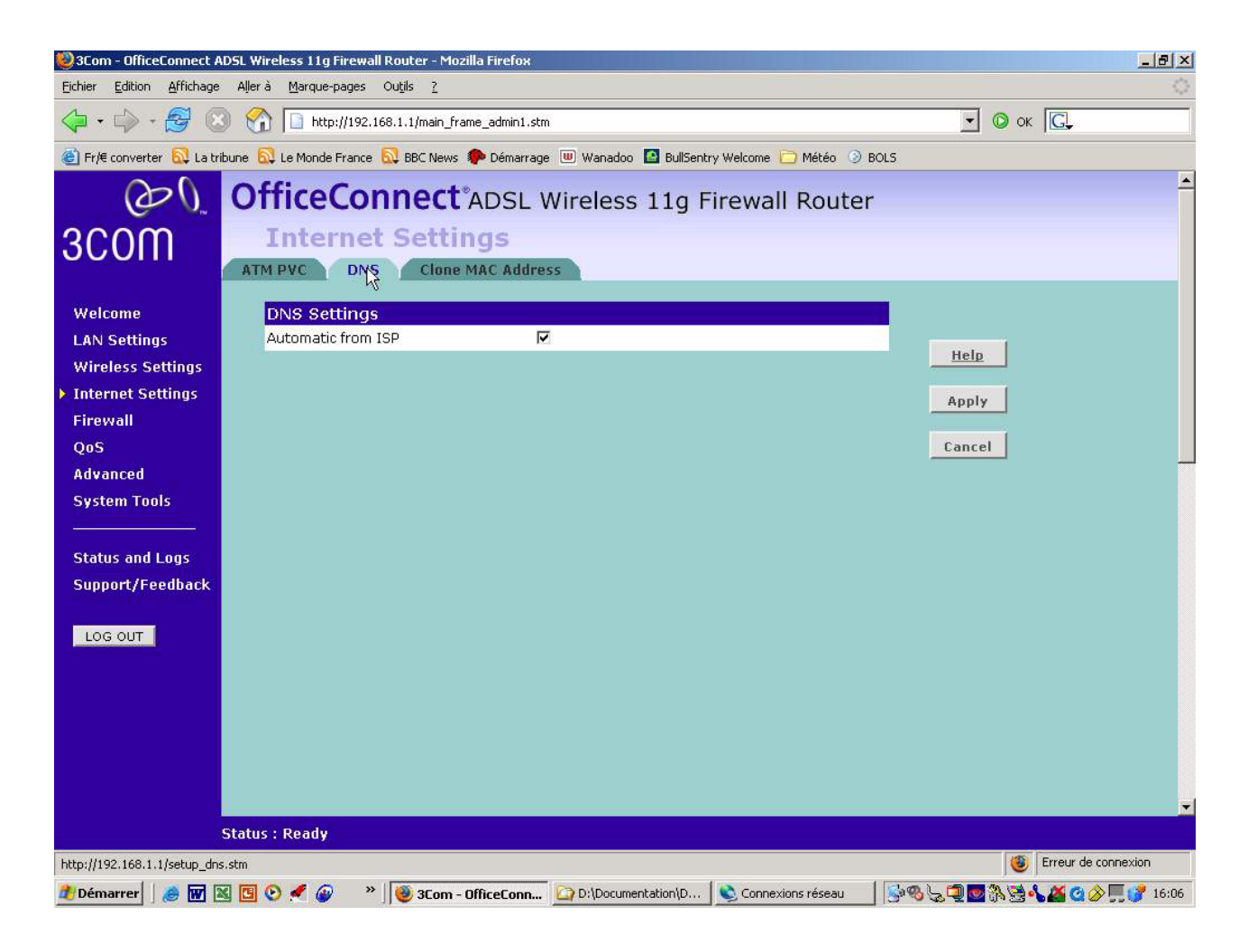

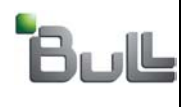

PAGE 69/78

To be define according to the FAI. For FT (Orange), no change.

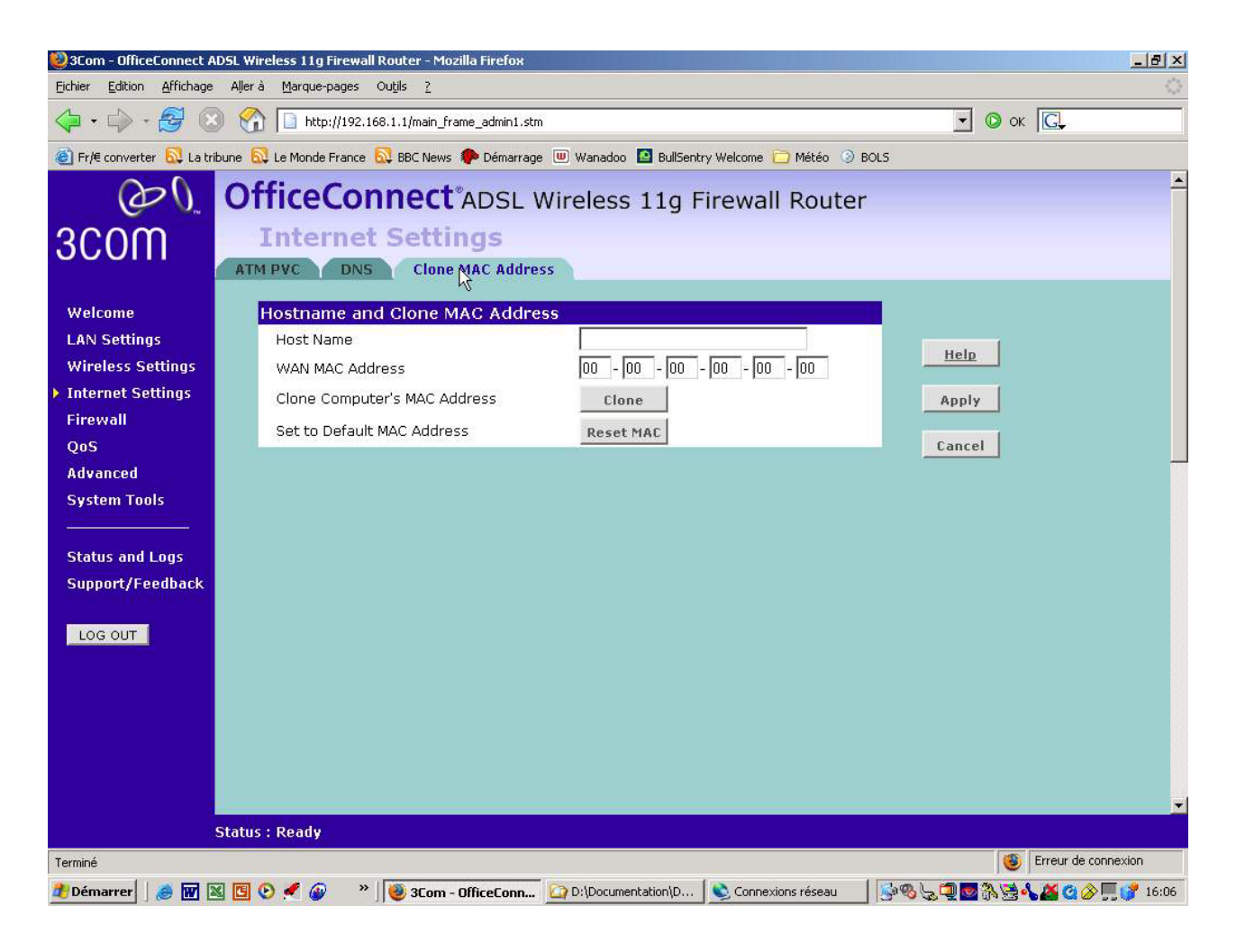

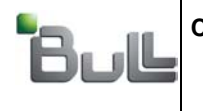

Define the Firewall Level as : LOW

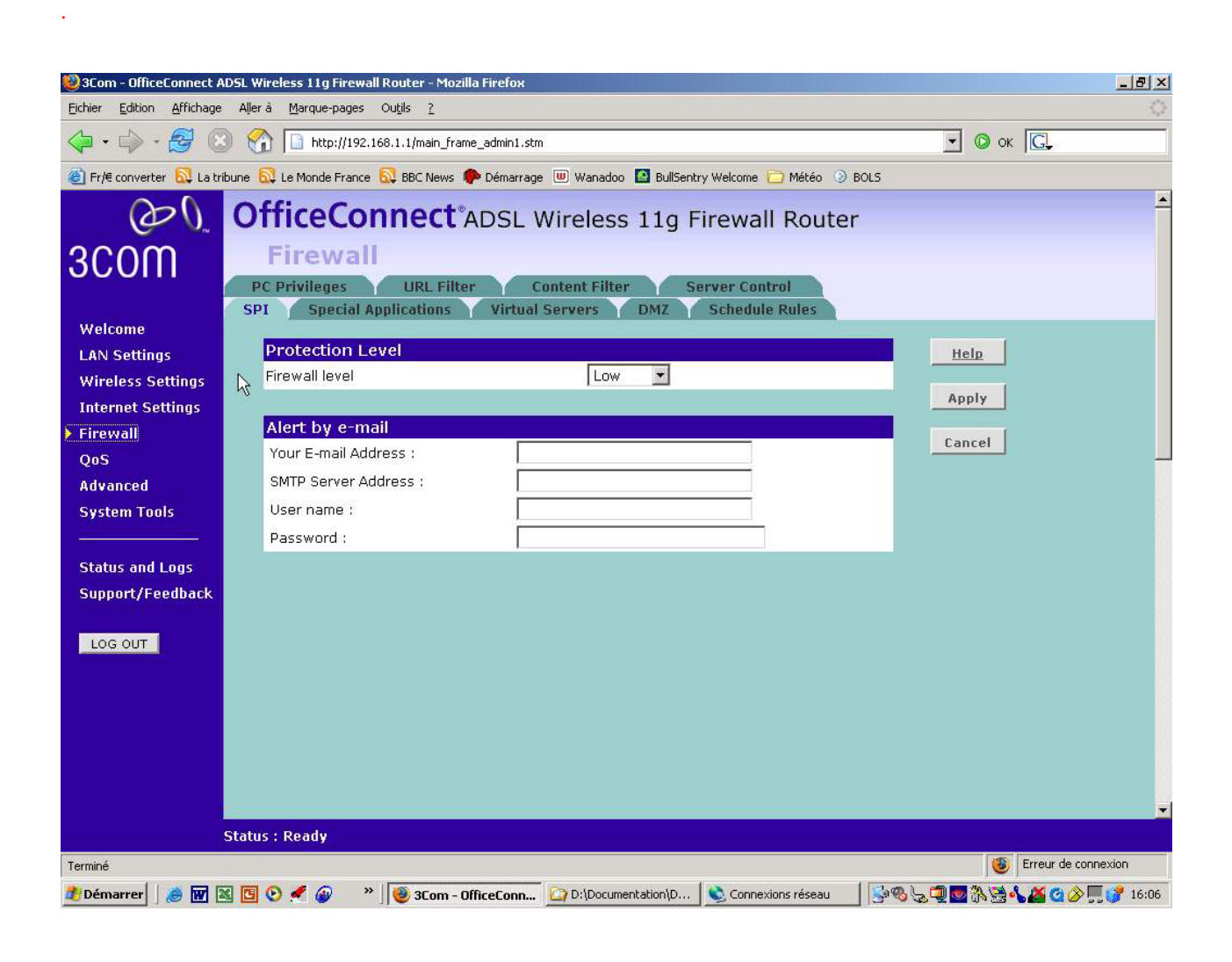

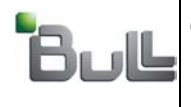

CSB

"BULL S.A. Confidentiel" "BULL S.A. Confidential & Proprietary"

A DMZ is defined. All Internet traffic is systematically redirected to TCRX. Only TrustWay ciphered frames can pass trough the TCRX.

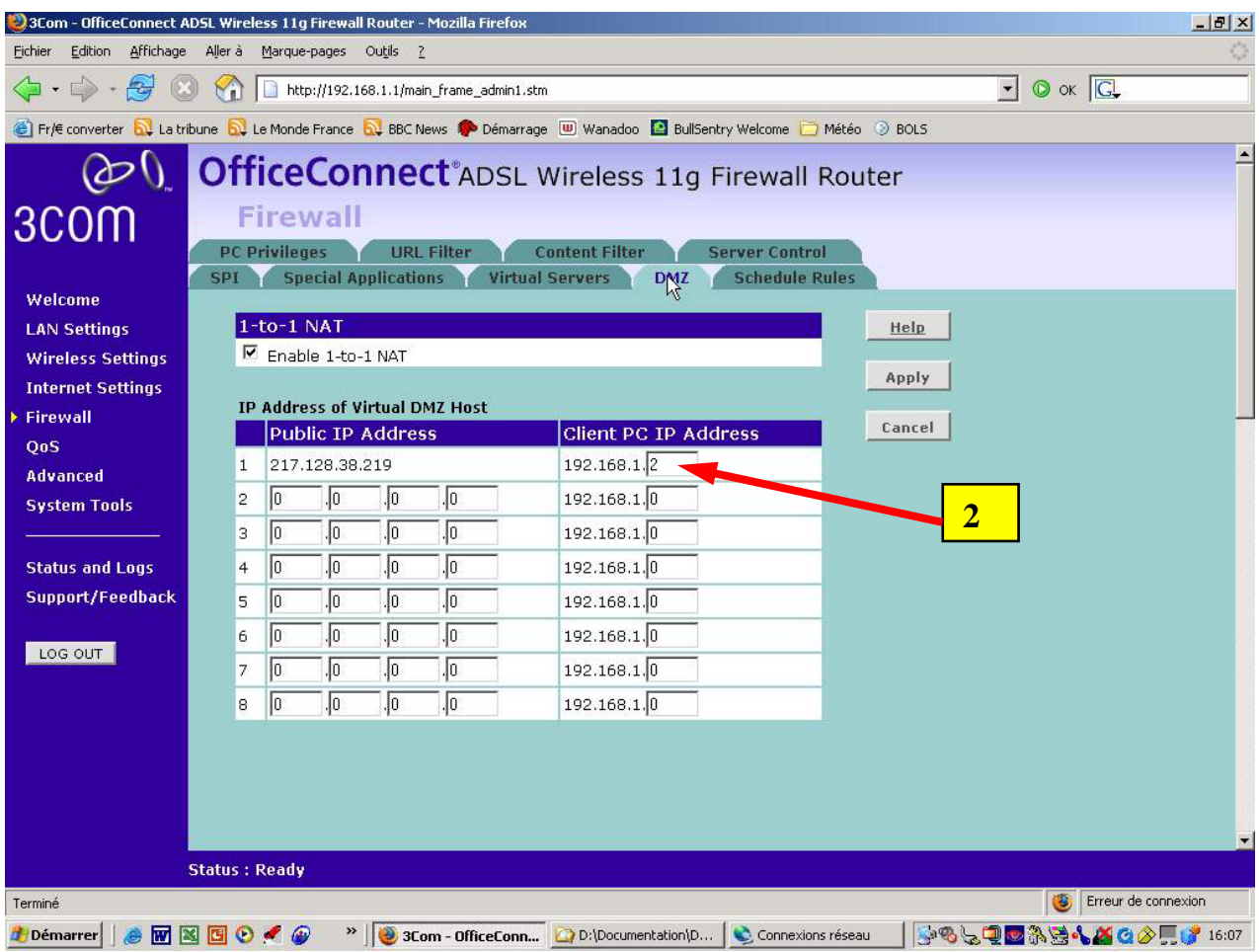

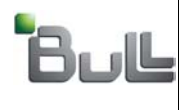

Invalidate the remote administration of the ADSL router.

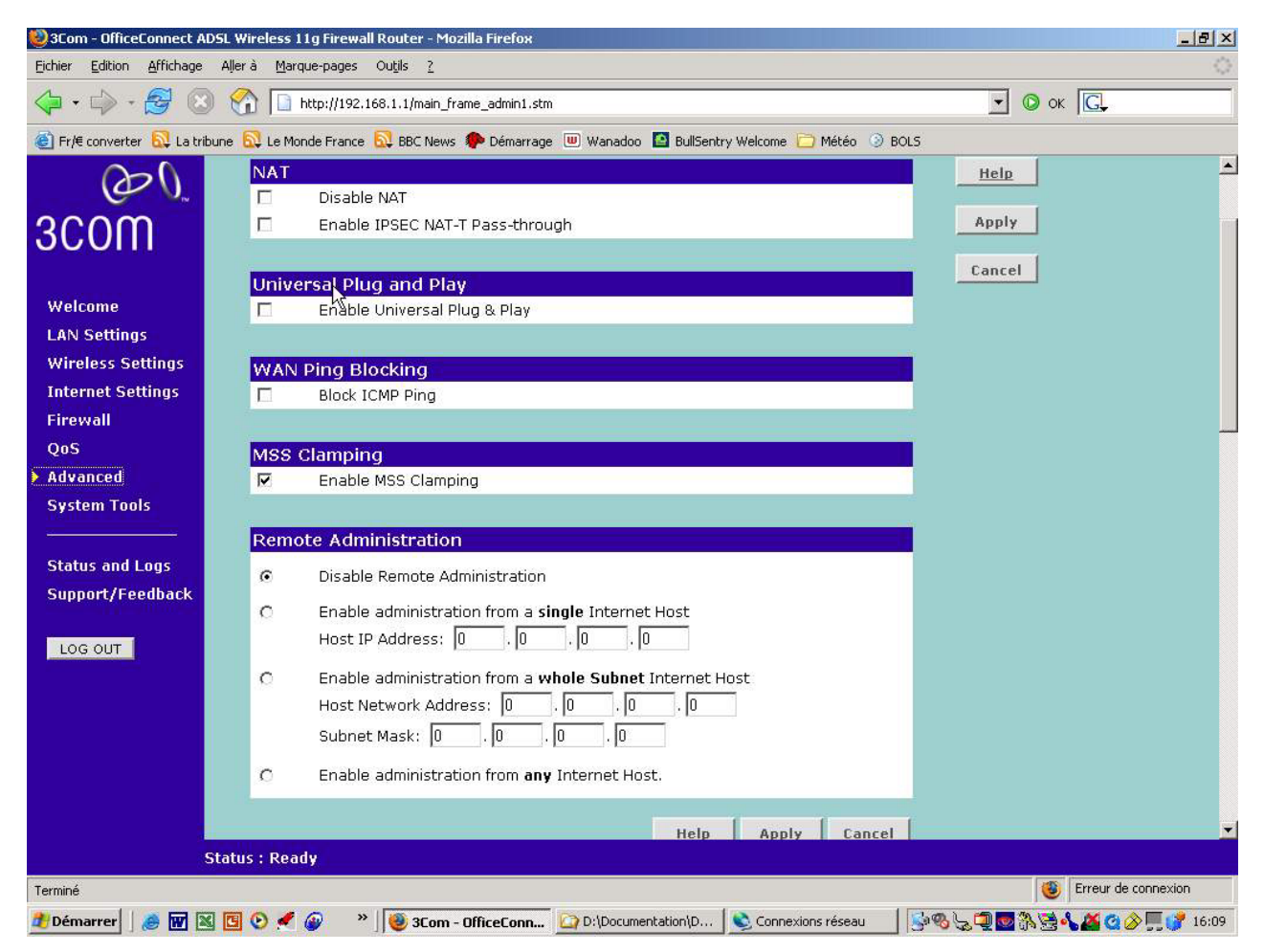
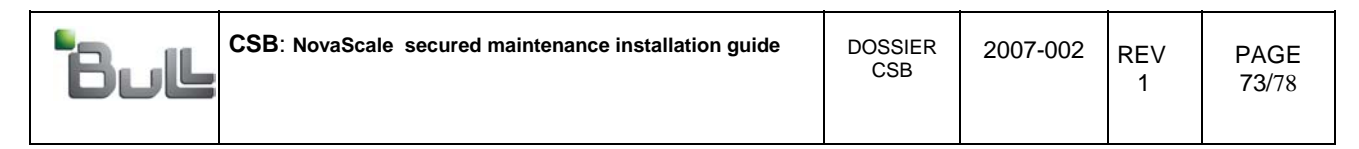

Set the date, time and time zone

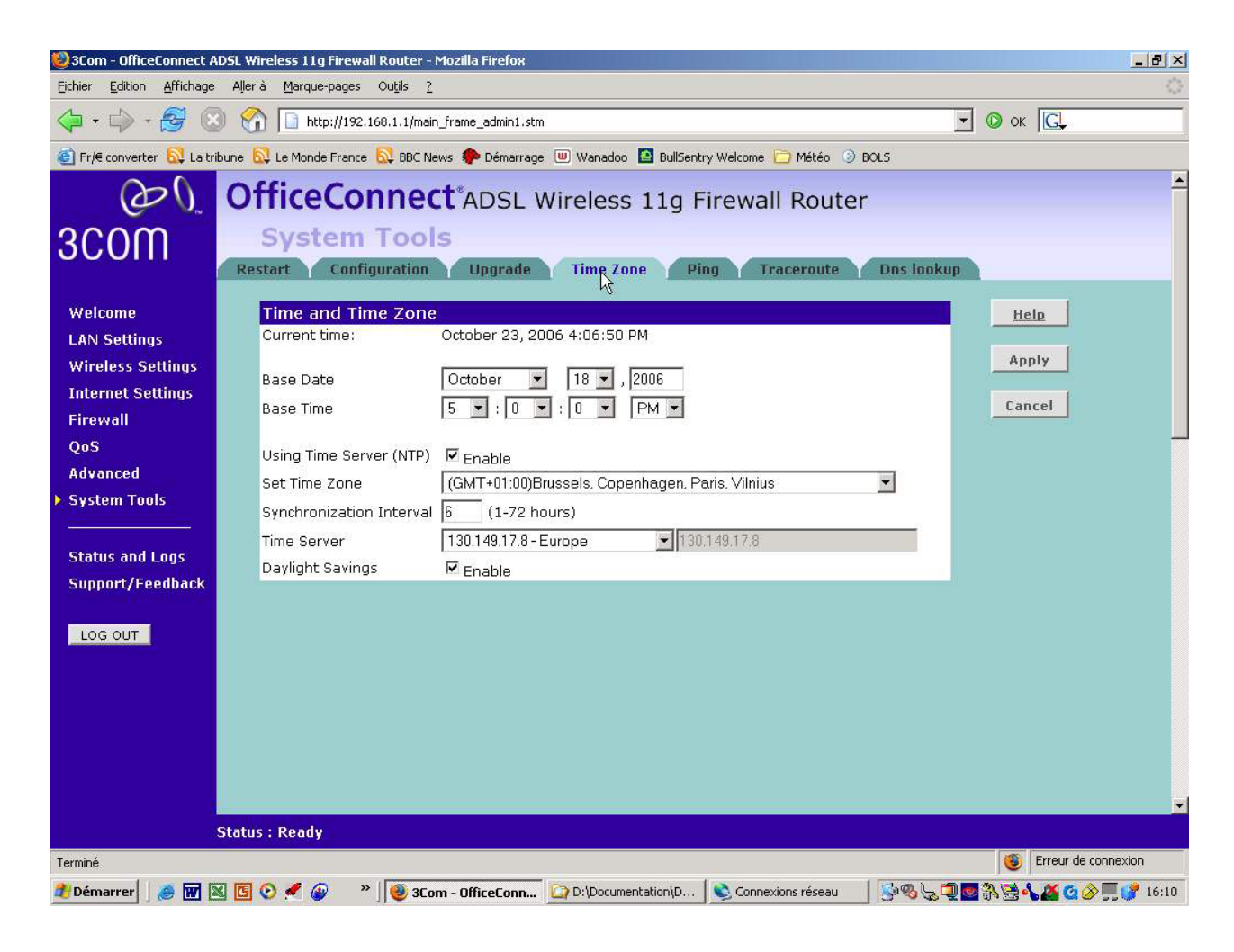

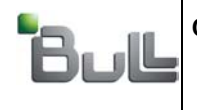

Status and logs pages :

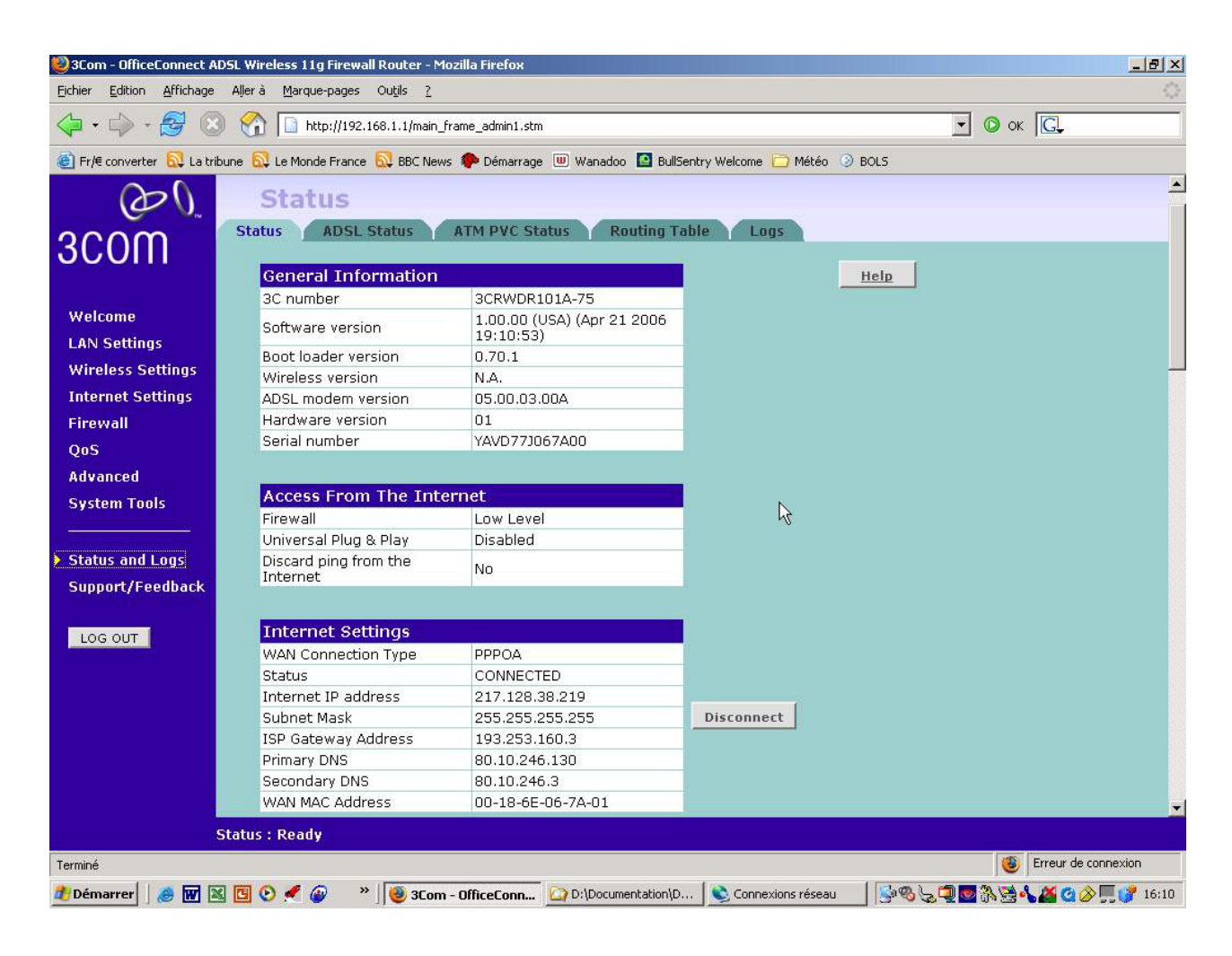

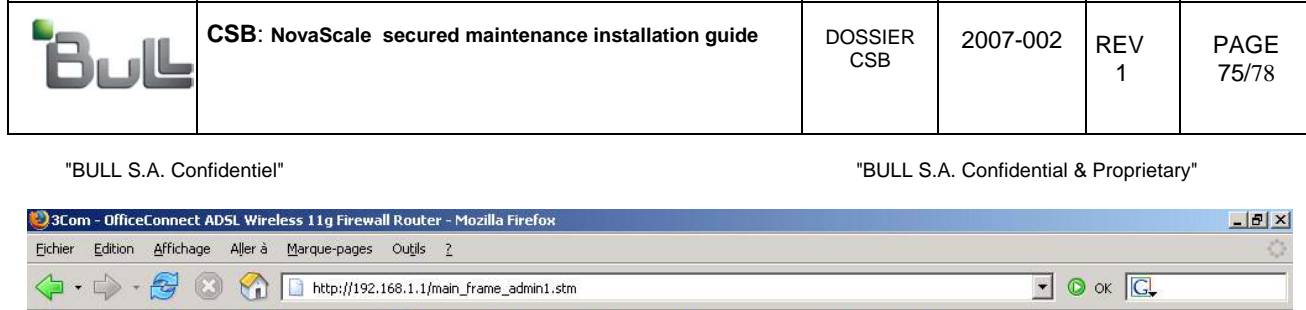

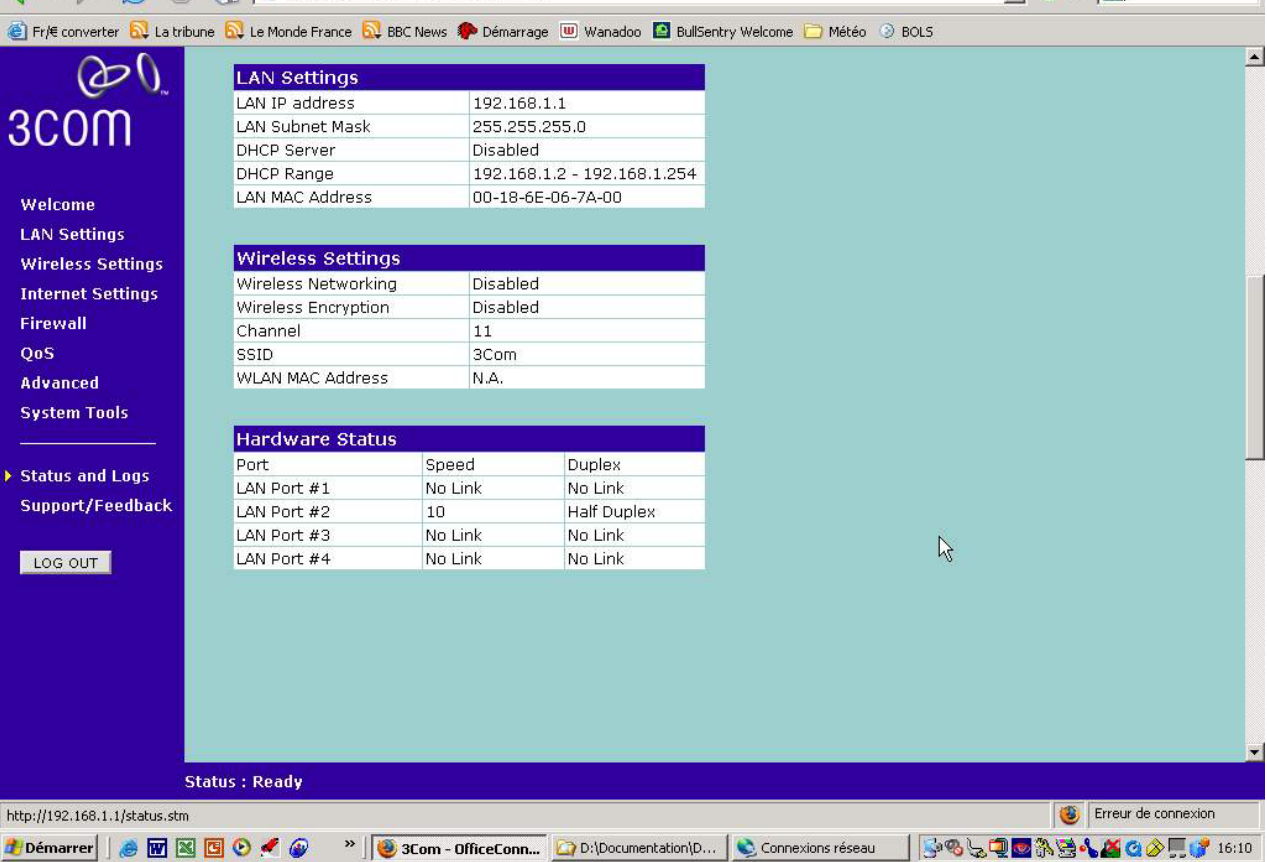

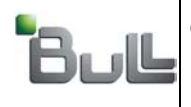

1

## 7. Plugging on the network :

For information, IP protocols used between the TrustWay box (TCRX) and the BICC, are described below:

**Filtering Rules:** 

| <b>CLIENT</b> | sens Cnx                                                          | <b>Flux</b>                                                                                                    | <b>BULL</b>       |                                     |
|---------------|-------------------------------------------------------------------|----------------------------------------------------------------------------------------------------|-------------------|-------------------------------------|
| TCRX          | $\leq$ ==<br>$\leq$ ==<br>$\leq$ ==<br>$==$<br>$==$<br>$\leq ==>$ | SNMP trap (UDP p162)<br>Syslog (UDP p514)<br>TFTP connexion (UDP p69)<br>SNMP (UDP p161)<br>TFTP data<br>ICMP (echo) | TDM<br>TDM-Backup | (129.185.218.11)<br>(129.182.20.55) |
| <b>TCRX</b>   | $\leq ==>$<br>$\leq ==>$                                          | IPSEC-ESP (protocole 50)<br>ICMP (tout type)                                                                         | <b>TCRX</b>       | (129.185.218.12)                    |

- Use the Ethernet cable an connect the port « câble DSL » of the NAT router to the TCRX port « Clair ».
- Connect the LAN port of ADSL modem to the TCRX port « Chiffré ».
- Connect the RMA LAN Helios to one of the 4 LAN ports of NAT router.
- Call the BICC for tests.

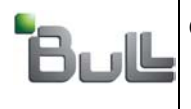

PAGE 77/78

"BULL S.A. Confidentiel" "BULL S.A. Confidential & Proprietary"

## Appendix 1

Indication table for « Setting » Internet parameters for French operators. Please check the indications given on the ADSL subscription contract.

Please check the indications for your country operators sets.

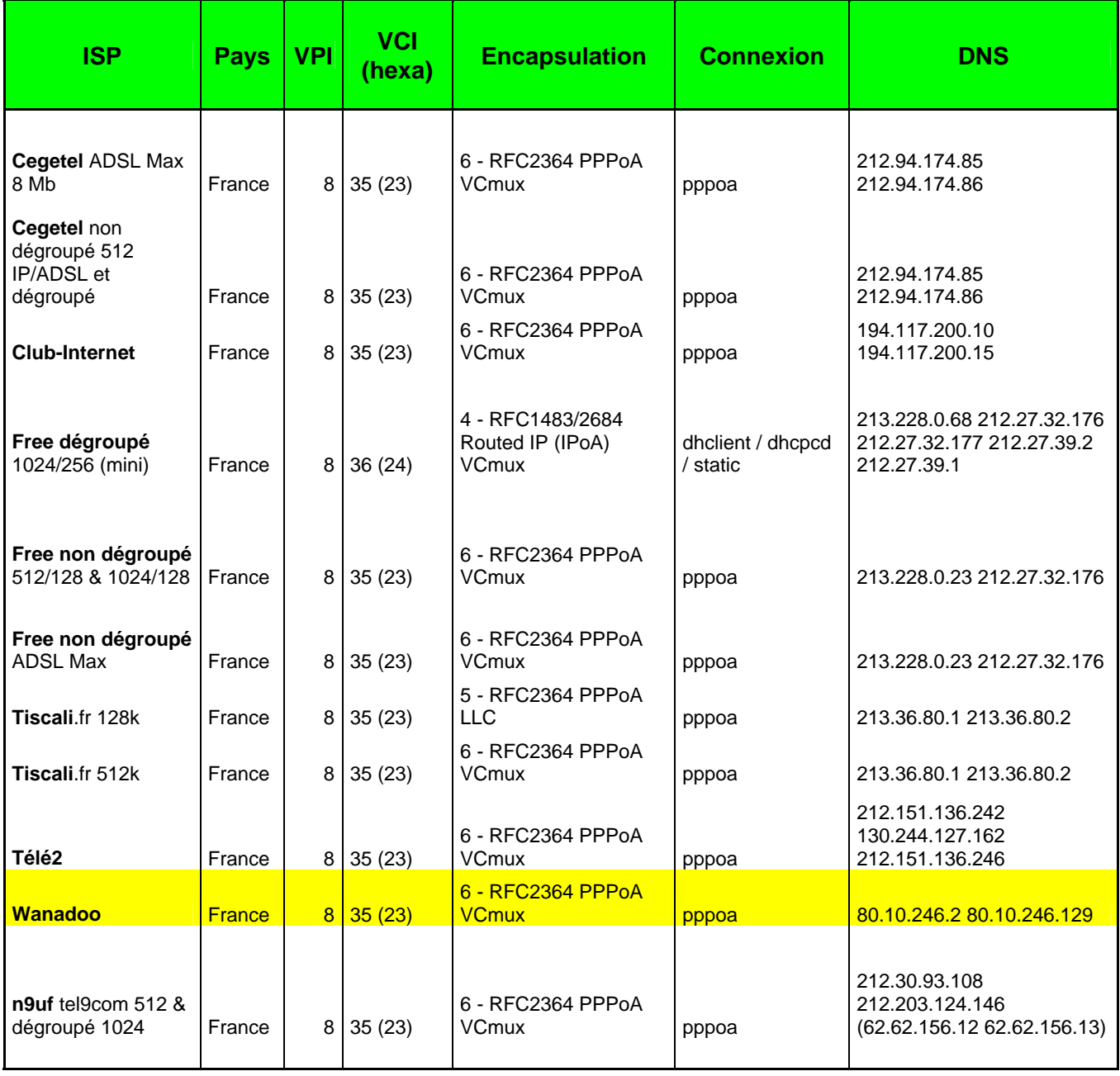

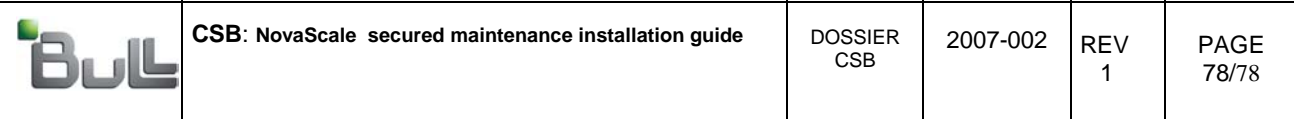

**End of document**